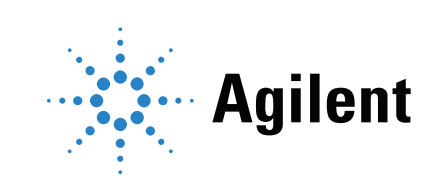

# Agilent 8860 Cromatógrafo de gases Manual de funcionamiento

## Avisos

### © Agilent Technologies, Inc. 2019

No se permite la reproducción de parte alguna de este manual bajo cualquier forma ni por cualquier medio (incluyendo su almacenamiento y recuperación electrónicos y la traducción a idiomas extranjeros) sin el consentimiento previo por escrito de Agilent Technologies, Inc. según lo estipulado por las leyes de derechos de autor estadounidenses e internacionales.

## Número de referencia del manual

G2790-95014

### Edición

Primera edición, enero de 2019 Impreso en EE. UU. o China Agilent Technologies, Inc. 2850 Centerville Road Wilmington, DE 19808-1610 EE. UU.

Agilent Technologies, Inc. 412 Ying Lun Road Waigoaqiao Freed Trade Zone Shanghai 200131 R.P.China

## Garantía

El material contenido en este documento se facilita "tal cual" y está sujeto a cambios sin previo aviso en ediciones futuras. Además, en la medida que permita la ley aplicable, Agilent rechaza cualquier garantía, expresa o implícita, en relación con este manual y con cualquier información contenida en el mismo, incluyendo, pero no limitado a, las garantías implícitas de comercialización y adecuación a un fin determinado. En ningún caso Agilent será responsable de los errores o de los daños incidentales o consecuentes relacionados con el suministro, uso o desempeño de este documento o de cualquier información contenida en el mismo. En el caso de que Agilent y el usuario tengan un acuerdo escrito independiente con condiciones de garantía que cubran el material de este documento y que estén en conflicto con estas condiciones, prevalecerán las condiciones de garantía del acuerdo independiente.

### Avisos de seguridad

### PRECAUCIÓN

Un aviso de PRECAUCIÓN (CAUTION) indica un peligro. Llama la atención sobre un procedimiento operativo, una práctica o similar que, si no se realizan correctamente o no se cumplen, pueden provocar daños en el producto o la pérdida de datos importantes. No avance más allá de un aviso de PRECAUCIÓN (CAUTION) hasta que se entiendan y se cumplan completamente las condiciones indicadas.

## ADVERTENCIA

Un aviso de ADVERTENCIA indica un peligro. Llama la atención sobre un procedimiento operativo, una práctica o similar que, si no se realizan correctamente o no se cumplen, pueden provocar daños personales o, incluso, la muerte. No avance más allá de un aviso de ADVERTENCIA hasta que se entiendan y se cumplan completamente las condiciones indicadas.

## Contenido

[1 Procedimientos iniciales](#page-10-0) [El 8860 cromatógrafo de gases](#page-11-0) [Antes de utilizar el GC](#page-12-0) [Cromatografía con un GC](#page-13-0) [Inyectores](#page-14-0) 15 [Inyectores automáticos](#page-14-1) 15 [Válvulas automáticas para el muestreo de gases](#page-14-2) [Columnas y horno del GC](#page-15-0) [Detectores](#page-16-0) [Pantalla táctil](#page-17-0) [Funcionamiento del sistema](#page-18-0) [Pantalla táctil](#page-18-1) [Interfaz del navegador](#page-18-2) [Sistema de datos](#page-19-0) [Interfaz del navegador](#page-21-0) 22 [Indicador de estado](#page-25-0) 26 [Estado del GC](#page-26-0) [Tonos de alerta](#page-26-1) [Condiciones de error](#page-26-2) 27 [Eliminación de una condición de apagado](#page-26-3) [Descripción general del análisis de una muestra](#page-27-0) [Control del instrumento](#page-28-0) 29 [Corrección de problemas](#page-29-0) [2 Ayuda e información](#page-30-0) [Dónde encontrar la información](#page-31-0) [Ayuda desde un navegador](#page-32-0) 

[Ayuda contextual](#page-36-0) 37

[El DVD de Manuales del usuario y Herramientas del GC y GC/MS de Agilent](#page-38-0) 39

## [3 Arranque y apagado](#page-40-0)

[Para poner en marcha el GC](#page-41-0) 42 [Para apagar el GC durante menos de una semana](#page-42-0) 43 [Para apagar el GC durante más de una semana](#page-43-0) 44

### Manual de funcionamiento 3

## [4 Funcionamiento de la pantalla táctil](#page-44-0)

[NPD](#page-73-0) 74

[Navegación](#page-45-0) [Controles de funcionamiento](#page-46-0) 47 [Bandeja de estado/control](#page-47-0) [Introducir datos](#page-48-0) [Vista de inicio](#page-49-0) [Página de estado](#page-50-0) [Página de seguimiento](#page-51-0) [5 Métodos](#page-54-0) [¿Qué es un método?](#page-55-0) 56 Qué se quarda en un método 57 [Qué ocurre cuando se carga un método](#page-57-0) [Crear un método](#page-58-0) [Cargar un método](#page-60-0) [Ejecución de métodos](#page-61-0) [Pre Run y Prep Run](#page-61-1) [Preparación manual para el análisis](#page-61-2) [Para inyectar una muestra manualmente con una jeringa e iniciar un análisis](#page-61-3) 62 [Cómo ejecutar un método y procesar una sola muestra en el ALS](#page-62-0) [Para cancelar un método](#page-62-1) [Eventos](#page-63-0) 64 [Uso de eventos programados](#page-63-1) [Programación de eventos por tiempo](#page-64-0) [Tabla de análisis](#page-64-1) [Edición de los eventos de la tabla de análisis](#page-64-2) [Eliminación de eventos programados](#page-64-3) [Inyectores](#page-65-0) 66 [Caudales del gas portador](#page-65-1) [Acerca del ahorro de gas](#page-65-2) [Acerca de la programación de la temperatura del horno](#page-67-0) [Velocidades de rampa del horno](#page-67-1) [Columnas](#page-69-0) 70 [Detectores](#page-70-0) [FID](#page-70-1) 71 [FPD+](#page-71-0) 72

[TCD](#page-74-0) 75 [ECD](#page-75-0) 76 [Válvulas](#page-77-0) 78 [La caja de válvulas](#page-77-1) [Control de válvulas](#page-77-2) [Tipos de válvulas](#page-78-0) [Control de una válvula](#page-79-0) [Señales de salida del GC](#page-81-0) [Señales analógicas](#page-81-1) [Señales digitales](#page-83-0) [6 Secuencias](#page-88-0) [¿Qué es una secuencia?](#page-89-0) [Errores recuperables](#page-90-0) 91 [7 Diagnósticos](#page-92-0) [Acerca de Diagnósticos](#page-93-0) [El informe de salud del sistema](#page-93-1) [Prueba automática](#page-93-2) [Diagnósticos autoguiados](#page-94-0) 95 [Uso de la Vista de diagnósticos](#page-95-0) [Realizar pruebas de diagnóstico](#page-96-0) [8 Mantenimiento](#page-98-0) [Mantenimiento preventivo asistido \(EMF\)](#page-99-0) [Tipos de contador](#page-99-1) [Umbrales](#page-100-0) 101 [Umbrales predeterminados](#page-100-1) [Realización de mantenimiento](#page-101-0) [Contadores disponibles](#page-102-0) [Visualización de los contadores de mantenimiento](#page-105-0) 106 [Para activar, restablecer o cambiar el límite de un contador EMF](#page-106-0) [Contadores EMF para muestreadores automáticos](#page-107-0) [Contadores para ALS 7693A y 7650 con firmware compatible con EMF](#page-107-1) [Contadores para ALS con firmware anterior](#page-107-2) [Contadores EMF para instrumentos MS](#page-108-0) 

## [9 Registros](#page-110-0)

[Vista de registros](#page-111-0) [Registros de mantenimiento](#page-111-1) [Registro de análisis](#page-111-2) [Registro del sistema](#page-111-3) 

## [10 Parámetros](#page-112-0)

[Acerca de los parámetros](#page-113-0) [Service Mode](#page-114-0) [Acerca de](#page-115-0) [Calibración](#page-116-0) 117 [Mantenimiento de la calibración de los módulos EPC — inyectores, detectores, PCM](#page-117-0)  [y AUX](#page-117-0) 118 [Para poner a cero un sensor específico de flujo o presión](#page-118-0) [Parámetros del sistema](#page-119-0) [Configurar la dirección IP para el GC](#page-120-0) [Cómo cambiar la configuración local](#page-120-1) [Para acceder a los datos de análisis almacenados](#page-120-2) [Para controlar el acceso a la interfaz del navegador](#page-121-0) [Herramientas](#page-123-0) [Cómo realizar un análisis para la compensación de la columna](#page-124-0) [11 Configuración](#page-126-0) [Acerca de la configuración](#page-127-0) [Cambios en la configuración](#page-128-0) [Configuración de válvula](#page-129-0) [Cómo configurar las válvulas](#page-129-1) [Configuración del inyector](#page-130-0) [Columnas](#page-131-0) 132 [Para configurar una única columna](#page-131-1) [Para configurar una columna empaquetada](#page-132-0) [Notas adicionales sobre la configuración de las columnas](#page-133-0) [Horno](#page-134-0) 135 [Para configurar el horno](#page-134-1) [Configuración del detector](#page-135-0) [Configuración de salida analógica](#page-136-0) 

[Configuración del MSD](#page-137-0) [Configuración del MSD](#page-137-1) [Cómo habilitar o deshabilitar las comunicaciones del MS](#page-137-2) [Cómo utilizar el GC cuando el MS está apagado](#page-138-0) [Otros parámetros](#page-139-0) [Disponibilidad](#page-140-0) [Caja de válvulas](#page-141-0) [PCM](#page-142-0) 143 [EPC auxiliares](#page-143-0) 144 [12 Conservación de recursos](#page-144-0) [Conservación de recursos](#page-145-0) 146 [Métodos de suspensión \(Sleep\)](#page-146-0) [Métodos de condición y de activación](#page-147-0) [Cómo configurar el GC para conservar recursos](#page-149-0) [13 Programación](#page-150-0) [Programación de horario continuado](#page-151-0) [Cómo usar los eventos programados con horario continuado](#page-151-1) [Añadir eventos a la tabla del reloj](#page-151-2) [Eliminación de eventos programados con horario continuado](#page-152-0) [14 Módulos de flujo y de presión](#page-154-0) [Información acerca del control de flujo y presión](#page-155-0) 156 [Presión máxima de funcionamiento](#page-156-0) [Controladores de presión auxiliares](#page-157-0) [Restrictores](#page-158-0) 159 [Ejemplo: Uso de los canales del PCM](#page-160-0) [PID](#page-161-0) 162 [15 Inyectores](#page-162-0) [Descripción general de los inyectores](#page-163-0) [Acerca del inyector split/splitless](#page-164-0) [Selección del liner del inyector S/SL correcto](#page-164-1) [Acerca del inyector de columna empaquetada con purga](#page-166-0) [Acerca del inyector de columna empaquetada](#page-167-0) 

[Acerca del inyector de frío en columna](#page-168-0) 169 [Modos de configuración del inyector COC](#page-168-1) 169 [Precolumnas](#page-168-2) 169

### [16 Columnas y horno](#page-170-0)

[Sensor de hidrógeno](#page-171-0) 172 [Registros del instrumental](#page-171-1) 172 [Calibración](#page-171-2) 172 [Información de estado](#page-171-3) 172 [Funcionamiento con un sistema de datos de Agilent](#page-171-4) 172

## [17 Comprobación cromatográfica](#page-174-0)

[Acerca de la comprobación cromatográfica](#page-175-0) 176

[Para preparar una comprobación cromatográfica](#page-176-0) 177

[Para comprobar el rendimiento del FID](#page-178-0) 179

[Cómo comprobar el rendimiento del FID con un inyector de columna empaquetada](#page-178-1)  [\(PCI\)](#page-178-1) 179

[Cómo comprobar el rendimiento de un FID con inyector split/splitless o inyector de](#page-181-0)  [frío en columna empaquetada con purga](#page-181-0) 182

[Para comprobar el rendimiento del TCD](#page-185-0) 186

[Cómo comprobar el rendimiento del TCD con un inyector de columna empaquetada](#page-185-1)  [\(PCI\)](#page-185-1) 186

[Cómo comprobar el rendimiento de un TCD con un inyector split/splitless o inyector](#page-187-0)  [de frío en columna empaquetada con purga](#page-187-0) 188

[Cómo comprobar el rendimiento del NPD](#page-191-0) 192

[Cómo comprobar el rendimiento del ECD](#page-194-0) 195

[Cómo comprobar el rendimiento del FPD+ \(muestra 5188-5953\)](#page-197-0) 198

[Preparación](#page-197-1) 198

[Rendimiento del fósforo](#page-197-2) 198

[Rendimiento del sulfuro](#page-200-0) 201

[Cómo comprobar el rendimiento del FPD+ \(muestra 5188-5245, Japón\)](#page-202-0) 203

[Preparación](#page-202-1) 203

[Rendimiento del fósforo](#page-202-2) 203

[Rendimiento del sulfuro](#page-205-0) 206

## [18 Prueba de metrología china](#page-208-0)

[Factores de conversión de unidades para FPD+ y ECD](#page-209-0) 210 [Factores de conversión del FPD+](#page-209-1) 210 [Factor de conversión del ECD](#page-210-0) 211 [Cómo usar los factores de conversión](#page-211-0) 212 [Referencias](#page-212-0) 213

[19 Glosario](#page-214-0)

# 1 Procedimientos iniciales

<span id="page-10-0"></span>[El 8860 cromatógrafo de gases 12](#page-11-0) [Antes de utilizar el GC 13](#page-12-0) [Cromatografía con un GC 14](#page-13-0) [Inyectores 15](#page-14-0) [Inyectores automáticos 15](#page-14-1) [Válvulas automáticas para el muestreo de gases 15](#page-14-2) [Columnas y horno del GC 16](#page-15-0) [Detectores 17](#page-16-0) [Pantalla táctil 18](#page-17-0) [Funcionamiento del sistema 19](#page-18-0) [Interfaz del navegador 22](#page-21-0) [Indicador de estado 26](#page-25-0) [Estado del GC 27](#page-26-0) [Descripción general del análisis de una muestra 28](#page-27-0) [Control del instrumento 29](#page-28-0) [Corrección de problemas 30](#page-29-0)

Este documento ofrece una descripción general del cromatógrafo de gases (GC) 8860 Agilent junto con instrucciones detalladas sobre su funcionamiento.

<span id="page-11-0"></span>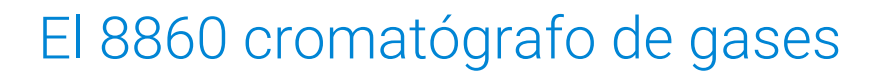

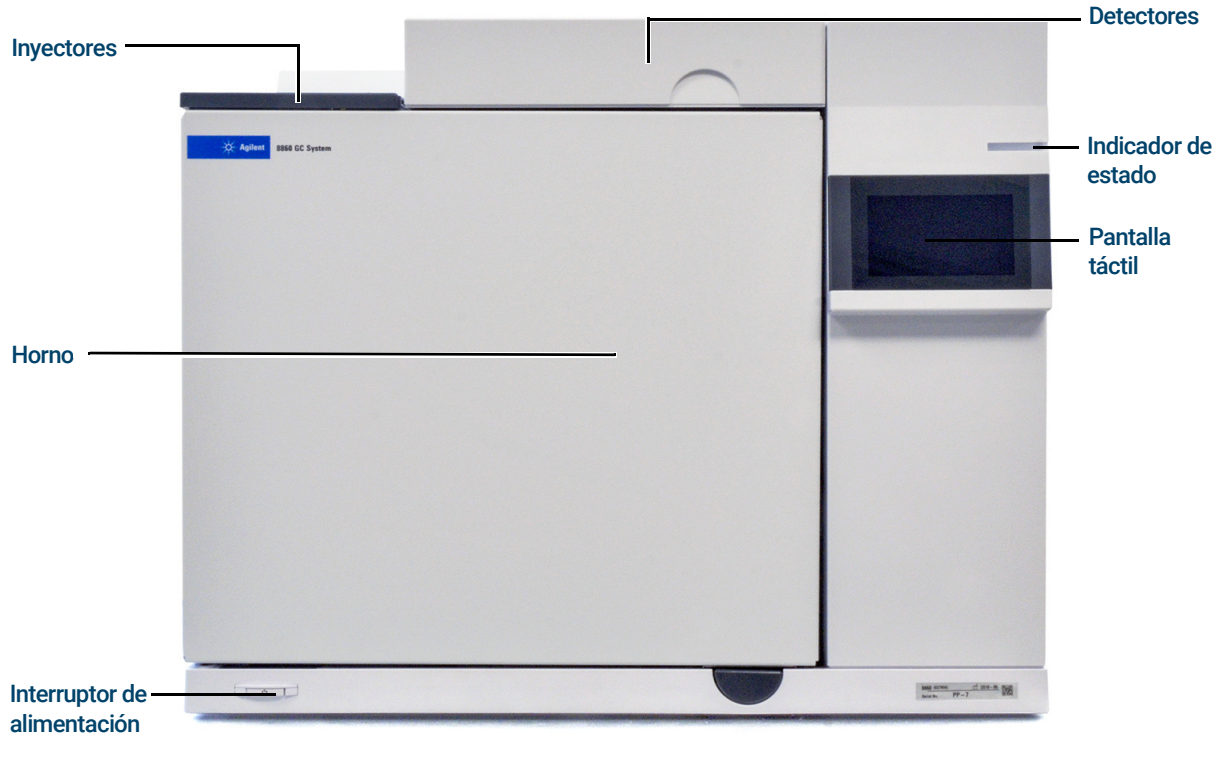

Figura 1. GC 8860

# <span id="page-12-0"></span>Antes de utilizar el GC

Antes de usar el GC, asegúrese de leer la información sobre la normativa y seguridad que se incluye en el DVD *Manuales del usuario y Herramientas para el GC y GC/MS de Agilent*, en la interfaz del navegador o en un navegador conectado. Los peligros de seguridad más comunes cuando se trabaja con el GC son:

- Quemaduras producidas por tocar las áreas calientes del GC.
- Liberación de gas a presión con contenido de compuestos químicos peligrosos al abrir los inyectores.
- Cortes por cristal o punciones causadas por los extremos afilados de la columna capilar.
- El uso del hidrógeno como gas portador del GC puede ser peligroso.

# <span id="page-13-0"></span>Cromatografía con un GC

La cromatografía es la separación de una mezcla de compuestos en sus componentes individuales.

Se requieren tres pasos principales en la separación y la identificación de los componentes de una mezcla mediante un GC. Ellos son:

- 1 Inyectar una muestra en el GC (se realiza en el inyector).
- 2 Separar la muestra en componentes individuales (se realiza dentro de la columna del horno).
- 3 Detectar qué compuestos había en la muestra (se realiza en el detector).

Durante este proceso se muestran mensajes de estado procedentes del GC, y el usuario puede hacer cambios en la configuración de los parámetros mediante la interfaz del navegador o el sistema de datos.

# <span id="page-14-0"></span>**Inyectores**

Los inyectores son los dispositivos por donde se inyectan las muestras en el GC. El GC 8860 de Agilent puede tener un máximo de dos inyectores, que se identifican como inyector frontal (Front Injector) e inyector posterior (Back Injector).

Los siguientes tipos de inyectores están disponibles:

- Inyector Split/Splitless (SSL)
- Inyector de empaquetadas con purga (PP)
- Inyector de columna empaquetada (PCI)
- Inyector de frío en columna (COC)

El tipo de inyector se elegirá en función del tipo de análisis que se haga, el tipo de muestra que se analice y la columna que se utilice.

Las muestras se pueden inyectar en los inyectores a mano mediante una jeringa o mediante un dispositivo de muestreo automático (tales como el muestreador automático de líquidos de Agilent o el muestreador del espacio de cabeza de Agilent).

## <span id="page-14-1"></span>Inyectores automáticos

El GC 8860 de Agilent puede incorporar hasta un inyector automático, que puede utilizarse en la posición delantera o en la trasera.

## <span id="page-14-2"></span>Válvulas automáticas para el muestreo de gases

Las válvulas de muestreo opcionales son dispositivos mecánicos sencillos que introducen una muestra de tamaño fijo en el flujo del gas portador. Las válvulas se usan más a menudo para muestrear gases o líquidos en flujos de circulación constante.

El GC 8860 de Agilent puede incorporar hasta tres válvulas en total. Pueden utilizarse hasta dos válvulas de muestreo de líquido no calendado o hasta tres válvulas de muestreo de gas, en cualquier combinación.

Las válvulas están situadas dentro de la caja de válvulas de muestreo.

# <span id="page-15-0"></span>Columnas y horno del GC

Las columnas del GC se encuentran dentro de un horno de temperatura controlada. Por lo general, un extremo de la columna está unido al inyector y el otro extremo está unido al detector.

Las columnas varían en longitud, diámetro y recubrimiento interno. Cada columna está diseñada para su uso con diferentes compuestos.

El propósito de la columna y del horno es separar la muestra inyectada en sus compuestos individuales a medida que pasa por la columna. Para contribuir a este proceso, el horno del GC puede programarse para acelerar el flujo de la muestra a través de la columna.

El GC 8860 de Agilent puede incorporar hasta tres columnas, identificadas como Columna 1 (Column #1), Columna 2 (Column #2) y Columna 3 (Column #3).

## <span id="page-16-0"></span>**Detectores**

Los detectores identifican la presencia de compuestos cuando éstos salen de la columna.

A medida que cada uno de los compuestos entra en el detector, se genera una señal eléctrica proporcional a la cantidad de compuesto detectada. Esta señal se envía normalmente a un sistema de análisis de datos, como OpenLAB CDS ChemStation de Agilent, donde aparece como pico de un cromatograma.

El GC puede incorporar hasta tres detectores (dos montados en la parte superior del GC y uno montado en un soporte lateral o en la posición auxiliar de la parte superior), identificados como Detector frontal (Front Detector), Detector posterior (Back Detector) y Detector auxiliar 2 (Aux 2 Detector).

Se ofrece una selección completa de detectores (FID, TCD, NPD, FPD+, ECD y MSD). El tipo de detector se elegirá en función del tipo de análisis que se requiera.

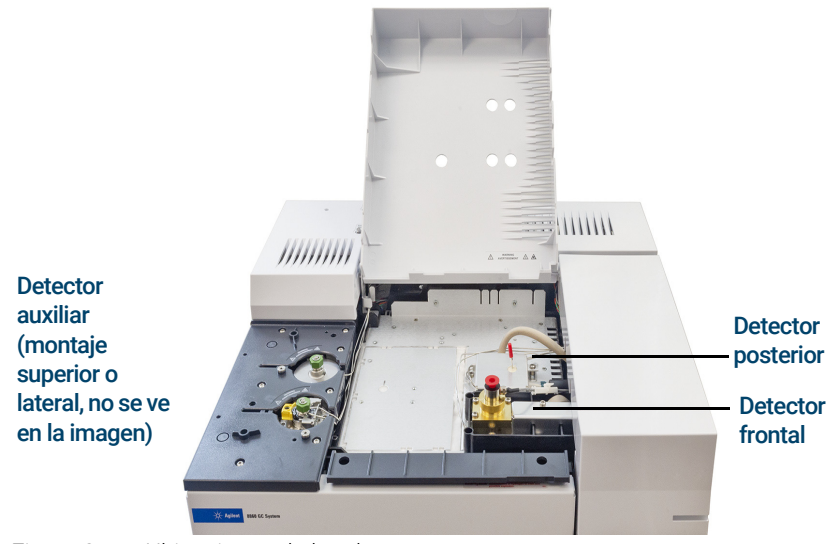

Figura 2. Ubicaciones de los detectores

NOTA Un detector de montaje lateral solo puede ser un TCD, ECD o FID. No se admiten otros tipos de detectores en esta ubicación.

Un detector auxiliar montado en la parte superior solo puede ser un FPD+ o un TCD.

# <span id="page-17-0"></span>Pantalla táctil

La pantalla táctil muestra el estado del GC e información sobre su actividad, y permite iniciar, detener y preparar el GC para analizar una muestra.

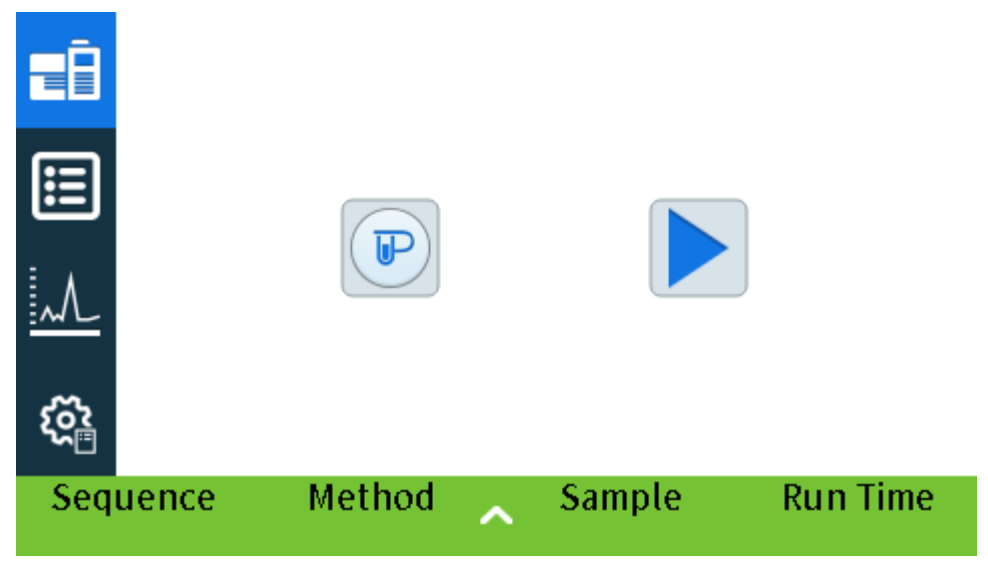

Consulte ["Funcionamiento de la pantalla táctil"](#page-44-1) para disponer de una descripción detallada de las funciones y capacidades de la pantalla táctil.

# <span id="page-18-0"></span>Funcionamiento del sistema

El GC puede controlarse usando la pantalla táctil, la interfaz del navegador y el sistema de datos Agilent.

## <span id="page-18-1"></span>Pantalla táctil

La pantalla táctil proporciona control directo de los ajustes de configuración, acceso a funciones de diagnóstico y mantenimiento, registros y acceso a la ayuda, además de la capacidad para realizar cambios temporales en valores establecidos. Use la pantalla táctil para:

La pantalla táctil proporciona controles para:

- Establecer la dirección IP del GC
- Seleccionar el idioma de la pantalla táctil
- Ver datos de estado y gráficos en tiempo real.
- Monitorizar el GC y estado del análisis
- Monitorizar el estado del sistema
- Realizar ajustes del sistema, por ejemplo configuración local del sistema, configuración de la dirección IP, etc.

La pantalla de inicio proporciona un control de análisis básico:

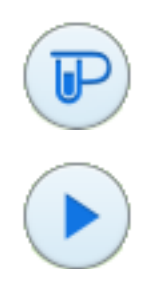

Preparar análisis (Prep Run): Suele ser necesario antes de las inyecciones manuales para salir del modo de ahorro de gas y para preparar los flujos de los inyectores.

## Inicio (Start)

Algunas tareas, como por ejemplo el establecimiento de la dirección IP, solo pueden realizarse usando la pantalla táctil.

## <span id="page-18-2"></span>Interfaz del navegador

La interfaz del navegador proporciona muchas de las funciones de la pantalla táctil. La interfaz del navegador proporciona control y configuración del instrumento, además de la capacidad para utilizar el instrumento de forma independiente (sin un sistema de datos conectado). La interfaz del navegador puede verse usando cualquier dispositivo típico de navegación web, como por ejemplo un ordenador o tablet, siempre que el dispositivo esté conectado a la misma puerta de enlace que el GC. Use la interfaz del navegador para:

- Crear métodos
- Analizar muestras y secuencias de muestras
- Realizar pruebas de diagnóstico
- Comprobar estado y rendimiento del GC
- Realizar procedimientos de mantenimiento
- Comprobar detalles de mantenimiento y restablecer contadores
- Cambiar ajustes del idioma
- Acceder a ayuda online

Para conectarse a la interfaz del navegador:

- 1 En una tablet u ordenador conectado a la misma puerta de enlace que el GC, abra una ventana del navegador.
- 2 Navegue hasta **http://Nombre o dirección IP del GC**. Por ejemplo, si la dirección IP del GC fuera 10.1.1.100, navegue hasta http://10.1.1.100.
- 3 Si se solicita, introduzca el código de acceso. (El código de acceso está disponible en la pantalla táctil del GC.)

Para obtener más información en relación con la interfaz del navegador, consulte "Interfaz del [navegador"](#page-21-0).

Si un sistema de datos controla el GC, los cambios de los valores establecidos y otras características pueden estar deshabilitados en la interfaz del navegador. Si varios usuarios se conectan a un GC usando la interfaz del navegador, solo la primera conexión tendrá control normal.

## <span id="page-19-0"></span>Sistema de datos

El adaptador del sistema de datos proporcionado por sistemas de datos Agilent, como por ejemplo OpenLAB CDS, proporciona pleno control del GC para crear métodos, analizar muestras, etc. Utilice el sistema de datos para:

- Crear métodos
- Analizar muestras y secuencias de muestras
- Monitorizar el GC y estado del análisis
- Monitorizar el estado del sistema
- Realizar el seguimiento del uso y vida útil de los consumibles
- Realizar algunos ajustes del sistema
- Ver registros del sistema
- Establecer tabla del reloj del GC y eventos de conservación de recursos

Además, el adaptador del sistema de datos proporciona acceso a la información completa de ayuda y usuario. Desde cualquier lugar dentro del editor del método para el GC, seleccione Interfaz del navegador de ayuda e información (Help and Information Browser Interface) desde el árbol de navegación.

Tenga en cuenta también:

- El adaptador del sistema de datos no proporciona acceso directo a todas las características de diagnóstico y mantenimiento del GC.
- El sistema de datos no puede usar directamente ningún método o secuencia creados en la interfaz del navegador.

### 1 Procedimientos iniciales

• Al conectarse al GC, el adaptador del sistema de datos puede establecerse para restringir que cualquiera realice ciertos cambios en la pantalla táctil o con una interfaz del navegador.

# <span id="page-21-1"></span><span id="page-21-0"></span>Interfaz del navegador

Puede controlar y monitorizar el GC usando un navegador web que se encuentre en la misma puerta de enlace que el GC. No es necesaria una conexión a Internet. A esta interfaz del navegador se puede acceder usando clientes del navegador del ordenador y navegadores cliente de dispositivos móviles, como por ejemplo tablets. La interfaz del navegador proporciona pleno control del GC. Úsela para realizar tareas como por ejemplo:

- Configurar tipos y flujos de gas del GC
- Realizar procedimientos automatizados de mantenimiento
- Realizar pruebas de diagnóstico
- Crear, editar y cargar métodos
- Analizar muestras
- Crear, editar y cargar secuencias de muestras
- Monitorizar el rendimiento del GC (ver registros, estados actuales y gráficas)

Mientras se encuentre conectado a su GC con un sistema de datos, no puede editar métodos, editar secuencias e iniciar o detener análisis usando la interfaz del navegador. Consulte ["¿Qué](#page-55-1)  [es un método?"](#page-55-1) para obtener más información.

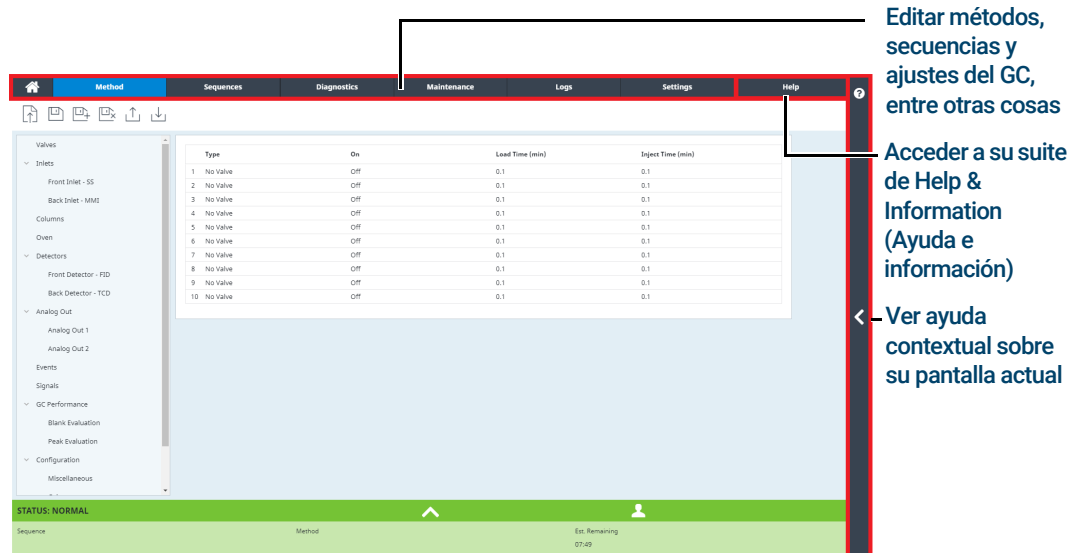

Al usar la interfaz del navegador, el GC almacena datos de análisis internamente. Puede concederse acceso para permitir que un ordenador conectado a la misma puerta de enlace acceda a dichos datos y los copie para el análisis. Tenga en cuenta que los datos de los análisis solo se eliminarán usando la interfaz del navegador directamente, o por medio del GC, de acuerdo con los ajustes de fecha o de espacio de disco.

Para conectarse al GC mediante un navegador:

1 Si no conoce la dirección IP o nombre del host del GC, use la pantalla táctil para encontrarlos.

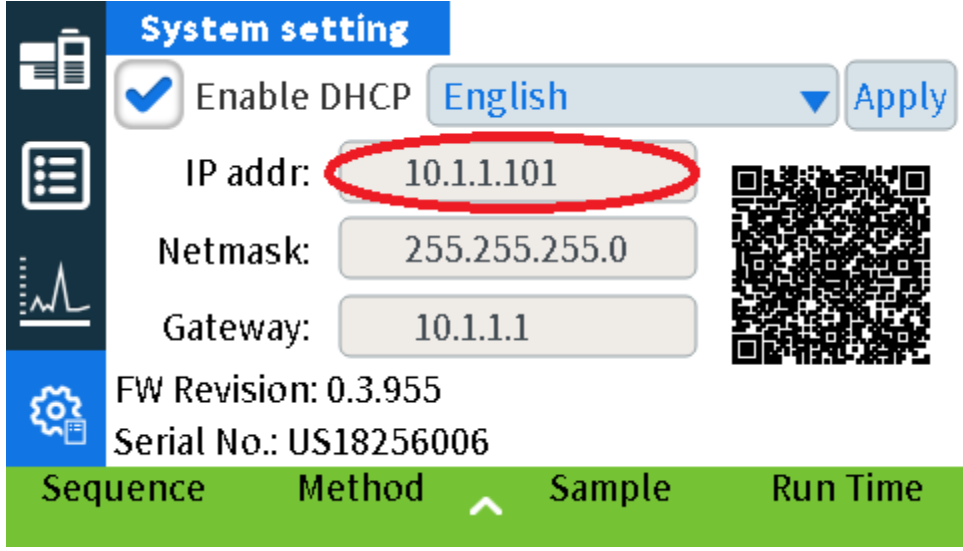

- 2 Abra un navegador web. Los navegadores admitidos incluyen Chrome, Safari (en una tablet), Internet Explorer 11 y Edge. Asegúrese de que la versión del navegador esté actualizada.
- 3 Introduzca http://xxx.xx.xx.xx.xx, donde xxx.xx.xx.xx.xxx es la dirección IP del GC. (Si se utiliza un nombre de host, introdúzcalo en su lugar.) En este ejemplo, la dirección IP del GC es 10.1.1.101. El acceso a la interfaz del navegador solo requiere que la tablet u ordenador estén conectados a la misma puerta de enlace que el GC; no se requiere ninguna conexión a Internet.

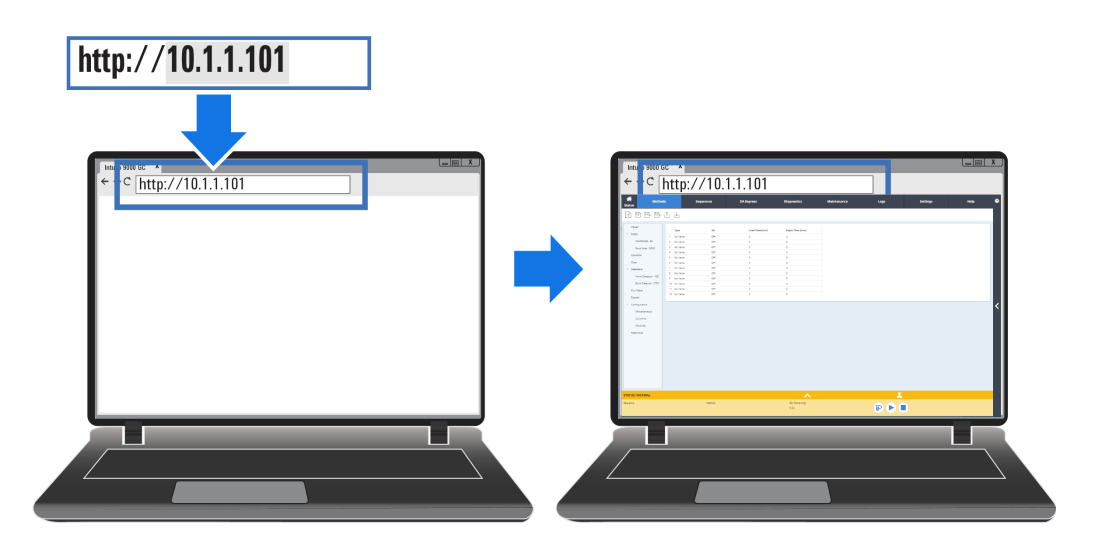

Para obtener más información sobre cómo utilizar la interfaz del navegador, haga clic en la pestaña Ayuda (Help) para acceder a la suite de Help & Information (Ayuda e información), o haga clic en < en el lado derecho de la pantalla para acceder a la ayuda contextual. Consulte ["Ayuda desde un navegador"](#page-32-1) y ["Ayuda contextual"](#page-36-1) para obtener más información.

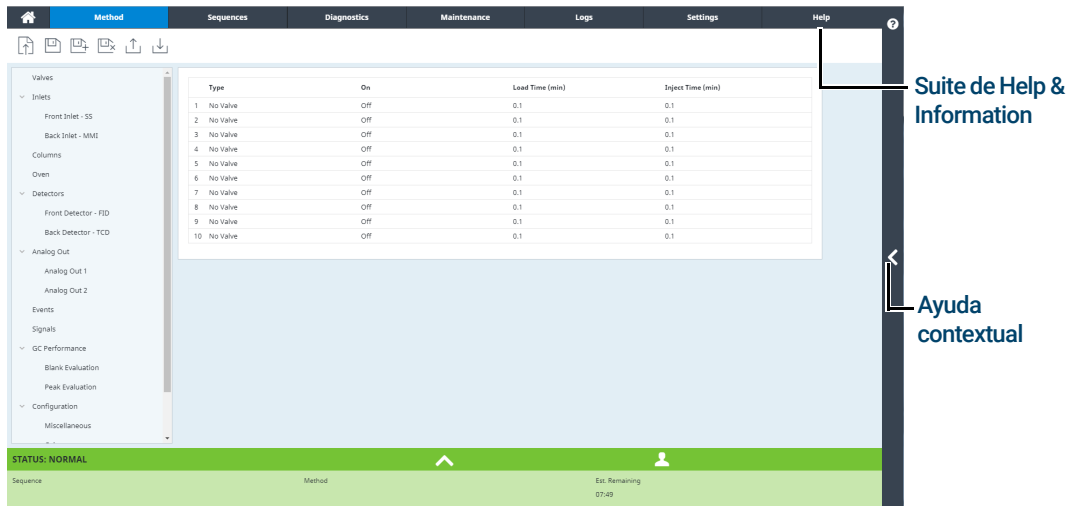

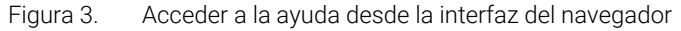

| <b>Mather</b><br><b><i><u>Comments</u></i></b> |                                           | lettings<br><b>COL</b>                 | Help<br>ค         | Q<br>Search<br>Ξ                                                                                                    | Open Help In New Tab                                                                                |
|------------------------------------------------|-------------------------------------------|----------------------------------------|-------------------|----------------------------------------------------------------------------------------------------|----------------------------------------------------------------------------------------------------|
| $\mathbb{R}$ $\mathbb{1}$ $\mathbb{1}$<br>C,   |                                           |                                        |                   | ☆★▼⊙<br>Home > Browser Interface > Method Tab > Create a Method                                                                                                    | Search the Help                                                                                     |
| Valves<br>$~\vee~$ Inlets                      | Type<br>No Valve<br>$\mathbf{1}$          | On<br>Load Time<br>Off<br>0.1          | Inject Tim<br>0.1 | <b>Creating a New Method</b>                                                                                                    | <b>About this Screen</b><br><b>Create A Method</b>                                                  |
| Front Inlet - SS                               | No Valve<br>$\mathcal{L}$<br>3 No Valve   | Off<br>0.1<br>nff<br>0.1               | 0.1<br>0.1        | Methods created in the Browser Interface include the parameters for<br>each component associated with your instrument.                                                  | What Is A Method                                                                                    |
| Back Inlet - MMI<br>Columns                    | No Valve<br>×.<br>No Valve<br>5           | Off<br>0.1<br>nff<br>0.1               | 0.1<br>0.1        | For example, if your instrument includes both a GC and a, ALS, the<br>parameters for both the GC and the ALS are included in a single<br>method.                        | <b>Tips</b><br>You can only print a saved method that is                                            |
| Oven<br>$~\vee~$ Detectors                     | 6 No Valve<br>No Valve<br>7<br>8 No Valve | Off<br>0.1<br>Off<br>0.1<br>off<br>0.1 | 0.1<br>0.1<br>0.1 | 1. Click or tap Methods. The components configured with this<br>instrument are listed in the navigation pane on the left side of the<br>windows.                        | currently displayed. Printing requires a<br>compatible device (computer or print-enabled<br>tablet) |
| Front Detector - FID<br>Back Detector - TCD    | No Valve<br>Q<br>10 No Valve              | Off<br>0.1<br>off<br>0.1               |                   | 2. Enter your instrument's method parameters that apply. When you<br>Click or tap an entry field, it displays its limits.                                               | <b>More Information</b>                                                                             |
| $\vee$ Analog Out                              |                                           |                                        |                   | · Click or tap Inlets. For each inlet being used, set Inlet Mode,<br>Temperatures, Pressure and other features as needed for<br>your method.                            | Method Tab                                                                                          |
| Analog Out 1<br>Analog Out 2                   |                                           |                                        |                   | . Click or tap Columns. Set the ramp setpoints and rates for<br>each of your columns as required by your method.                                                        | <b>Method Wizard</b>                                                                                |
| Fyents<br>Signals                              |                                           |                                        |                   | · Click or tap Oven. Set your heater temperatures, ramp<br>setpoints and rates, and post run temperatures, along with<br>any other features as required by your method. |                                                                                                    |
| $\vee$ GC Performance                          |                                           |                                        |                   | · Click or tap Detectors. For each detector being used, set its<br>Temperatures and Detector Specifics as required for your<br>method.                                  |                                                                                                    |
| Blank Evaluation<br>Peak Evaluation            |                                           |                                        |                   | . Click or tap Configuration. Here you can adjust the settings<br>for your columns, modules, ALS, and miscellaneous other<br>settings.                                  |                                                                                                    |
| $\vee$ Configuration<br>Miscellaneous          |                                           |                                        |                   | 3. When you have completed the method, Click or tap Create New<br>D.                                                                                                    |                                                                                                    |
| <b>STATUS: NORMAL</b>                          | ㅅ                                         | 모                                      |                   | . The Save Method As dialog box appears.<br>4. Enter the name for the method.<br>5. Click or tap OK. The method is saved on the GC. If desired, you can                 |                                                                                                    |
| Sequence                                       | Method                                    | Est. Remaining<br>07:49                |                   | set the new method as the active method.<br>6. Click or tap Yes to set the method as the active method on the GC.<br>Otherwise, Click or tap No.                        |                                                                                                    |

Figura 4. Ayuda contextual

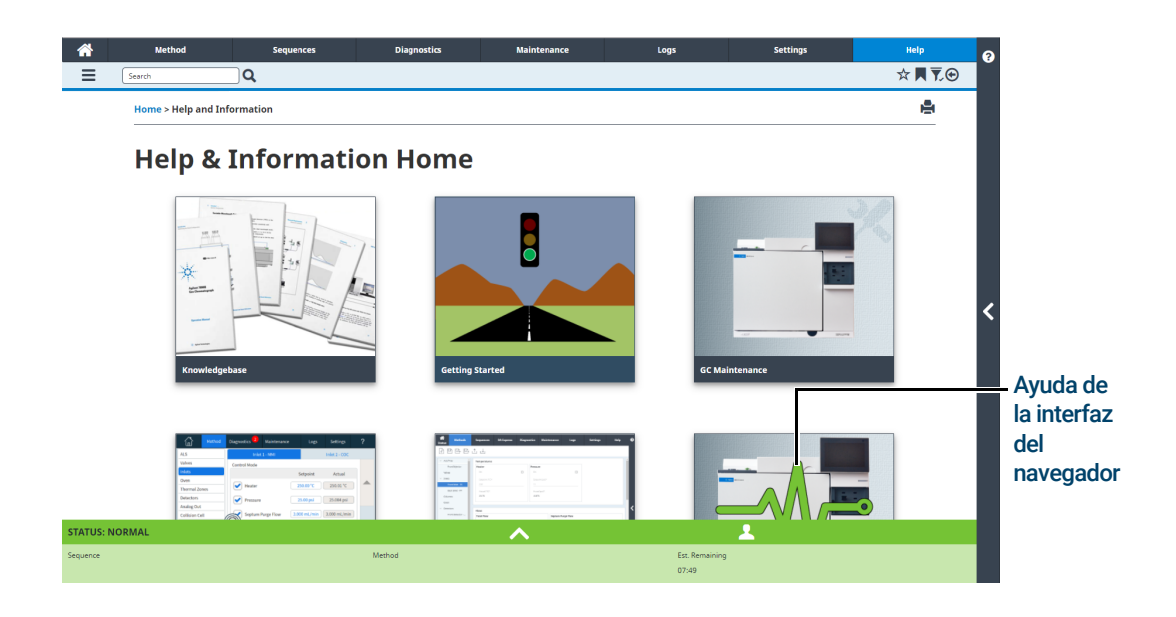

Figura 5. Contenido completo de Ayuda e información

# <span id="page-25-0"></span>Indicador de estado

El GC incluye un indicador de estado en el panel frontal para que pueda determinarse rápidamente el estado y la disponibilidad del GC. El indicador de estado cambia de color en función del estado del GC en cada momento.

- Verde: Indica que el GC está preparado para su funcionamiento.
- Amarillo: Indica que el GC no está preparado para su funcionamiento. Le llega la alimentación pero no todos los parámetros han alcanzado los valores establecidos para su funcionamiento. Es posible que aparezca una advertencia u otro mensaje. Compruebe la pantalla táctil del GC para obtener información adicional.
- Rojo: Indica un fallo u otro problema grave. Posiblemente hay un mensaje de error o de otro tipo. Compruebe la pantalla táctil del GC para obtener información adicional. El GC no puede usarse hasta que el fallo se haya solucionado.

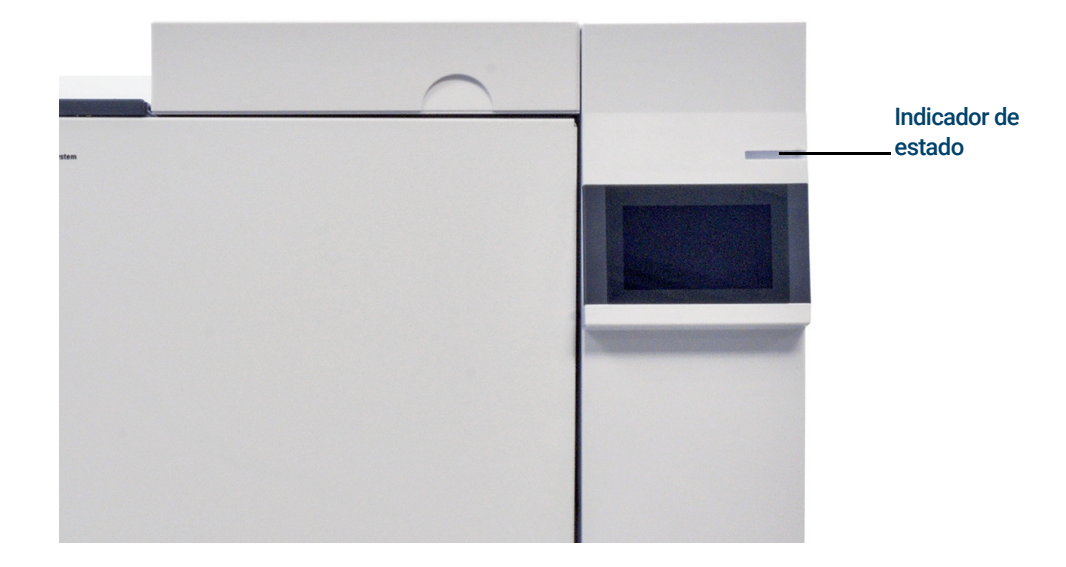

# <span id="page-26-0"></span>Estado del GC

Cuando el GC está preparado para empezar un análisis, la interfaz del navegador muestra ESTADO: (STATUS:). PREPARADO PARA LA INYECCIÓN (READY FOR INJECTION). En cambio, cuando un componente del GC no está preparado para empezar un análisis, la interfaz del navegador muestra ESTADO: (STATUS:). NO LISTO (NOT READY) y el indicador de estado en el panel frontal del GC estará en color amarillo. Al hacer clic en la pestaña Diagnósticos (Diagnostics), se mostrarán indicaciones sobre el motivo por el que el GC no está listo.

## <span id="page-26-1"></span>Tonos de alerta

El GC ofrece información mediante pitidos.

*Una serie de pitidos de aviso* suena antes de que se produzca una parada. El GC empieza con un pitido. Cuanto más tiempo persista el problema, más pita el GC. Tras un breve periodo de tiempo, el componente que tiene un problema se apaga, el GC emite un pitido y se muestra en pantalla un breve mensaje. Por ejemplo, suena una serie de pitidos si el flujo de gas del inyector no puede alcanzar el valor establecido. Aparecerá en pantalla brevemente el mensaje Corte del flujo del inyector (Inlet flow shutdown). El flujo se cortará después de 2 minutos.

### ADVERTENCIA Antes de reanudar las operaciones del GC, investigue y resuelva la causa del corte de hidrógeno.

*Un solo pitido* significa que hay un problema, pero que dicho problema no impedirá al GC ejecutar el análisis. El GC emitirá un solo pitido y mostrará un mensaje. El GC puede empezar el análisis, en cuyo caso desaparecerá el aviso.

Los mensajes de fallos indican problemas de hardware que requieren la intervención del usuario. Según el tipo de error del que se trate, el GC emitirá un solo pitido o no pitará.

## <span id="page-26-2"></span>Condiciones de error

Si ocurre un problema, la barra de estado del GC cambia a No listo (Not Ready), el indicador de estado del GC se enciende en amarillo, se muestra un número junto a la pestaña Diagnósticos (Diagnostics), y la bandeja de estado y la pestaña Diagnósticos (Diagnostics) indican la condición que hace que el GC no esté listo. Seleccione Diagnósticos (Diagnostics) para ver el problema y solucionarlo.

## <span id="page-26-3"></span>Eliminación de una condición de apagado

Cuando se produce el apagado de un componente, el GC pasa al estado no listo, el indicador de estado y la barra de estado se muestran en color amarillo y la pestaña Diagnósticos (Diagnostics) y la bandeja de estado muestran mensajes acerca de la condición que provocó el apagado.

Para borrar un apagado, seleccione Diagnósticos (Diagnostics) > Borrar apagado - Activado (Clear shutdown - ON) para activar todas las zonas, incluyendo aquella en la que se produjo el apagado, o seleccione Borrar apagado - Desactivado (Clear shutdown - OFF) para activar todas las zonas excepto aquella en la que se produjo el apagado. Tenga en cuenta que si borra el apagado pero no soluciona el problema que lo causó (por ejemplo, cambiar un cilindro de suministro de gas o arreglar una fuga), se producirá nuevamente un apagado del GC.

# <span id="page-27-0"></span>Descripción general del análisis de una muestra

El uso del GC implica las siguientes tareas:

- Configurar el hardware del GC para un método analítico.
- Puesta en marcha del GC. Consulte ["Para poner en marcha el GC"](#page-41-1).
- Preparación de cualquier muestreador que esté conectado. Instale la jeringa correspondiente al método definido; configure el uso de las botellas de disolvente y de residuos, y el tamaño de la jeringa; y prepare y cargue los viales de disolvente, residuos y muestras, según se necesite. Consulte la documentación que ha recibido junto con su ALS o Muestreador del espacio de cabeza (HS) si necesita conocer los detalles sobre su instalación, funcionamiento y mantenimiento.
- Carga del método analítico o la secuencia en el sistema de control del GC.
	- Consulte la documentación del sistema de datos de Agilent.
	- Para el funcionamiento del GC independiente, consulte la sección ["Cargar un método"](#page-60-1).
- Ejecución del método o la secuencia.
	- Consulte la documentación del sistema de datos de Agilent.
	- · Para el funcionamiento del GC independiente, consulte la sección "Para inyectar una [muestra manualmente con una jeringa e iniciar un análisis"](#page-61-4) y la sección ["Cómo](#page-62-2)  [ejecutar un método y procesar una sola muestra en el ALS"](#page-62-2).
- Monitorización de los análisis de muestras desde la pantalla táctil del GC, interfaz del navegador o sistema de datos de Agilent. Consulte la sección ["Vista de inicio"](#page-49-1) o la documentación del sistema de datos de Agilent.
- Apagado del GC. Consulte ["Para apagar el GC durante menos de una semana"](#page-42-1) o ["Para](#page-43-1)  [apagar el GC durante más de una semana"](#page-43-1).

# <span id="page-28-0"></span>Control del instrumento

El GC 8860 de Agilent se suele controlar mediante un sistema de datos conectado, como el OpenLAB CDS de Agilent. Consulte la ayuda en línea incluida en el sistema de datos de Agilent para ver más detalles sobre cómo cargar, ejecutar o crear métodos y secuencias usando dicho sistema de datos.

# <span id="page-29-0"></span>Corrección de problemas

Si el GC deja de funcionar debido a un fallo, compruebe si hay mensajes en la pantalla táctil o en la interfaz del navegador. El GC incluye funciones de diagnóstico que le ayudan a determinar la causa de un determinado fallo.

- 1 Utilice la pantalla táctil, interfaz del navegador o sistema de datos para visualizar la alerta. (Consulte ["Vista de inicio"](#page-49-1) y ["Diagnósticos"](#page-92-1) para disponer de los detalles.)
- 2 Haga clic en el botón  $\Box$  de la pantalla táctil, haga clic en el botón de parada de la interfaz del navegador o apague el sistema de datos en el componente implicado.
- 3 Diagnostique el problema mediante la herramienta de diagnóstico incorporada en el GC. Consulte ["Diagnósticos"](#page-92-1).
- 4 Resuelva el problema, por ejemplo, mediante el cambio de los cilindros de gas o la corrección de la fuga.

Una vez solucionado el problema, puede que necesite apagar y volver a encender el instrumento. La mayoría de los errores de apagado pueden solucionarse desde la LUI, aunque algunos requieren apagar y volver a encender.

# 2 Ayuda e información

<span id="page-30-0"></span>[Dónde encontrar la información 32](#page-31-0)

[Ayuda desde un navegador 33](#page-32-0)

[Ayuda contextual 37](#page-36-0)

[El DVD de Manuales del usuario y Herramientas del GC y GC/MS de Agilent 39](#page-38-0)

# <span id="page-31-0"></span>Dónde encontrar la información

Agilent proporciona una amplia cantidad de documentación para la instalación, funcionamiento y mantenimiento del instrumento directamente desde el GC 8860. Asimismo, existen diversas alternativas para acceder al paquete completo Help and Information (ayuda e información) a través de un navegador o desde su sistema de datos de Agilent.

• ["Ayuda desde un navegador"](#page-32-0).

El conjunto completo de información para el usuario está disponible directamente desde el GC mediante el uso de un navegador conectado a Internet.

- ["Ayuda contextual"](#page-36-0). Además del conjunto completo de documentación, la interfaz del navegador también ofrece información contextual.
- ["El DVD de Manuales del usuario y Herramientas del GC y GC/MS de Agilent"](#page-38-0). La información sobre el GC 8860, detectores selectivos de masas y muestreadores también está disponible en el DVD que contiene los Manuales del usuario y las Herramientas para el GC y GC/MS de Agilent.

Cuando desembale el instrumento, asegúrese de buscar el *Cartel de inicio rápido* del GC 8860 para ayudarle a familiarizarse rápidamente con su GC, y para configurar y establecer los parámetros de su instrumento. Este cartel también puede consultarse en la sección de familiarización de la ayuda en el navegador.

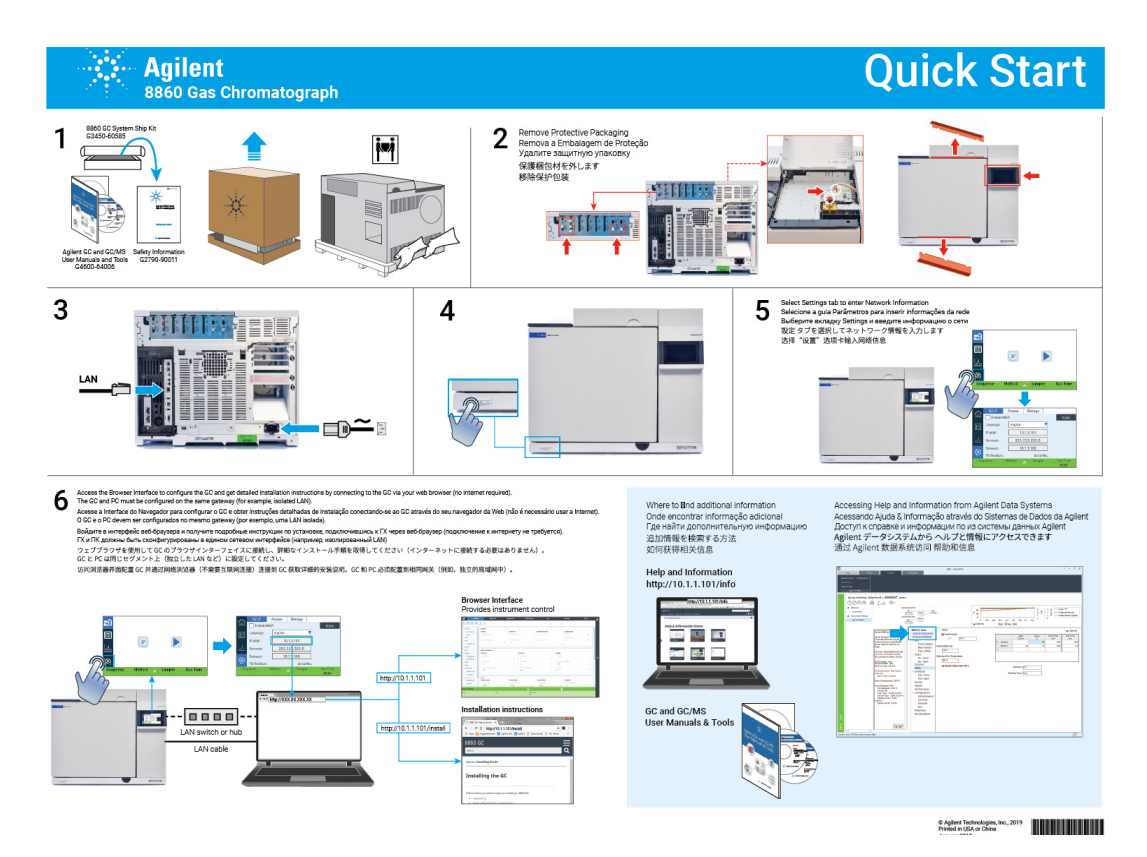

# <span id="page-32-1"></span><span id="page-32-0"></span>Ayuda desde un navegador

Puede acceder a una amplia cantidad de documentación integrada que se ha diseñado para ofrecer asistencia con temas como procedimientos iniciales, familiarización, instalación, funcionamiento, mantenimiento, resolución de problemas y otra información útil. No se necesita acceso a Internet para utilizar el paquete de ayuda mejorado. El acceso a esta ayuda solo requiere que la tablet u ordenador estén conectados a la misma puerta de enlace que el GC.

Esta versión mejorada de Help & Information (ayuda e información) está fácilmente disponible a través de:

• La interfaz del navegador. Acceda al paquete Help & Information (ayuda e información) haciendo clic en la pestaña Help (ayuda) en la interfaz del navegador. Consulte "Interfaz [del navegador"](#page-21-1) para obtener instrucciones sobre la conexión a la interfaz del navegador.

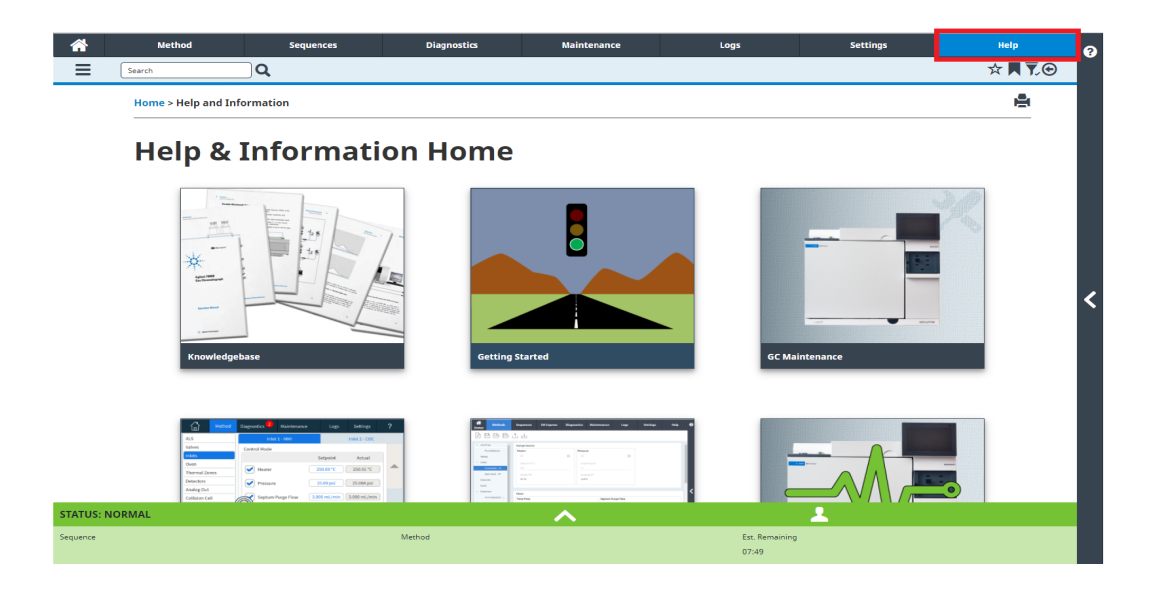

### 2 Ayuda e información

• Su sistema de datos de Agilent. Acceda al paquete Help & Information (ayuda e información) haciendo clic en el enlace Help & Information Browser Interface (interfaz del navegador de ayuda e información) en la parte superior de la vista tipo árbol.

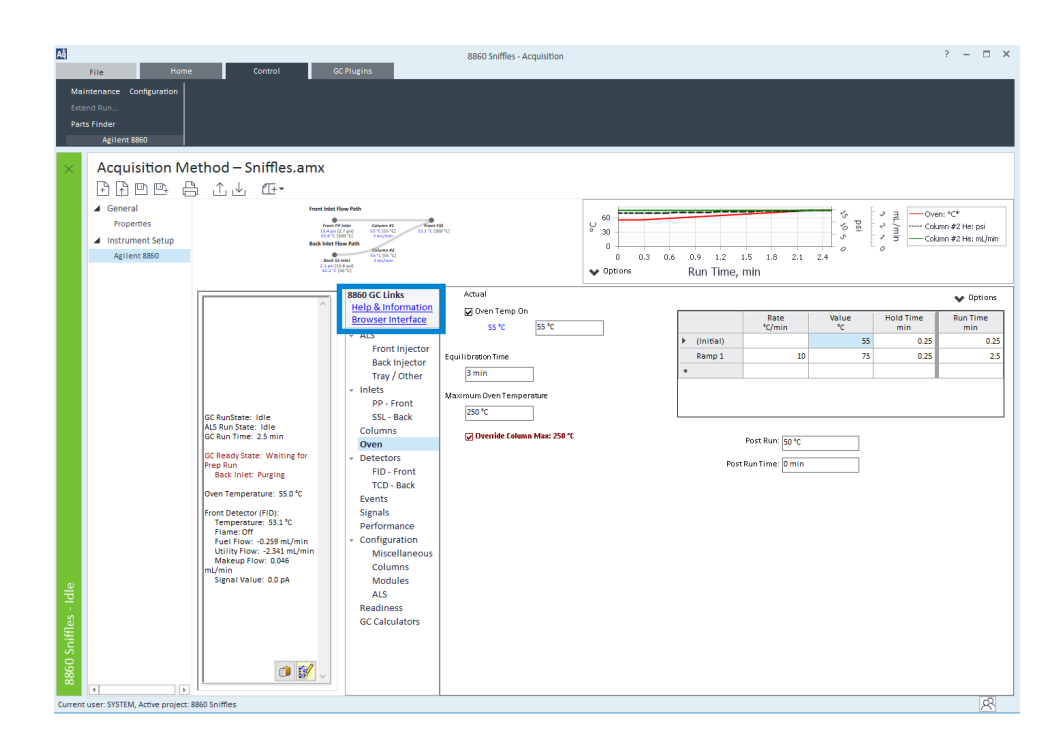

• Un navegador web que se encuentre en la misma puerta de enlace que el GC. Acceda al paquete Help & Information (ayuda e información) escribiendo http://xxx.xx.xx.xxx**/info** en su navegador de Internet, donde xxx.xx.xx.xxx es la dirección IP o nombre del host de su GC.

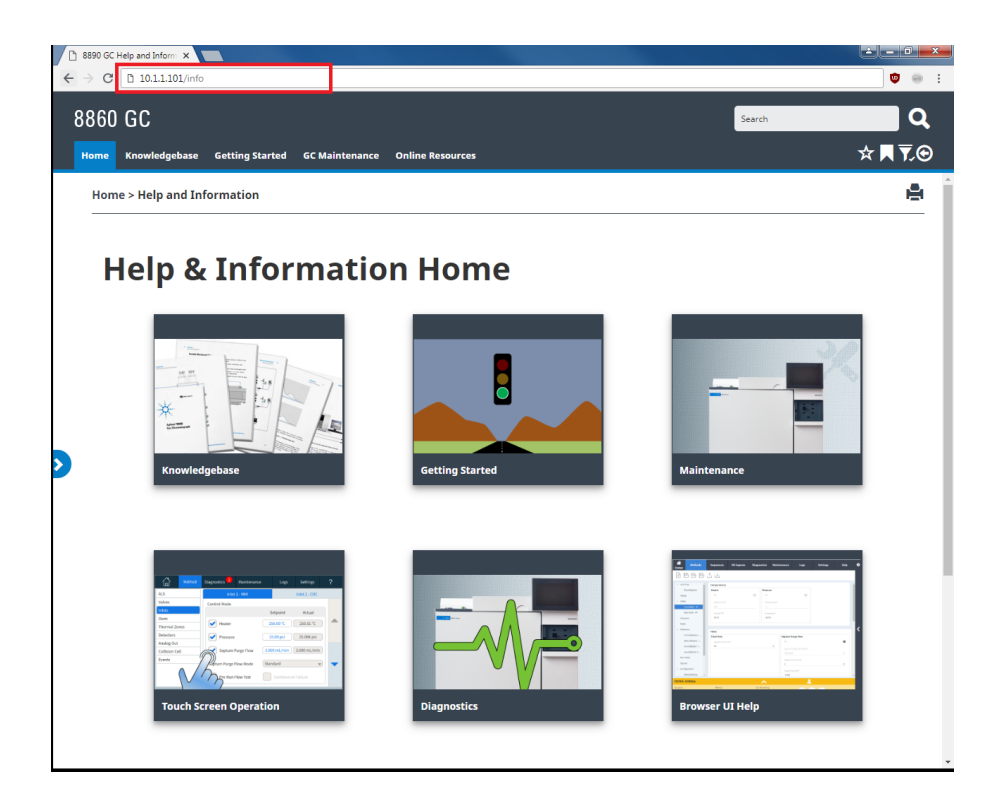

El acceso al paquete Help & Information (ayuda e información) proporciona la siguiente información:

- Fondo de conocimientos: manuales, información de instalación, información de seguridad y preparación de la instalación.
- Procedimientos iniciales: Tutorial de la interfaz de usuario del navegador, Cartel de inicio rápido, eFAM, Feature Tour del GC, el asistente de configuración del sistema y vídeos con instrucciones.
- Mantenimiento: información para realización de mantenimiento en su configuración (inyectores, detectores, etc.).
- Funcionamiento del sistema: información sobre el funcionamiento de su GC, como por ejemplo sus ajustes, o contadores EMF.
- **Diagnósticos**: información sobre las pruebas de diagnóstico, diagnósticos autoguiados y tareas disponibles en su GC.
- Ayuda de la interfaz del navegador: ayuda e instrucciones para el uso de la interfaz del navegador.
- Recursos en línea: enlaces a Agilent University, Agilent YouTube, Agilent Community, servicios, etc.

De forma predeterminada, la ayuda se filtra para mostrar únicamente información relacionada con la configuración de su GC. Si no parece haber información disponible, asegúrese de que todos los contenidos de ayuda estén habilitados Para comprobar sus filtros activos, haga clic en el icono  $\bar{v}$  en la esquina superior derecha de la pantalla Help & Information (ayuda e información). Estos filtros permiten mostrar u ocultar información relacionada con los diversos componentes de su GC, como por ejemplo información sobre detectores o inyectores específicos.

Además, puede establecer temas que visite frecuentemente como favoritos para facilitar el acceso. Para ello, desplácese hasta el tema que desee y haga clic en el icono  $\star$ . Una vez que se ha añadido un tema a sus favoritos, el icono  $\bigstar$  se rellena. Haga clic en este icono nuevamente para quitar el tema de sus favoritos. Puede ver sus favoritos en cualquier momento haciendo clic en el icono . Desde aquí, haga clic en cualquiera de los temas enumerados para acceder a ellos con rapidez, o haga clic en  $\odot$  para quitar el tema de sus favoritos.

El icono del historial  $\Theta$  enumera los temas de ayuda visitados en la sesión actual del navegador. Desde aquí, seleccione cualquiera de los temas enumerados para volver a acceder a ellos. Seleccione **Clear History (borrar historial)** para eliminar todos los temas de su historial.

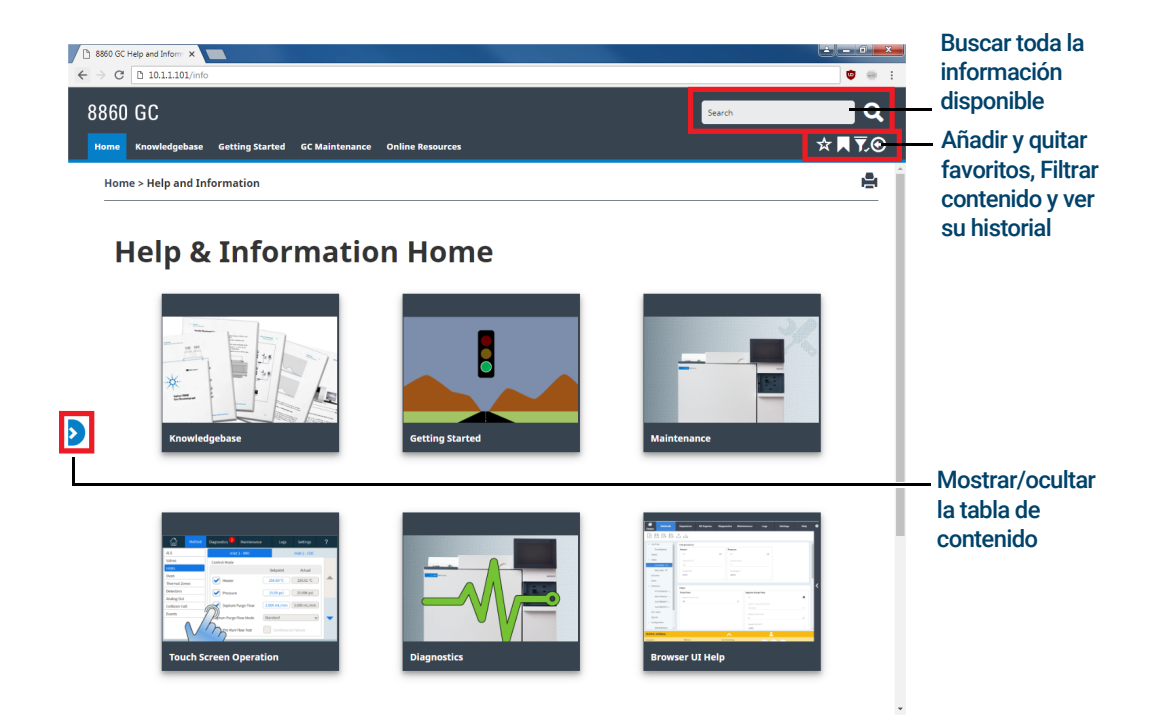
## Ayuda contextual

Puede acceder a información o ayuda contextual desde cada una de las páginas de la interfaz del navegador. Seleccione el símbolo < desde el lado derecho de la pantalla para acceder a información y consejos relacionados con la página visualizada. About This Screen (acerca de esta pantalla) proporciona diversos enlaces a temas de ayuda relevantes. Cuando se hace clic en estos enlaces, se abren los temas correspondientes dentro de la bandeja de ayuda. En Tips (consejos) se muestran fragmentos de información útil sobre la página actual. Asimismo, algunas páginas proporcionarán enlaces a documentación adicional, como por ejemplo el enlace al Asistente de método en el ejemplo anterior.

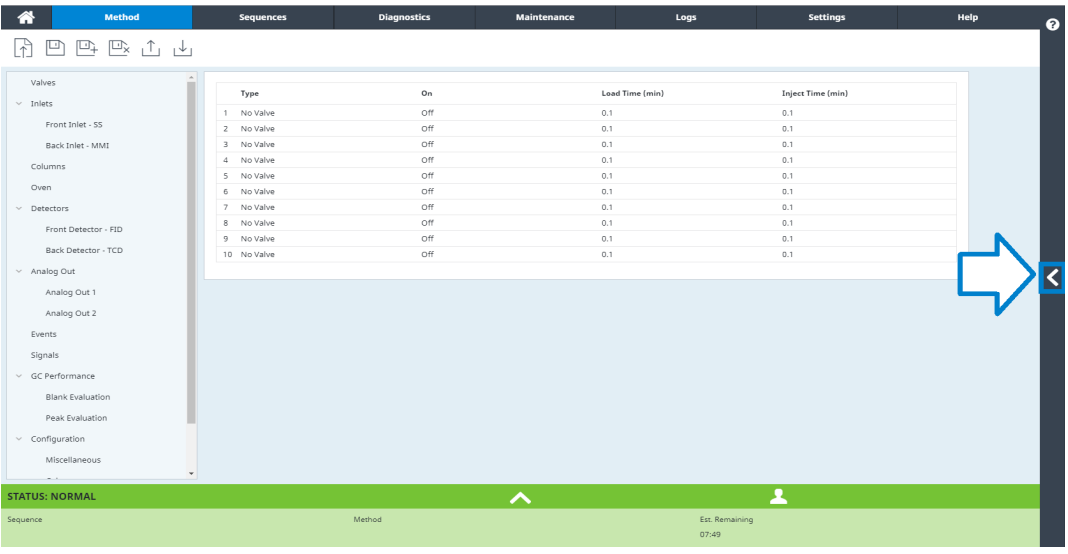

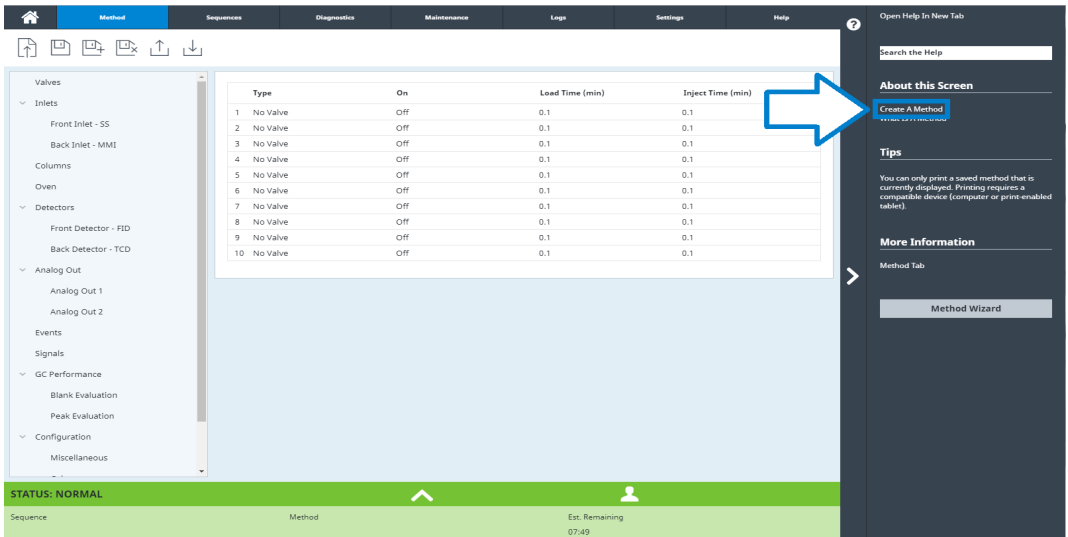

Para minimizar el tema visualizado actualmente, haga clic en el símbolo > entre la ayuda contextual y la página visualizada actualmente. Haga clic nuevamente en el símbolo > para minimizar la bandeja de ayuda contextual.

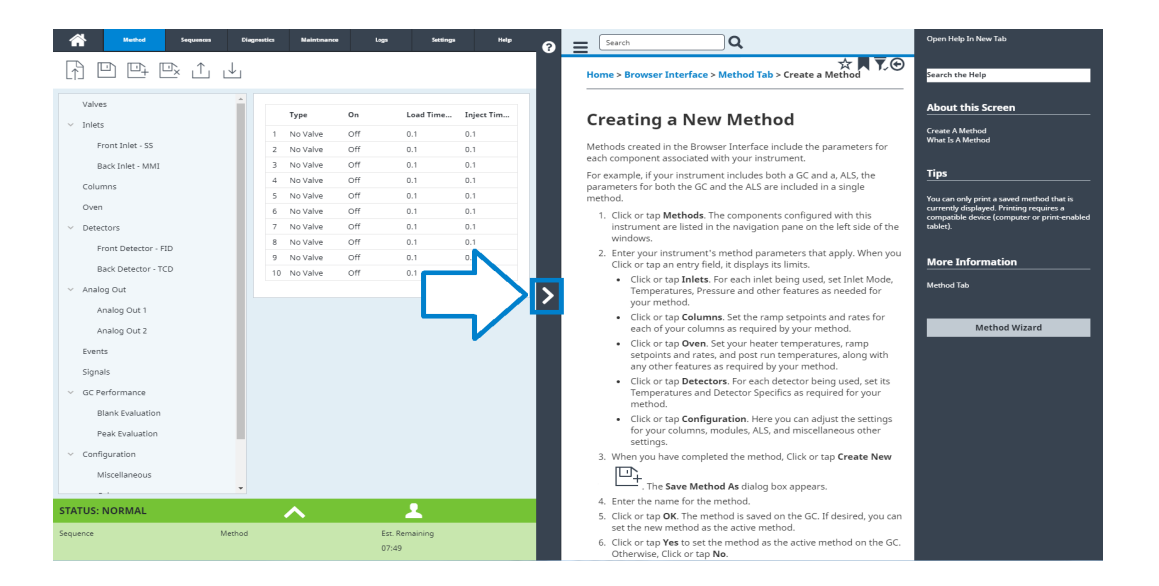

# El DVD de Manuales del usuario y Herramientas del GC y GC/MS de Agilent

El DVD que contiene los *Manuales del usuario y las Herramientas GC y GC/MS de Agilent* proporciona una recopilación exhaustiva de ayuda en línea y libros correspondiente a los cromatógrafos de gas, los detectores selectivos de masas y los muestreadores de GC actuales de Agilent. Ofrece versiones traducidas de la información más importante, como:

- Documentación para familiarizarse con el equipo
- Guía con información reglamentaria y de seguridad
- Información de preparación del emplazamiento
- Información de la instalación
- Guías de funcionamiento
- Información de mantenimiento
- Información para la resolución de problemas

#### 2 Ayuda e información

# 3 Arranque y apagado

[Para poner en marcha el GC 42](#page-41-0) [Para apagar el GC durante menos de una semana 43](#page-42-0) [Para apagar el GC durante más de una semana 44](#page-43-0)

## <span id="page-41-0"></span>Para poner en marcha el GC

El éxito del funcionamiento empieza con un GC con una instalación y un mantenimiento correctos. Los suministros de gases, alimentación eléctrica, ventilación de sustancias químicas peligrosas y el espacio libre alrededor del GC para su funcionamiento se detallan en la *8860 Guía de preparación del emplazamiento del cromatógrafo de gases* de Agilent.

- 1 Compruebe las presiones de la fuente de gas. Para conocer las presiones requeridas, consulte la *8860 Guía de preparación del emplazamiento del cromatógrafo de gases* de Agilent.
- 2 Abra las fuentes del gas portador y del gas reactivo y abra las válvulas de cierre locales.
- 3 Encienda el GC. Espere a que aparezca la vista Encendido correcto (Power on successful) en la pantalla táctil.
- 4 Instale la columna.
- 5 Compruebe que no haya fugas en las conexiones de la columna.
- 6 Establezca un método de uso para el GC. Si utiliza un sistema de datos, descargue el método al GC. Si se utiliza la interfaz del navegador, cargue un método.
- 7 Espere a que el detector o detectores se estabilicen antes de adquirir los datos. El tiempo que necesita el detector para lograr un estado estable depende de si el detector se ha apagado o si su temperatura se ha reducido mientras el detector seguía encendido.

<span id="page-41-1"></span>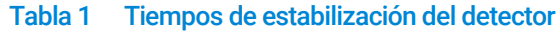

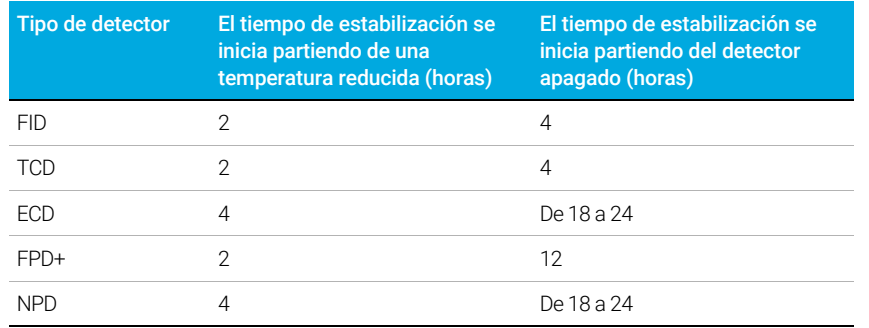

## <span id="page-42-0"></span>Para apagar el GC durante menos de una semana

- 1 Espere a que termine el análisis actual.
- 2 Si el método activo ha sido modificado, guarde los cambios.

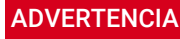

ADVERTENCIA No deje nunca fluir un gas inflamable si el GC va a estar sin supervisión. Si se produce una fuga, el gas podría provocar un incendio o una explosión.

> 3 Reduzca la temperatura del horno a 50 °C o inferior. Baje las temperaturas del detector y del inyector entre 150 y 200 °C. Si lo desea, puede apagar el detector. Consulte [Tabla 1](#page-41-1) para determinar si resulta conveniente apagar el detector durante un breve período de tiempo. El tiempo que se requiere para devolver el detector a un estado estable es uno de los factores.

## <span id="page-43-0"></span>Para apagar el GC durante más de una semana

- 1 Ponga el GC en modo de mantenimiento general seleccionando Mantenimiento (Maintenance) > Instrumento (Instrument) > Realizar mantenimiento (Perform Maintenance) > Iniciar mantenimiento (Start Maintenance) y espere a que esté listo.
- 2 Apague el interruptor de alimentación principal.

ADVERTENCIA Tenga cuidado. Puede que el horno, el inyector o el detector estén tan calientes que produzcan quemaduras. Si están calientes póngase unos guantes resistentes al calor para protegerse las manos.

# 4 Funcionamiento de la pantalla táctil

[Navegación 46](#page-45-0) [Controles de funcionamiento 47](#page-46-0) [Bandeja de estado/control 48](#page-47-0)

[Vista de inicio 50](#page-49-0) [Página de estado 51](#page-50-0) [Página de seguimiento 52](#page-51-0)

En esta sección se describe el funcionamiento básico de la pantalla táctil del GC Agilent.

## <span id="page-45-0"></span>Navegación

La pantalla táctil muestra el estado del GC e información sobre su actividad (temperaturas actuales, flujos, presiones e información sobre la disponibilidad del GC), y permite iniciar, detener y preparar el GC para analizar una muestra.

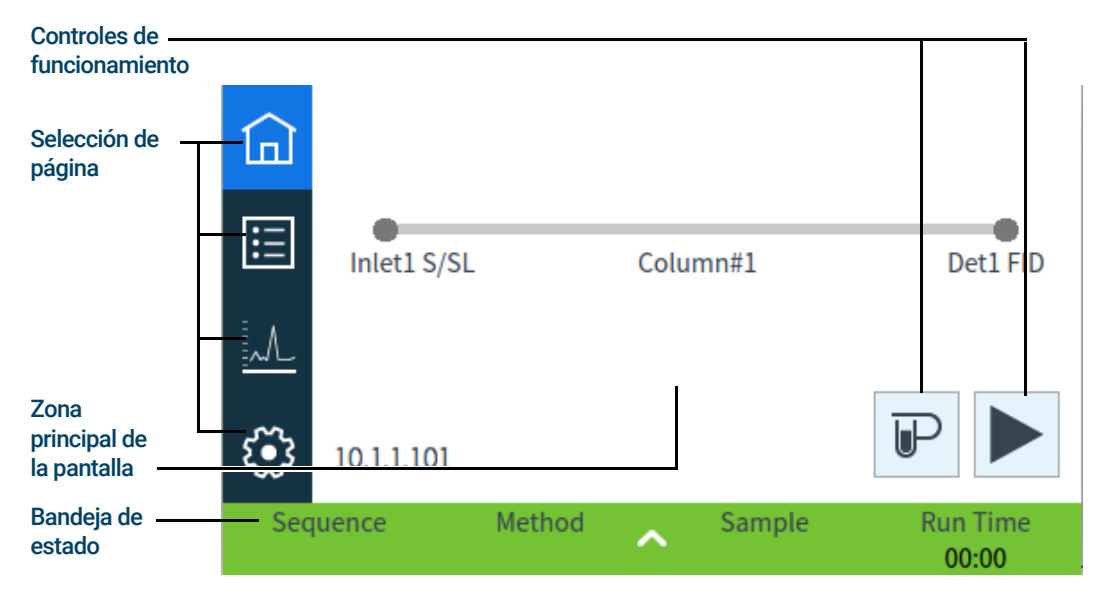

En la página de inicio, al seleccionar uno de los botones para la selección de página se cargará la página correspondiente.

La zona principal de la pantalla ofrece información relativa a la página/área seleccionada. Dicha zona contiene información de estado, controles y parámetros configurables entre otras cosas.

Dependiendo de la página seleccionada, aparecerán controles adicionales. Podrían aparecer botones para la selección de página, pestañas seleccionables, botones de siguiente y atrás, botones de desplazamiento vertical y otros. Consulte [Figura 6](#page-46-1).

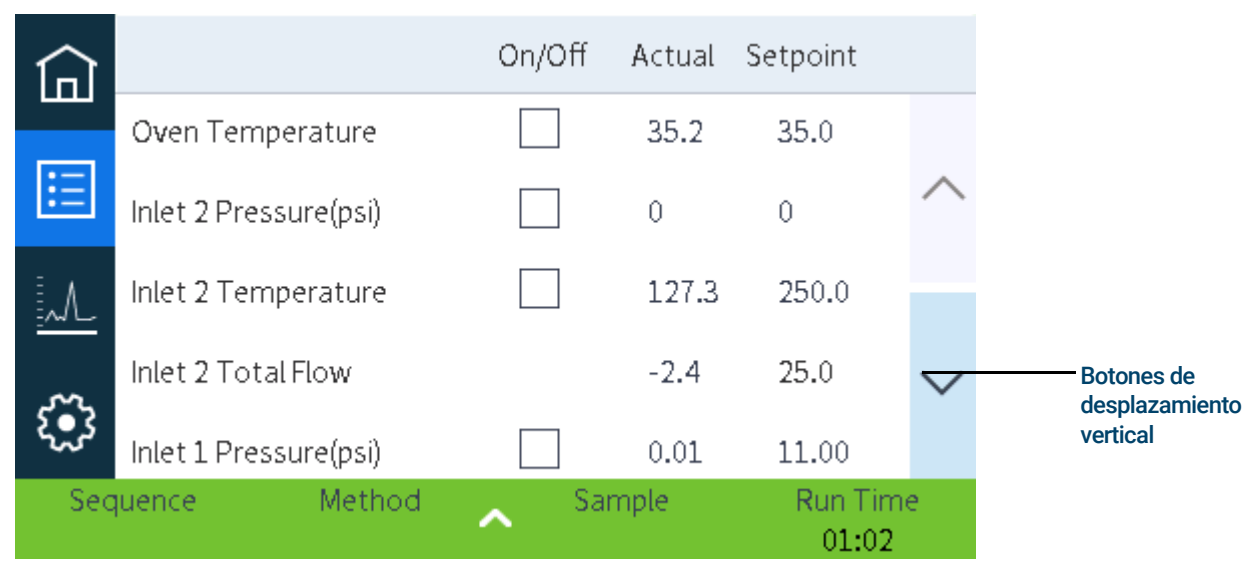

<span id="page-46-1"></span>Figura 6. Controles adicionales

Los botones de desplazamiento vertical se habilitan si son necesarios para acceder a información o configuración adicional.

### <span id="page-46-2"></span><span id="page-46-0"></span>Controles de funcionamiento

Los controles de funcionamiento están situados en la página de inicio. Los controles de funcionamiento se utilizan para iniciar, detener y preparar el GC para analizar una muestra.

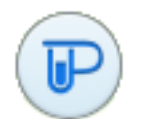

El control **Prep Run** activa los procesos necesarios para llevar al GC al estado para el comienzo de un análisis (por ejemplo, apaga el flujo de purga del inyector para una inyección splitless). Normalmente es necesario hacer esto antes de las inyecciones manuales para salir del modo de ahorro de gas y para preparar el flujo de los inyectores.

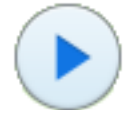

El control Start inicia un análisis después de inyectar una muestra manualmente. (cuando se utiliza un muestreador automático de líquidos o una válvula de muestreo de gases, el análisis se activa automáticamente en el momento apropiado).

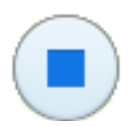

El control Stop detiene inmediatamente el análisis. Si el GC está en medio de un análisis, es posible que se pierdan los datos del mismo.

Para más información sobre los métodos de análisis, consulte ["Ejecución de métodos"](#page-61-0).

### <span id="page-47-0"></span>Bandeja de estado/control

La bandeja de estado/control ofrece detalles sobre el estado actual del GC, la secuencia actual y el método (si está conectado a un sistema de datos de Agilent), el tiempo que resta de la operación que esté ejecutando el GC, los controles de funcionamiento y otros.

La bandeja de estado/control tiene códigos de color para mostrar el estado del análisis o de listo del GC.

- Verde Preparado para un análisis
- Amarillo No preparado o apagado
- Azul Análisis en curso
- Púrpura Preparando de la muestra
- Turquesa Modo suspensión
- Rojo Error

Asimismo, se muestra cualquier indicador de mantenimiento preventivo asistido (EMF). Consulte ["Mantenimiento preventivo asistido \(EMF\)"](#page-99-0).

Se puede expandir la bandeja seleccionando la flecha hacia arriba que hay sobre ella.

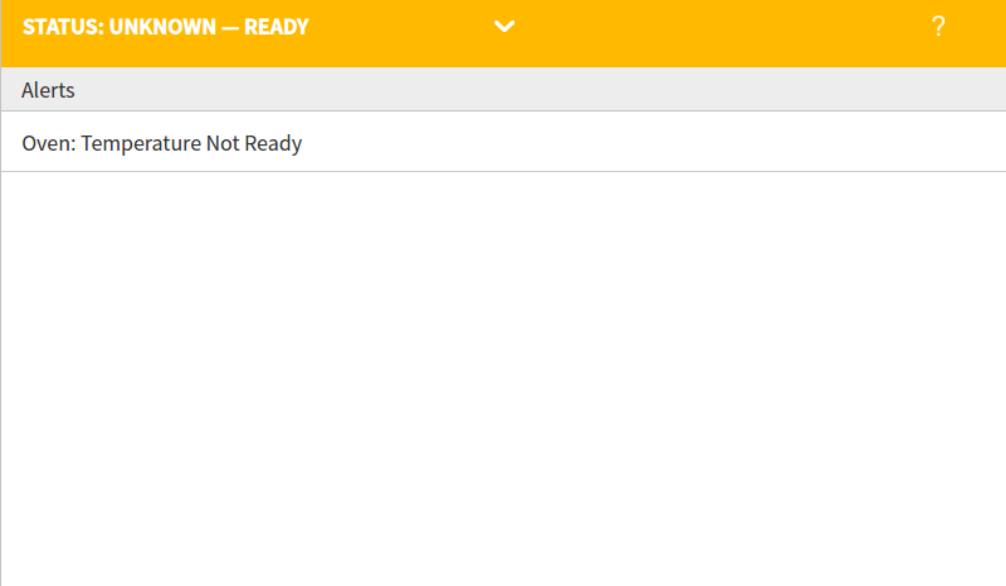

Figura 7. Bandeja de estado/control - ampliada

Se puede minimizar la bandeja seleccionando la flecha que hay sobre ella.

## Introducir datos

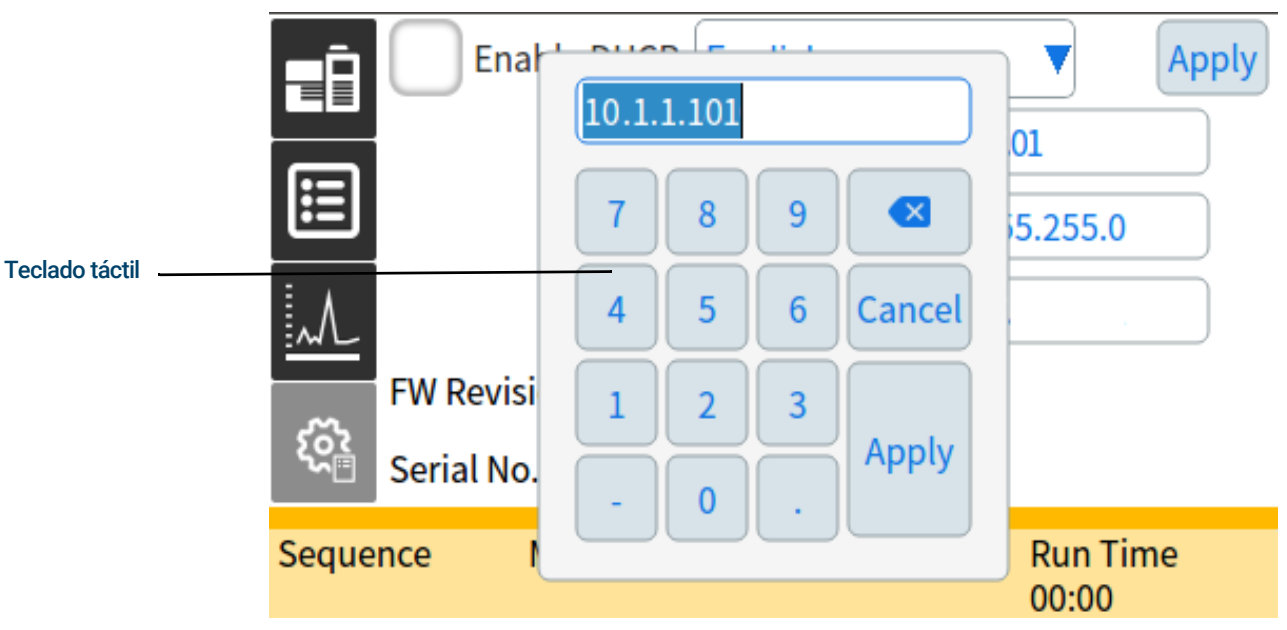

Cuando toque un campo para la introducción de datos, aparecerá un teclado táctil o un teclado, según corresponda. Consulte [Figura 8](#page-48-0).

<span id="page-48-0"></span>Figura 8. Teclado táctil para la introducción de datos

Si introduce un dato fuera de rango, se destacará en un color diferente.

Si el campo contiene una lista desplegable (indicada por una flecha hacia abajo a la derecha del contenido del campo), selecciónela para abrir la lista y seleccione la opción deseada.

## <span id="page-49-0"></span>Vista de inicio

La página Paso de flujo (Flow Path) de la vista de inicio muestra información sobre el recorrido del flujo (incluyendo las temperaturas y velocidades de los flujos actuales), estado del análisis (incluyendo elementos de estado seleccionables por el usuario), un gráfico en tiempo real del cromatograma actual y otros datos pertinentes. Consulte [Figura 9](#page-49-1).

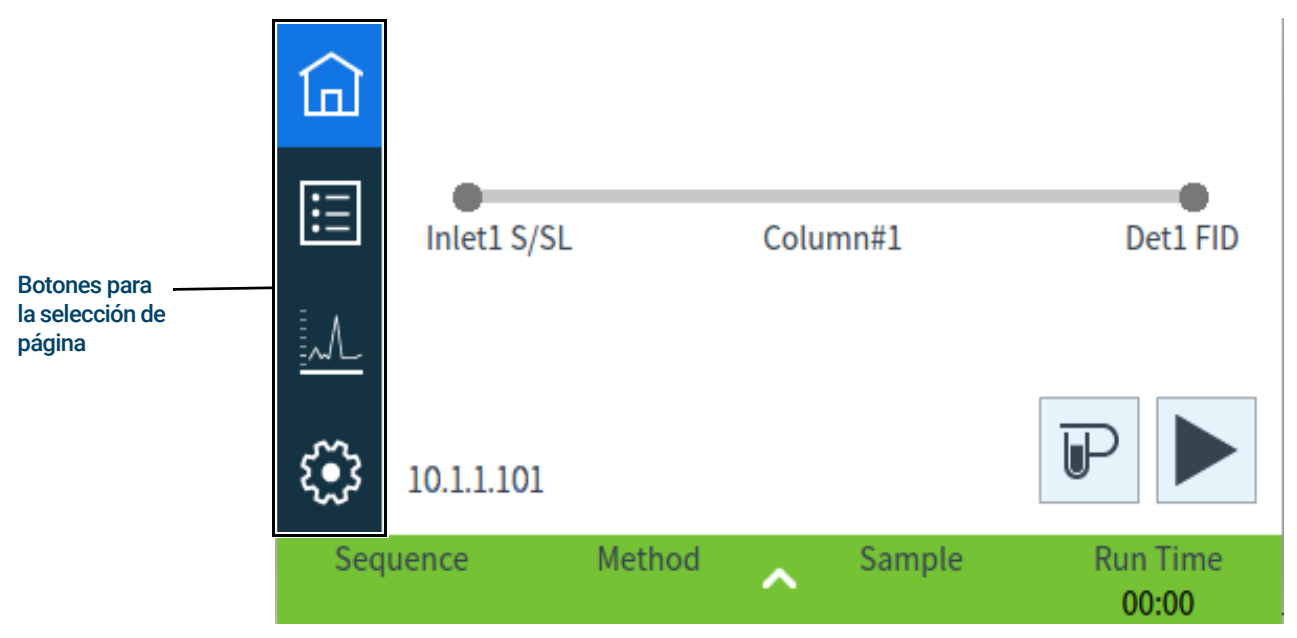

Figura 9. Vista de inicio

<span id="page-49-1"></span>Las otras páginas disponibles desde la vista de inicio son:

- **Estado**
- **Seguimiento**
- **Configuración**

Seleccione las páginas que desee visualizar mediante el correspondiente botón para la selección de página que se encuentra en el lado izquierdo de la vista de inicio.

La página de paso de flujo incluye datos sobre el flujo de la muestra a través del GC. Esto incluye indicaciones visuales sobre si está instalado un ALS en el GC, los tipos de inyectores, la configuración de la columna, los tipos de detectores, además de los correspondientes valores establecidos.

A continuación describimos cada página.

## <span id="page-50-0"></span>Página de estado

La página de estado muestra una lista seleccionable por el usuario de parámetros junto con sus valores establecidos y valores reales. Consulte [Figura 10](#page-50-1).

|                    |                       | On/Off | Actual | Setpoint |                          |  |
|--------------------|-----------------------|--------|--------|----------|--------------------------|--|
|                    | Oven Temperature      |        | 35.2   | 35.0     |                          |  |
| $:=$               | Inlet 2 Pressure(psi) |        | 0      | 0        |                          |  |
|                    | Inlet 2 Temperature   |        | 127.3  | 250.0    |                          |  |
|                    | Inlet 2 Total Flow    |        | $-2.4$ | 25.0     |                          |  |
|                    | Inlet 1 Pressure(psi) |        | 0.01   | 11.00    |                          |  |
| Method<br>Sequence |                       |        | Sample |          | <b>Run Time</b><br>01:02 |  |

<span id="page-50-1"></span>Figura 10. Página de inicio - página de estado

### <span id="page-51-0"></span>Página de seguimiento

La página de seguimiento muestra el seguimiento de la señal seleccionada actualmente. Consulte [Figura 11](#page-51-1).

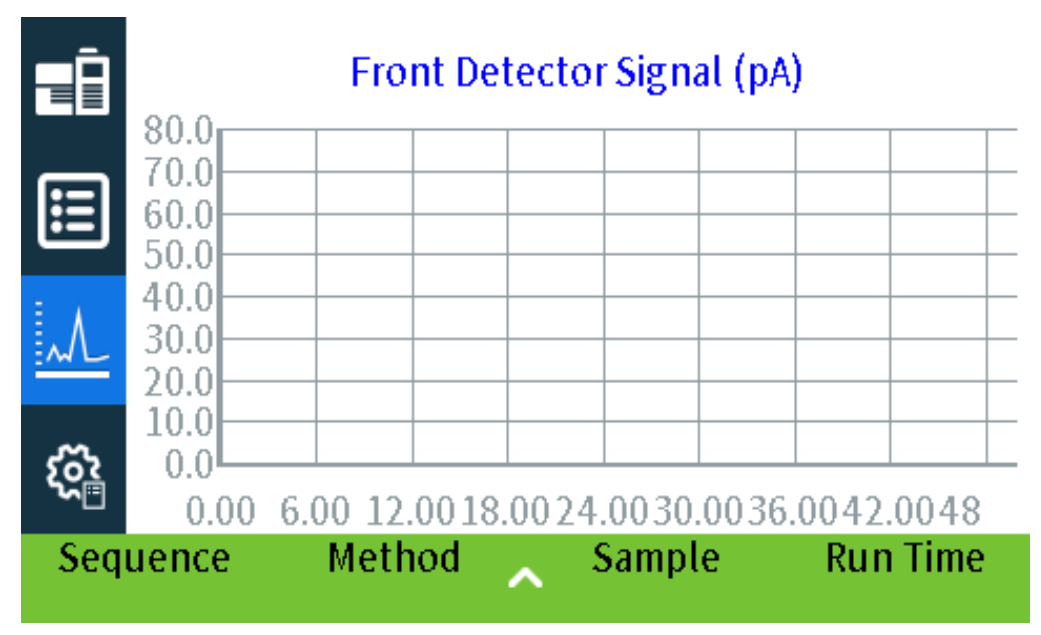

<span id="page-51-1"></span>Figura 11. Página de inicio - página de seguimiento

Al seleccionar el nombre de la señal visualizada, se abre una ventana de diálogo con las opciones de seguimiento (Plot Options). Esto le permite seleccionar la señal que desea ver en pantalla. Consulte [Figura 12](#page-51-2).

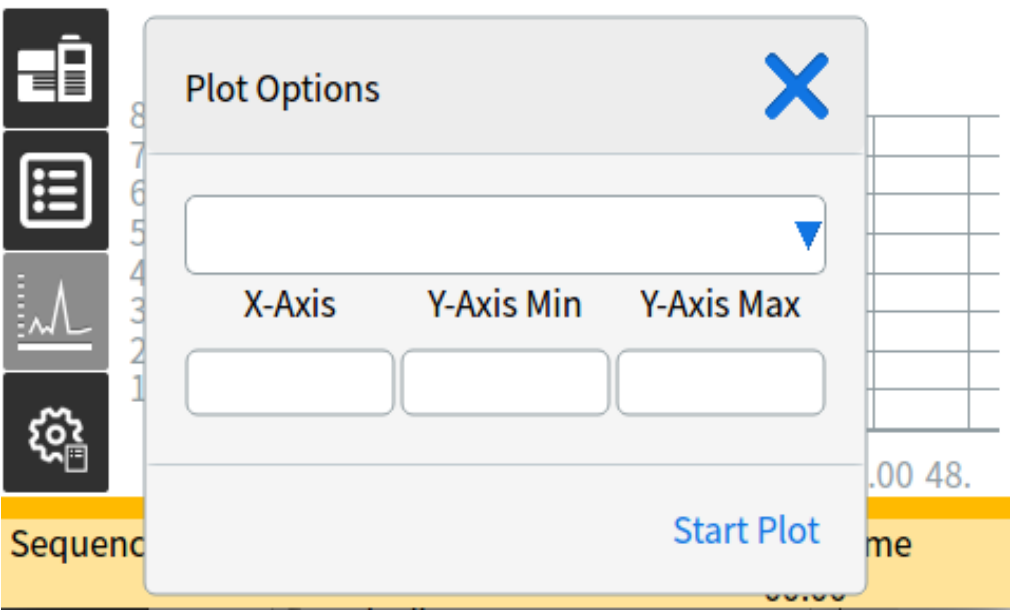

<span id="page-51-2"></span>Figura 12. Ventana de diálogo Opciones de seguimiento

Utilice la ventana de la lista desplegable para seleccionar los parámetros a mostrar en el seguimiento.

El intervalo en pantalla del X-Axis va de 1 a 60 minutos. El Rango del eje Y (Y-Axis Range) es infinito negativo a infinito. Al seleccionar cualquiera de los dos campos se abrirá un teclado que le permitirá establecer los valores correspondientes.

Si el seguimiento no está activo en ese momento, seleccione Iniciar seguimiento (Start Plot) para ponerlo en marcha. Si el seguimiento está activado, seleccione Detener seguimiento (Stop Plot) para detener la recopilación de datos y mostrarlos en pantalla. (Cuando se cambia el Nombre de señal (Signal Name), es posible que tenga que seleccionar Detener gráfico (Stop Plot) y, a continuación, Iniciar gráfico (Start Plot) para mostrar la señal.)

#### 4 Funcionamiento de la pantalla táctil

# 5 Métodos

[¿Qué es un método? 56](#page-55-0) [Qué se guarda en un método 57](#page-56-0) [Qué ocurre cuando se carga un método 58](#page-57-0) [Crear un método 59](#page-58-0) [Cargar un método 61](#page-60-0) [Ejecución de métodos 62](#page-61-1) [Eventos 64](#page-63-0) [Inyectores 66](#page-65-0) [Acerca del ahorro de gas 66](#page-65-1) [Acerca de la programación de la temperatura del horno 68](#page-67-0) [Columnas 70](#page-69-0) [Detectores 71](#page-70-0) [FID 71](#page-70-1) [FPD+ 72](#page-71-0) [NPD 74](#page-73-0) [TCD 75](#page-74-0) [ECD 76](#page-75-0) [Válvulas 78](#page-77-0) [La caja de válvulas 78](#page-77-1) [Control de válvulas 78](#page-77-2) [Tipos de válvulas 79](#page-78-0) [Control de una válvula 80](#page-79-0) [Señales de salida del GC 82](#page-81-0) [Señales analógicas 82](#page-81-1) [Señales digitales 84](#page-83-0)

## <span id="page-55-0"></span>¿Qué es un método?

Un método es el grupo de ajustes que se requieren para analizar una mezcla específica.

Como cada tipo de muestra reacciona de forma diferente en el GC (algunas muestras requieren una temperatura mayor del horno, otras requieren una presión de gas más baja o un detector diferente), es preciso crear un método exclusivo para cada tipo de análisis específico.

El GC también puede almacenar varios métodos especializados. El GC almacena tres métodos utilizados para la conservación de los recursos, llamados SUSPENSIÓN (SLEEP), CONDICIÓN (CONDITION) y ACTIVACIÓN (WAKE). Cuando se configura para el uso con un MS conectado, el GC también ofrece un método llamado PURGA DE MS (MS VENT), utilizado para cambiar los valores establecidos del GC por valores adecuados para un proceso seguro de ventilación del MS. Cree estos métodos mediante un sistema de datos de Agilent. Consulte ["Conservación de recursos"](#page-145-0) para obtener más información sobre estos métodos especializados.

Se pueden crear métodos y editarlos mediante la interfaz del navegador. Se pueden crear también nuevos métodos, editarlos y guardarlos en un sistema de datos conectado. Mientras un sistema de datos esté conectado a su GC, cualquier intento de conectarse a su GC a través de la interfaz del navegador hará que esta tenga una funcionalidad limitada. No podrá editar métodos, editar secuencias e iniciar o detener análisis hasta que se desconecte el sistema de datos. De forma similar, una vez que la interfaz del navegador se conecte a su GC, cualquier interfaz del navegador posterior que intente conectarse no podrá editar métodos, editar secuencias e iniciar o detener análisis hasta que se desconecte la primera sesión.

A los métodos y secuencias creados usando la interfaz del navegador no se puede acceder directamente desde un sistema de datos conectado. A los métodos y secuencias creados con un sistema de datos conectado no se puede acceder directamente usando la interfaz del navegador.

## <span id="page-56-0"></span>Qué se guarda en un método

Algunos de los ajustes guardados en un método definen cómo se procesará la muestra cuando se utilice ese método. Entre los ejemplos de ajustes de métodos se incluyen:

- El programa de temperatura del horno
- El tipo de gas portador y flujos
- El tipo de detector y flujos
- El tipo de inyector y flujos
- El tipo de columna
- El tiempo que se tardará en procesar una muestra

#### En el caso de GC equipado con EPR (regulación electrónica de la neumática), los flujos del<br>NOTA detector de la celumna y del invector na se guerdan con el métode detector, de la columna y del inyector no se guardan con el método.

Los parámetros del análisis de datos y los informes se guardan también con un método cuando éste se crean en un sistema de datos de Agilent, por ejemplo software OpenLAB CDS o MassHunter. Estos parámetros describen cómo interpretar el cromatograma que genera la muestra y qué tipo de informe se va a imprimir.

El método del GC también incluye valores establecidos del muestreador. Consulte la documentación del muestreador para obtener detalles sobre valores de configuración del dispositivo compatible:

- Para el ALS 7650A, consulte el manual Instalación, funcionamiento y mantenimiento.
- Para el ALS 7693A, consulte el manual Instalación, funcionamiento y mantenimiento.
- Para el HS 7697A, consulte el manual de instalación y primer arranque y el manual de funcionamiento.
- Para el AS CTC PAL3, consulte el manual de instalación y primer arranque y el manual de funcionamiento.

Los parámetros de valores establecidos actuales se guardan cuando el GC se apaga y se cargan cuando vuelve a encender el instrumento.

## <span id="page-57-0"></span>Qué ocurre cuando se carga un método

Hay dos clases de métodos:

- El método activo—a veces se hace referencia a él como método actual. La configuración definida en este método es la configuración que mantiene actualmente el GC.
- Métodos almacenados—en el GC se pueden almacenar métodos creados por el usuario, además de un método SLEEP, un método WAKE, un método CONDITION, un método MS VENT y un método predeterminado.

En el caso de GC equipado con módulo EPC (control electrónico de la neumática), **cuando se** carga un método desde el GC o desde el sistema de datos de Agilent, los valores del método activo son reemplazados inmediatamente por los valores del método cargado.

En el caso de GC equipado con módulo EPR (regulación electrónica de la neumática), cuando se carga un método desde el GC o desde el sistema de datos de Agilent, los valores establecidos manualmente no son reemplazados por los valores del método cargado.

- El método cargado se convierte en el método activo (actual).
- El indicador de estado del panel frontal del GC se iluminará en amarillo (no preparado) y permanecerá en amarillo hasta que el GC alcance todos los ajustes especificados por el método que se acaba de cargar.

## <span id="page-58-0"></span>Crear un método

Los métodos pueden crearse mediante el sistema de datos de Agilent o a través de la interfaz del navegador. Para obtener más información sobre cómo crear un método mediante el sistema de datos, consulte la documentación suministrada junto con el sistema de datos.

Desde la interfaz del navegador:

- 1 Haga clic en Método (Method) en la cinta de opciones de control.
- 2 Haga clic en el botón Crear nuevo (Create New)  $\Box$  . Se pide que nombre el método y lo guarde.
- 3 En el árbol de navegación, seleccione cada dispositivo del instrumento y establezca los valores deseados para cada parámetro del método.
- 4 Haga clic en Configuración (Configuration) > Módulos (Modules). Compruebe la configuración del gas para cada inyector y detector. (La configuración del gas fue establecida inicialmente cuando se ejecutó el Asistente de configuración en la instalación.) Realice cualquier cambio si fuera necesario.

Haga clic en Configuración (Configuration) > Columnas (Columns). Si las columnas instaladas incluyeran clavijas Smart ID, las configuraciones de las columnas se establecen en las clavijas Smart ID. Si no fuera así, edite la configuración de la columna como sea necesario. Haga doble clic en una columna para editarla.

- 5 Haga clic en **Columnas (Columns)**. Para cada columna, establezca el modo de control, seleccione la casilla de verificación Activar (On) y establezca el flujo en la columna.
- 6 Haga clic en Inyectores (Inlets) y a continuación seleccione el inyector delantero o trasero. Establezca el modo del inyector, temperaturas y otros parámetros necesarios para su método. Repítalo para el otro inyector, si hubiera.
- 7 Haga clic en Detectores (Detectors). Para cada detector que se esté usando, establezca la temperatura y flujos de gas del detector. Seleccione todas las casillas de verificación para encender el detector.

### NOTA Recomendaciones de ajuste de la corrección del flujo de gas portador

- **Columna + Combustible = Constante** (portador de  $H_2$  en modo Presión constante)
- **Columna + Auxiliar = Constante** (portador de He/N<sub>2</sub> en modo Presión constante)
- Flujo de combustible y auxiliar constante (cualquier portador en modo Flujo constante)
- 8 Haga clic en Horno (Oven). Establezca la temperatura inicial del horno, temperaturas de rampa y tiempos para su método. Seleccione la casilla de verificación **Calentador** encendido (Heater On). Para un análisis isotérmico, no cree ninguna rampa.
- 9 Haga clic en Señales (Signals). Seleccione las señales que se incluirán en el archivo de datos cuando se inicie un análisis. Normalmente será Señal delantera (Front Signal) o Señal trasera (Back Signal) para la salida del detector. Seleccione la casilla de verificación Guardar y seleccione una velocidad de datos que satisfaga las necesidades de su cromatografía.
- 10 Haga clic en ALS/Bandeia (ALS/Tray) y seleccione el inyector delantero o trasero. Establezca el Volumen de inyección (Injection Volume), lavados y bombas.

#### 5 Métodos

Es importante hacer tanto el lavado de muestras como el de disolvente para eliminar el<br>es importante para liminar la ieringa limpia. El bombeo del émbolo varias veces elimina burbuis arrastre y mantener la jeringa limpia. El bombeo del émbolo varias veces elimina burbujas de aire en la jeringa para mejorar la reproducibilidad.

- 11 Si usa una bandeja, haga clic en ALS/Bandeja (ALS/Tray) > Otro (Other). Establezca Superposición de muestras (Sample Overlap) si se desea.
- 12 Haga clic en el botón Guardar (Save) **com** para guardar el método.

## <span id="page-60-0"></span>Cargar un método

- 1 Conéctese al GC mediante la Interfaz del navegador. Consulte ["Interfaz del navegador"](#page-21-0).
- 2 Abra o cree el método deseado. Consulte ["Crear un método"](#page-58-0).
- 3 Si fuera necesario, haga clic en el botón Guardar (Save) nara guardar el método.
- 4 Haga clic en el botón Descargar (Download)  $\bigcup$  para cargar el método en el GC.

## <span id="page-61-1"></span><span id="page-61-0"></span>Ejecución de métodos

•

### Pre Run y Prep Run

Con algunos inyectores y modos de funcionamiento, determinados valores del instrumento son diferentes entre análisis. Para restaurar los valores configurados para la inyección, debe establecer el GC en el estado Pre Run.

Debe utilizarse el estado Pre Run cuando:

- Se utilice ahorro de gas con cualquier invector.
- Se utilice el modo splitless con cualquier inyector.
- Se utilice el modo por pulsos de presión con cualquier inyector.

#### El ahorro de gas y el modo por pulsos de presión no son compatibles con GC equipados con<br>NOTA EPP (requipajón electrónica de la poumática) EPR (regulación electrónica de la neumática).

Hay tres alternativas para iniciar Pre Run—manualmente (seleccione  $\mathbb P$ ) antes de cada análisis), automáticamente (con muestreadores Agilent) o mediante Preparación automática de análisis (Auto Prep Run) (muestreadores ajenos a Agilent). A continuación se describen los tres métodos.

Durante el estado Pre Run:

- El estado que aparece en la pantalla táctil cambia para indicar que el GC se está preparando para la inyección.
- Los valores configurados cambian a los valores correctos para la inyección.
- Comienza el tiempo de equilibrado del inyector, detector y horno.

Cuando se cumplen todos los criterios para un análisis, la bandeja de estado/control indica que el GC está listo para la inyección de la muestra.

### Preparación manual para el análisis

Seleccione  $\mathbb P$  antes de inyectar una muestra manualmente. El GC entra en estado Pre Run. Cuando la pantalla táctil indique que el GC está preparado, inicie el análisis.

Si utiliza un sistema de muestreo automático de Agilent, la función **Prep Run** es automática.

### Para inyectar una muestra manualmente con una jeringa e iniciar un análisis

- 1 Prepare la jeringa de la muestra para su inyección.
- 2 Cargue el método deseado Consulte ["Cargar un método"](#page-60-0).
- 3 Desplácese hasta la pantalla **Inicio (Home)** y seleccione **Prep Run**  $(\mathbf{v})$ . Consulte ["Controles de funcionamiento"](#page-46-2) para obtener más información.
- 4 Espere a que aparezca el estado Preparado (Ready).
- 5 Inserte la aguja de la jeringa a través del septum y en el inyector por completo.
- 6 Baje el émbolo de la jeringa para inyectar la muestra y simultáneamente seleccione **Iniciar**  $(Start)$   $\rightarrow$  .

### Cómo ejecutar un método y procesar una sola muestra en el ALS

- 1 Prepare la muestra para su inyección.
- 2 Cargue el vial de la muestra en el lugar asignado de la bandeja o torreta del ALS.
- 3 Cargue el método deseado (Consulte ["Cargar un método"](#page-60-0).)
- 4 Desplácese a la pantalla **Inicio (Home)** y seleccione **Iniciar (Start)**  $(\triangleright)$  para iniciar la limpieza de la jeringa del ALS, la carga de la muestra y el método de inyección de la muestra. Una vez cargada la muestra en la jeringa, se inyectará automáticamente cuando el GC esté preparado. Consulte ["Controles de funcionamiento"](#page-46-2) para obtener más información.

### Para cancelar un método

- 1 Seleccione Detener (Stop) .
- 2 Cuando esté listo para reanudar la ejecución de análisis, carque la secuencia o el método apropiado (Consulte ["Cargar un método"](#page-60-0).)

## <span id="page-63-0"></span>Eventos

La programación por tiempo de análisis durante un método permite que ciertos valores establecidos cambien durante un análisis en función del tiempo de análisis cromatográfico. Por lo tanto, , un evento que se programe para que ocurra a los 2 minutos se ejecutará 2 minutos después de cada inyección.

- Control de la conmutación de columna u otras válvulas
- Cambio de la definición de señales analógicas, cero o rango
- Control de un canal auxiliar de presión
- Cambio de polaridad de un detector de conductividad térmica (TCD)
- Realizar filamento de TCD de desvío de flujo de muestra
- Activación o desactivación del flujo de hidrógeno hacia un detector de nitrógeno-fósforo (NPD)
- Conmutación de la salida de señales digitales (requiere un sistema de datos de Agilent)
- Pausa ("congelación") y reanudación de la salida de señales digitales (requiere un sistema de datos de Agilent)
- Realizar cálculos de señal en los detectores delantero y trasero.

Los cambios se introducen en la tabla del análisis, que especifica el valor a modificar, el momento del cambio y el nuevo valor. Al final del análisis cromatográfico, la mayoría de los valores modificados por una tabla de análisis programada vuelven a sus valores originales.

Se pueden programar las acciones de las válvulas, pero *no* vuelven a su posición original al final del análisis. Si desea que se restablezcan las posiciones originales de las válvullas, deberá incluir dicha acción en la programación de la tabla del análisis.

### Uso de eventos programados

La página Eventos (Events) en la pestaña Método (Method) permite programar los siguientes eventos programados.

- Válvulas (1-10)
- Válvula multiposición
- Tipo de señal
- Definición de señales analógicas, cero y rango
- Presiones auxiliares (de 1 a 9)
- Polaridad negativa del TCD (activada/desactivada)
- Flujo de gas del detector (activado/desactivado), incluido gas combustible H<sub>2</sub> del NPD
- Flujo de purga del septum del inyector
- Rango de señal AO
- Fuente de señal AO
- Cero de señal AO
- Filamento de TCD de desvío

### Programación de eventos por tiempo

- 1 Seleccione Método (Method).
- 2 Seleccione Eventos (Events).
- 3 Introduzca el tiempo en el que desea que ocurra el evento, seleccione el evento que desea programar, seleccione la posición del hardware que se está controlando y establezca el valor deseado.

### Tabla de análisis

Los eventos programados se muestran en su orden de ejecución en la Tabla de análisis.

### Edición de los eventos de la tabla de análisis

- 1 Seleccione el evento que desee editar. Si el evento no está inmediatamente visible, utilice las flechas hacia arriba y abajo situadas a la derecha para desplazarse hacia arriba y abajo por la tabla hasta que localice el evento.
- 2 Seleccione el parámetro que desee cambiar.
- 3 Introduzca el nuevo valor.

### Eliminación de eventos programados

- 1 Seleccione el evento que desee eliminar.
- 2 Seleccione Eliminar (Delete).

## <span id="page-65-0"></span>**Inyectores**

La página Inyectores (Inlets) de la pestaña Método (Method) permite modificar los parámetros del método y de cada inyector conectado a su GC. Los parámetros más comunes son la temperatura del calentador y la presión del inyector. Para modificar los parámetros del método del inyector:

- 1 Seleccione Método (Method) > Inyectores (Inlets).
- 2 Seleccione el inyector que desea modificar.
- 3 Desplácese hasta el ajuste deseado y edítelo como sea necesario.

## Caudales del gas portador

Las velocidades de flujo incluidas en la [Tabla 2](#page-65-2) están recomendadas para todas las temperaturas de la columna.

#### <span id="page-65-2"></span>Tabla 2 Tamaño de la columna y velocidad de flujo del portador

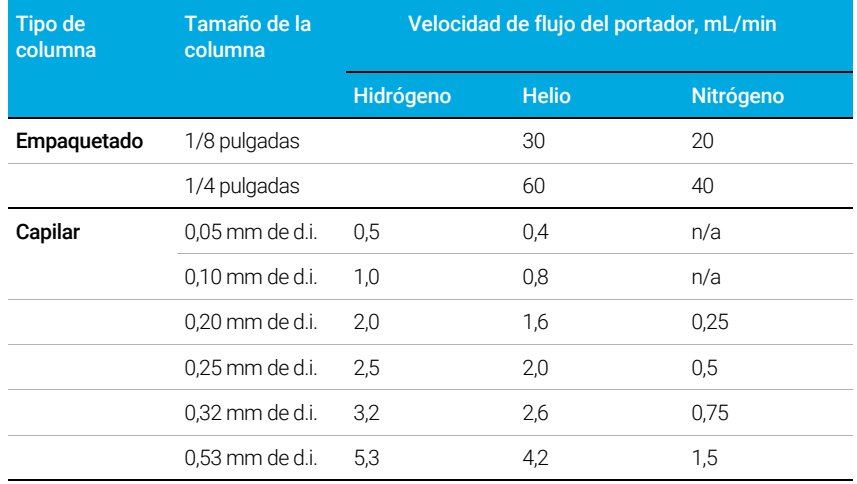

### <span id="page-65-1"></span>Acerca del ahorro de gas

#### El ahorro de gas no es compatible con GC equipados con EPR (regulación electrónica de la<br>NOTA en exercício neumática).

El ahorro de gas reduce el flujo del gas portador desde la purga de split una vez que la muestra se encuentre en la columna. Se aplica al inyector split/splitless (todos los modos). Los mejores resultados se consiguen con aplicaciones split.

Se mantiene la presión del cabezal de la columna y la velocidad de flujo, mientras que se reducen los flujos de purga de split. Los flujos, excepto el flujo de columna, permanecen en el nivel reducido hasta que se pulsa  $\binom{1}{r}$ .

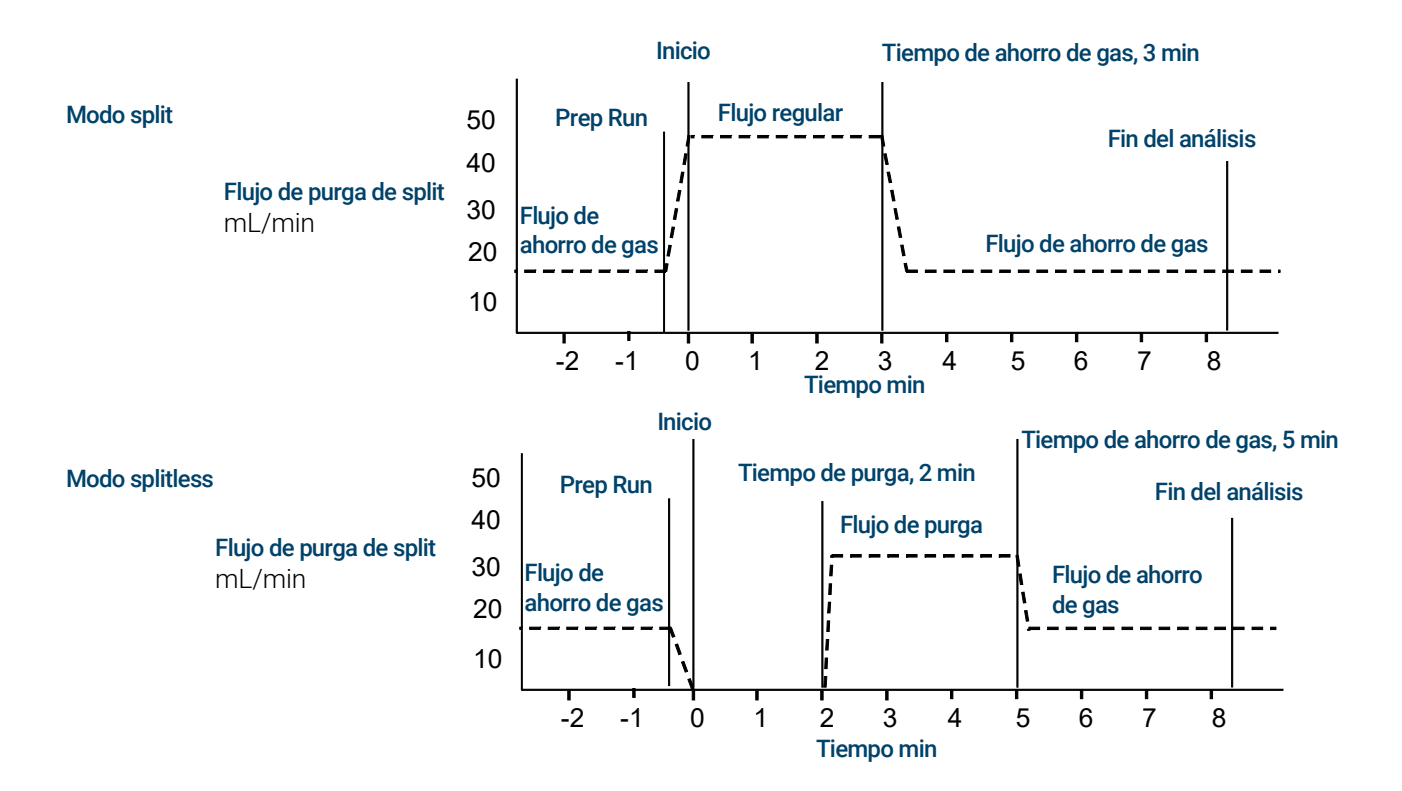

#### Cómo usar el ahorro de gas

- 1 Seleccione Método (Method) > Inyectores (Inlets).
- 2 Desplácese hacia abajo hasta que la opción Ahorro de gas (Gas Saver) sea visible.
- 3 Seleccione la casilla de verificación junto a Ahorro de gas (Gas Saver) para habilitarla.
- 4 Introduzca el Valor establecido (Setpoint). El valor establecido debe ser al menos 15 mL/min mayor que el flujo de columna.
- 5 Introduzca el Tiempo (Time).

# <span id="page-67-0"></span>Acerca de la programación de la temperatura del horno

Puede programar la temperatura del horno desde la temperatura inicial hasta la temperatura final mediante el uso de hasta 5 rampas durante un análisis.

El programa de temperatura de rampa única aumenta la temperatura del horno hasta una temperatura final concreta a la velocidad especificada, y lo mantiene a dicha temperatura final durante el periodo de tiempo que se especifique. especificado.

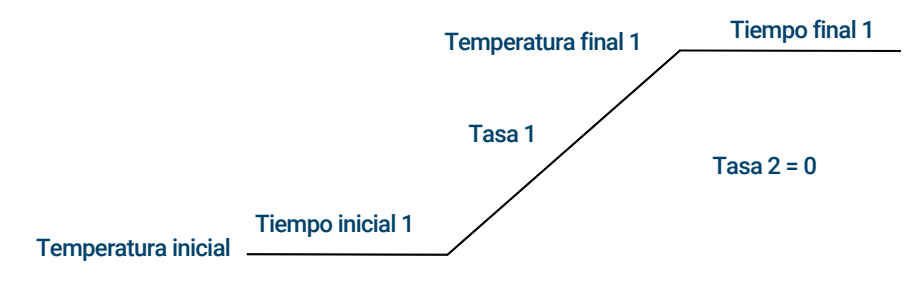

El programa de temperatura de múltiples rampas es similar. Puede programar el horno desde una temperatura inicial hasta una temperatura final, aunque con varias velocidades, tiempos, y temperaturas intermedias. Asimismo, pueden programarse varias rampas para *reducciones* y aumentos de la temperatura.

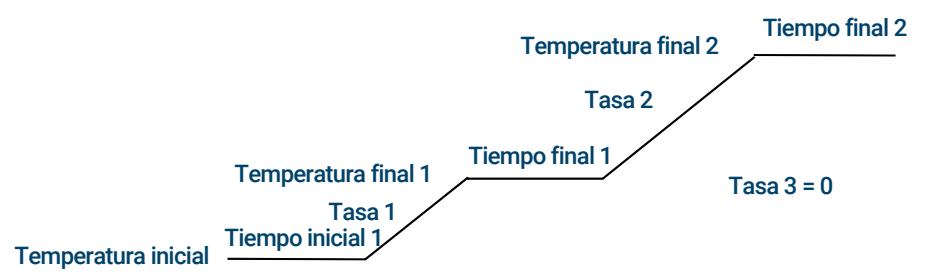

### Velocidades de rampa del horno

La velocidad más alta que pueda alcanzarse depende de numerosos factores, entre los que se incluyen la temperatura ambiente, las temperaturas de los inyectores y detectores, la cantidad de material presente en el interior del horno (columnas, válvulas, etc.) y si se trata o no del primer análisis del día.

La [Tabla 3](#page-67-1) enumera las velocidades de rampa del horno habituales.

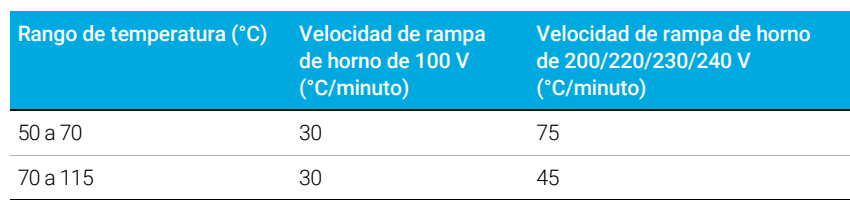

#### <span id="page-67-1"></span>Tabla 3 Velocidades de rampa del horno

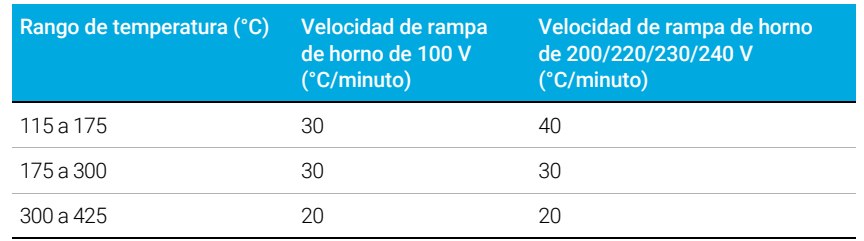

#### Tabla 3 Velocidades de rampa del horno (continuación)

#### Análisis isotérmicos

Un análisis isotérmico es aquel en el que el horno se mantiene a una temperatura constante. Para un análisis isotérmico, establezca Velocidad 1 (Rate 1) en cero.

- 1 Seleccione Horno (Oven) para abrir la lista de parámetros del horno.
- 2 Introduzca la temperatura del horno para el análisis isotérmico.
- 3 Introduzca el número de minutos (tiempo inicial) que desea que el horno se mantenga a esa temperatura. Este tiempo es la duración del análisis.
- 4 Si Velocidad 1 (Rate 1) ya no es 0, introduzca cero para un análisis isotérmico.

## <span id="page-69-0"></span>Columnas

El modo de flujo de columna determina si la presión o los flujos están disponibles como valores establecidos para los inyectores del GC. Cuando todas las columnas en el recorrido del flujo estén definidas, podrá introducir presiones o flujos. Si cualquier columna en el recorrido del flujo no está definida, los ajustes para el inyector pueden estar restringidos en función del tipo de inyector y si la columna está en modo de flujo o presión.

Hay dos modos de flujo diferentes que controlan el caudal másico a través de la columna: Flujo constante (Constant flow) y Rampa de flujo (Ramped flow). Las velocidades de flujo se corrigen para el NTP (temperatura y presión normales, 25 °C y 1 atmósfera).

Hay dos modos de presión diferentes que controlan la presión en el cabezal de la columna: Presión constante (Constant pressure) y Rampa de presión (Ramped pressure). Estas presiones son presiones manométricas—diferencia entre la presión absoluta y presión atmosférica local.

Flujo constante Mantenga un caudal másico constante del gas portador en la columna durante el análisis. Si la resistencia de la columna cambia debido a un programa de temperatura, la presión del cabezal de la columna se ajusta para mantener el caudal constante. Esto puede acortar los análisis significativamente.

Rampa de flujo Aumenta el caudal másico en la columna durante el análisis de acuerdo con un programa que introduzca. Un perfil de flujo de columna puede tener hasta tres rampas, cada una con un aumento programado seguido por un periodo de mantenimiento.

Los modos de presión no están disponibles si la columna no está definida o el modo del inyector se establece en control de flujo. Las presiones son presiones manométricas—diferencia entre la presión absoluta y la presión atmosférica local.

Ya que la mayoría de detectores presentan poca resistencia al flujo de la columna, la presión manométrica en el cabezal de la columna suele ser igual que la diferencia de presión entre el inyector de la columna y la salida. El detector selectivo de masas y el detector de emisión atómica son las excepciones.

- Presión constante Mantiene una presión manométrica constante en el cabezal de la columna durante el análisis. Si la resistencia de la columna y la densidad del gas cambiaran durante un análisis, la presión manométrica no cambia aunque sí lo hace el caudal másico.
- Rampa de presión Aumenta la presión manométrica del cabezal de la columna durante el análisis de acuerdo con un programa que introduzca. Un perfil de presión de la columna puede tener hasta tres rampas, cada una consistente en un aumento programado seguido por un periodo de mantenimiento.

NOTA Los modos de flujo y modo de rampa de presión no son compatibles con GC equipados con<br>NOTA SEL EPP (regulación electrónica de la poumática) SSL EPR (regulación electrónica de la neumática).

Los modos de presión no son compatibles con GC equipados con PPIP EPC.

Los modos de presión y modo de rampa de flujo no son compatibles con GC equipados con PCI EPR.

## <span id="page-70-0"></span>**Detectores**

Si necesita ayuda para crear un nuevo método, o solucionar problemas del detector, consulte las condiciones de funcionamiento recomendadas para cada detector.

La línea de gas auxiliar de la lista de parámetros del detector cambia en función de la configuración del instrumento. Si tiene un inyector con la *columna no definida,* el flujo auxiliar es constante.

### <span id="page-70-1"></span>FID

#### Reencendido automático del FID (desviación de encendido)

La **Desviación de encendido (Lit offset)** es la diferencia mínima esperada entre la señal de salida del FID con la llama encendida y la señal de salida con la llama apagada. El GC comprueba este valor durante los análisis y al cargar un método.

Durante un análisis, si la señal de salida es inferior al valor **Desviación de encendido (Lit** offset), el FID intentará volver a encenderse tres veces. Si después del tercer intento la señal de salida no aumenta en al menos este valor, el detector apaga todas las funciones excepto la temperatura y el flujo de gas auxiliar.

Cuando se carga un método que incluye un valor para Llama encendida (Flame On), el GC realiza una comprobación similar. Si la señal de salida del detector es menor que la **Desviación** de encendido (Lit Offset), intentará volver a encender después de alcanzar los valores configurados en el método.

El valor predeterminado de la **Desviación de encendido (Lit Offset)** es 2,0 picoamperios. Este es un valor de trabajo adecuado para todos, excepto gases y sistemas muy limpios. Es posible que desee reducir dicho valor si el detector intenta volver a encender cuando la llama aún está encendida y esto provoca un apagado.

Para cambiar el valor Desviación de encendido (Lit Offset):

- 1 Seleccione Ajustes (Settings).
- 2 Seleccione Configuración (Configuration).
- 3 Seleccione Detectores (Detectors).
- 4 Seleccione su FID entre los detectores enumerados en la parte superior de la ventana.
- 5 Introduzca el nuevo valor.

#### NOTA La nueva desviación de encendido introducida no se aplica/referencia con respecto a la salida del detector hasta el siguiente ciclo de apagado y encendido.

#### Condiciones de inicio recomendadas

Consulte la [Tabla 4](#page-71-1) para obtener información sobre las directrices y normas para seleccionar los ajustes iniciales del detector para nuevos métodos.

#### <span id="page-71-1"></span>Tabla 4 Condiciones de inicio recomendadas

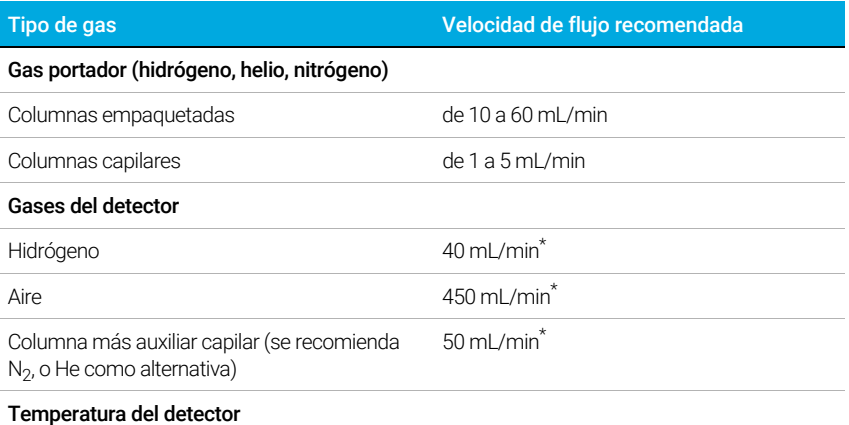

Si < 150 °C, la llama no se encenderá. Agilent recomienda una temperatura ≥ 300 °C para evitar daños por condensación. La temperatura del detector debe ser aproximadamente 20 °C mayor que la temperatura de la rampa del horno más alta.

\* La relación hidrógeno/aire debe ser del 8% al 12% para mantener la llama encendida

### <span id="page-71-0"></span>FPD+

La muestra se quema en una llama rica en hidrógeno, donde algunas especies se reducen y excitan. El flujo de gas mueve las especies excitadas hasta una zona de emisión del enfriador por encima de la llama donde se descomponen y emiten luz. Un filtro pasobanda estrecho selecciona luz exclusiva para una especie, mientras que un escudo evita que emisiones intensas de carbono alcancen el tubo del fotomultiplicador (PMT).

La luz incide en una superficie fotosensible en el PMT donde un fotón de luz desprende un electrón. El electrón se amplifica dentro del PMT por una ganancia general de hasta un millón.

#### Almacenamiento

El FPD+ no debe almacenarse a temperaturas por encima de 50 °C.

#### Linealidad del FPD+

Existen varios mecanismos que producen emisiones de azufre. La especie excitada es diatómica, de manera que la intensidad de la emisión es aproximadamente proporcional al cuadrado de la concentración de átomos de azufre.

La especie excitada en el modo fósforo es monoatómica, lo que da lugar a una relación lineal entre la intensidad de emisión y la concentración de átomos.

#### Liners de inyector para uso con el FPD+

Se puede producir la adsorción de compuestos que contienen azufre en un liner de inyección, lo que podría degradar el rendimiento del GC. Utilice liners limpios y desactivados o un inyector de frío en columna, que inyecta directamente en la columna.
Para obtener mejores resultados, use liners Ultra inertes de Agilent:

- Splitless 5190-2293
- Split 5190-2295

#### Consideraciones sobre la temperatura del FPD+

El FPD+ proporciona dos zonas de temperatura, una para la línea de transferencia (la temperatura del detector principal) y una para el bloque de emisión. Para la temperatura de la línea de transferencia, se recomienda una temperatura que sea 25 °C superior a la temperatura de la columna más alta.

La temperatura del bloque de emisión abarca un rango de 125—175 °C. Normalmente, la temperatura predeterminada de 150 °C resulta suficiente para la mayoría de las aplicaciones. No obstante, cuando ajuste la temperatura de emisión, tenga en cuenta los siguientes aspectos:

- Si utiliza el horno del GC a alta temperatura (>325 °C) con la línea de transferencia establecida en 400 °C, establezca la temperatura del bloque de emisión a 165 °C para evitar que el sistema no esté listo si no es posible mantener la temperatura del bloque de emisión.
- Si utiliza línea de transferencia a 400 °C, establezca la temperatura del bloque de emisión al menos a 150 °C para evitar que el sistema no esté listo.
- Para análisis de azufre, la respuesta del área más alta se realizará con la temperatura del bloque de emisión más baja posible.
- Para análisis de fósforo, la respuesta de área es independiente de la temperatura del bloque de emisión.

#### Condiciones de inicio recomendadas

El FPD+ proporciona dos zonas de temperatura, una para la línea de transferencia (la temperatura del detector principal) y una para el bloque de emisión. Para la temperatura de la línea de transferencia, se recomienda una temperatura que sea 25 °C superior a la temperatura de la columna más alta. La temperatura del bloque de emisión abarca un rango de 125—175 °C. Normalmente, la temperatura predeterminada de 150 °C resulta suficiente para la mayoría de las aplicaciones.

Los flujos para la sensibilidad máxima de la llama del FPD+, que es rica en hidrógeno y pobre en oxígeno. El helio, ya sea como gas portador o gas auxiliar, puede enfriar los gases del detector por debajo de la temperatura de encendido.

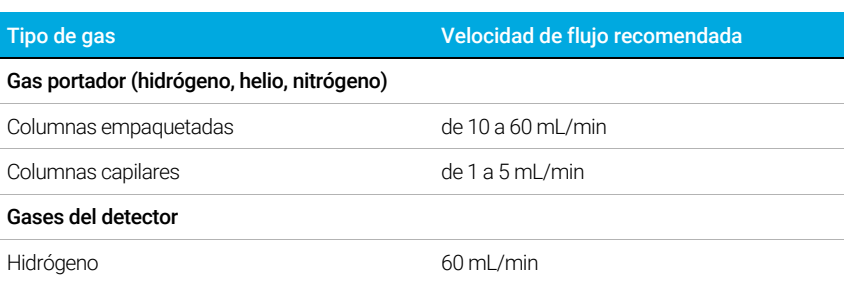

#### Tabla 5 Condiciones de inicio recomendadas

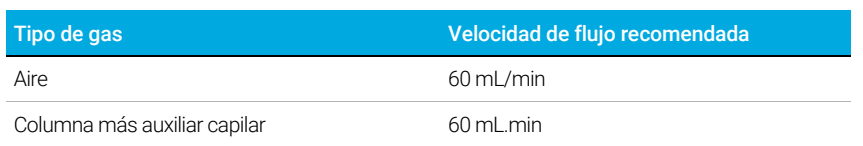

#### Tabla 5 Condiciones de inicio recomendadas (continuación)

Como con el FID, el FPD tiene una desviación de encendido asociada con él. La desviación de encendido predeterminada para el FPD es 2,0 pA.

### NPD

#### Cómo configurar el ajuste de la desviación del NPD en la tabla del reloj

Puede utilizar la función Tabla del reloj (Clock table) para iniciar Ajuste de desviación (Adjust offset) en el momento especificado.

#### Ampliación de la duración de la perla del NPD

Estas acciones, junto con el calentamiento automatizado y los procedimientos de ajuste, pueden prolongar considerablemente la vida útil de la perla.

- Utilice el valor más bajo posible para el Ajuste de desviación (Adjust offset). De esta forma se aplicará una intensidad de corriente de perla más baja durante el funcionamiento.
- Analice muestras limpias.
- Apague la perla cuando no esté en uso.
- Mantenga la temperatura del detector alta (de 320 a 335 °C).
- Desactive el flujo de hidrógeno durante picos de disolvente y entre análisis.

Desactivación del hidrógeno durante un pico de disolvente Cuando utilice el NPD, la línea base cambia después de un pico de disolvente y puede requerir algún tiempo para estabilizarse, especialmente con disolventes clorados. Para minimizar este efecto, desactive el flujo de hidrógeno durante el pico de disolvente y actívelo nuevamente después de que el disolvente se eluya. Mediante esta técnica, la línea base recupera su valor original en menos de 30 segundos. Esto prolonga la vida útil de la perla. El hidrógeno puede activarse y desactivarse mediante la programación de la tabla de análisis. Consulte ["Eventos"](#page-63-0).

Desactivación del hidrógeno entre análisis Para ampliar la vida útil de la perla, desactive el flujo de hidrógeno entre análisis. Deje el resto de flujos y la temperatura del detector activados. Active el flujo de hidrógeno para el siguiente análisis; la perla se encenderá casi inmediatamente. El proceso puede automatizarse mediante la programación de la tabla de análisis.

#### Condiciones de inicio recomendadas

#### Tabla 6 Condiciones de inicio recomendadas

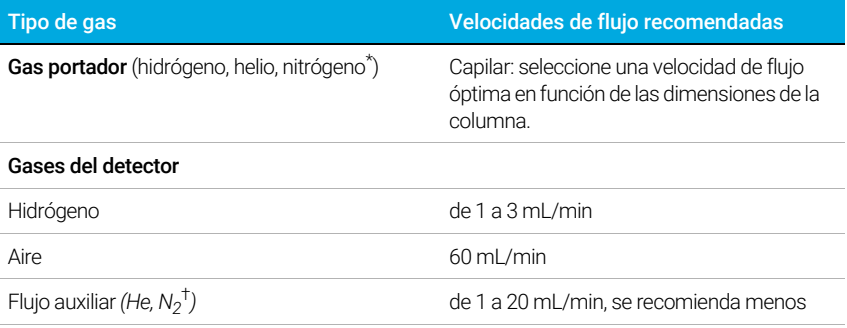

Tensión de la perla

Perla Blos.

• Utilice Ajuste automático (Auto Adjust), Perla seca (Dry Bead), y deje que el GC establezca la intensidad de la corriente de perla automáticamente.

\* La velocidad de flujo debe ser inferior a 3 mL/min cuando se utiliza hidrógeno como gas portador.

† Se recomienda utilizar helio para obtener las mejores gráficas de pico.

## TCD

#### Los compuestos químicamente activos reducen la duración del filamento del TCD

El filamento del TCD de tungsteno-renio ha sido pasivado químicamente para protegerlo de los daños provocados por el oxígeno. No obstante, los compuestos químicamente activos, como los ácidos y compuestos halogenados pueden atacar al filamento. El síntoma inmediato es un cambio permanente en la sensibilidad del detector debido a un cambio en la resistencia del filamento.

Si es posible, deben evitarse estos compuestos. Si esto no fuera posible, puede que resulte necesario sustituir la celda del TCD con frecuencia.

#### Cambio de la polaridad del TCD durante un análisis

Polaridad negativa encendida (Negative polarity On) invierte el pico para que el integrador o el sistema de datos de Agilent pueda medirlo. Polaridad negativa (Negative Polarity) puede ser una entrada de la tabla de análisis; consulte ["Eventos"](#page-63-0).

#### Detección de hidrógeno con el TCD mediante gas portador helio

El hidrógeno es el único elemento con conductividad térmica superior a la del helio, y las mezclas de pequeñas cantidades de hidrógeno (<20%) con helio a temperaturas moderadas muestran conductividades térmicas inferiores a las correspondientes a cada componente por separado. Si se analiza hidrógeno usando helio como gas portador, es posible que aparezca un pico de hidrógeno como positivo, como negativo o como pico dividido.

Hay dos soluciones para este problema:

• Utilice nitrógeno o argón-metano como gas portador. De esta manera se evitan problemas inherentes al uso de helio como gas portador, aunque se reduce la sensibilidad para componentes diferentes al hidrógeno.

• Utilice el detector a temperaturas superiores— de 200 °C a 300 °C.

Puede identificar la temperatura para el funcionamiento correcto del detector mediante el análisis de un rango conocido de concentraciones de hidrógeno. Luego, vaya aumentando la temperatura de funcionamiento hasta que el pico de hidrógeno presente una forma normal y esté siempre en la misma dirección (negativa en relación con la respuesta normal al aire o propano) independientemente de la concentración. Esta temperatura también asegura alta sensibilidad y rango dinámico lineal.

Puesto que los picos de hidrógeno son negativos, debe activar la polaridad negativa en el momento adecuado para que el pico aparezca como positivo.

#### Condiciones de inicio recomendadas

#### Tabla 7 Condiciones de inicio recomendadas

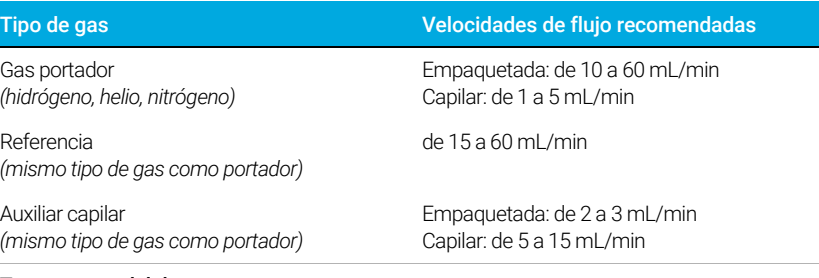

#### Temperatura del detector

<135 °C, no se puede activar el filamento

Si la temperatura del detector desciende por debajo de 120 °C, el filamento se apaga. La temperatura del detector debe ser entre 30 °C y 50 °C mayor que la temperatura de la rampa del horno más alta.

### ECD

#### Linealidad del ECD

El factor de respuesta del ECD con respecto a la curva de concentración es lineal para cuatro órdenes de magnitud o más (rango dinámico lineal =  $10<sup>4</sup>$ o superior) para una amplia gama de compuestos. Aún resulta necesario ejecutar una curva de calibración de sus muestras para identificar los límites del rango lineal de sus materiales.

#### Notas del gas auxiliar del ECD

Si el tipo de gas portador es diferente al del gas auxiliar, la velocidad de flujo del gas auxiliar debe ser al menos tres veces mayor que la velocidad de flujo del gas portador.

La sensibilidad del ECD puede aumentar mediante la reducción de la velocidad de flujo del gas auxiliar.

La velocidad cromatográfica del ECD (para picos rápidos) puede aumentar mediante el incremento de la velocidad de flujo del gas auxiliar.

#### Programación de la temperatura del ECD

El ECD es sensible al flujo. Si utiliza programación de temperatura, donde la resistencia de flujo de la columna cambia con la temperatura, configure el instrumento como se indica a continuación:

- Establezca el gas portador en el modo Flujo constante (Constant flow). Establezca el gas auxiliar del detector en Auxiliar constante (Constant makeup).
- Si elije trabajar en el modo de presión constante, el gas auxiliar debe establecerse en el modo Columna + auxiliar = constante (Column + makeup = constant).

#### Condiciones de inicio recomendadas para nuevos métodos de ECD

Utilice la siguiente información cuando seleccione temperaturas y flujos. La presión máxima de la fuente no debe superar los 100 psi. Utilice la presión máxima de la fuente para conseguir la velocidad de flujo auxiliar máxima.

#### Tabla 8 Condiciones de inicio recomendadas

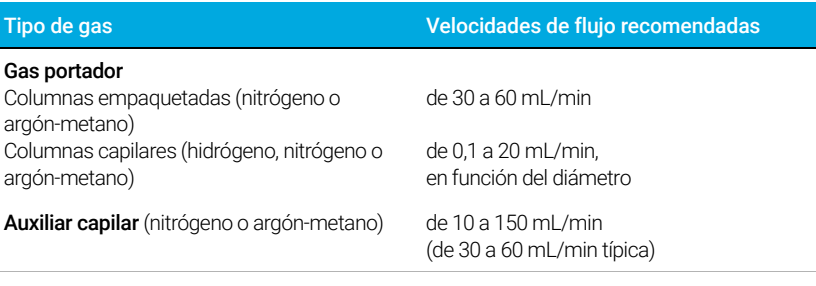

#### **Temperatura**

de 250 °C a 400 °C

Normalmente, la temperatura del detector debe establecerse 25 °C más alta que la temperatura de la rampa del horno más alta.

## Válvulas

## La caja de válvulas

El GC incluye hasta tres válvulas en una caja de válvulas calentada en la parte superior del horno.

La caja de válvulas es la ubicación preferente para las válvulas, ya que es una zona de temperatura estable, aislada del horno de la columna.

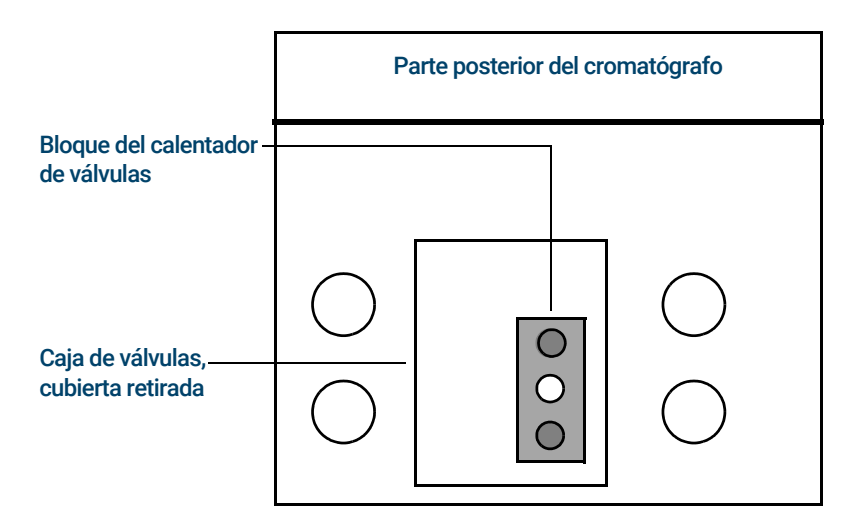

Figura 13. Diagrama de ubicaciones de válvulas en el GC

## Control de válvulas

Las válvulas pueden controlarse manualmente desde la interfaz del navegador o mediante programación por tiempo. Tenga en cuenta que las válvulas de muestreo se restablecen automáticamente al final de un análisis.

#### Software controlador de válvulas

Un controlador de válvula es el software y los circuitos en el GC que controlan una válvula o su función correspondiente. Existen cuatro controladores denominados Válvula 1 a Válvula 4. Cada válvula se controla de forma independiente.

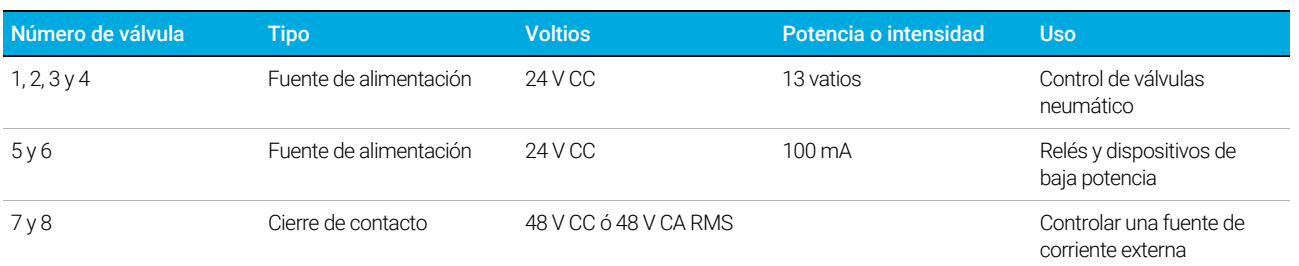

#### Tabla 9 Controladores de válvulas

#### Controladores de válvulas internas

Los controladores de válvulas 1, 2, 3 y 4 se utilizan normalmente para controlar válvulas accionadas neumáticamente y montadas en la caja de válvulas. El cableado correspondiente consiste en un conjunto de conectores en el interior de la cubierta derecha del GC.

Las válvulas accionadas neumáticamente se controlan mediante solenoides montados cerca de los conectores que controlan el flujo de aire hacia los actuadores de las válvulas.

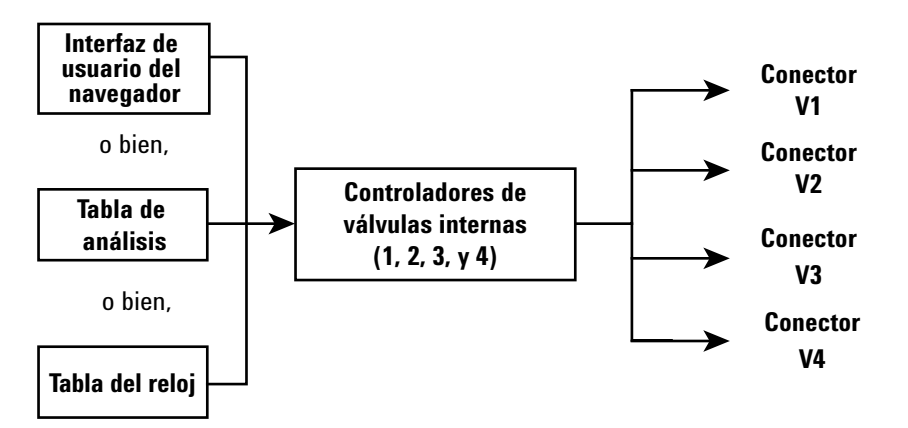

No existe ninguna relación directa entre la ubicación de una válvula en la caja de válvulas y el controlador que la controla. Esto depende de cómo se realice el cableado de los solenoides y de cómo se conecten los actuadores.

Las conmutaciones de las válvulas manuales se realizan con la mano, y pueden estar calentadas o sin calentar.

### Tipos de válvulas

Los tipos de válvula posibles son:

Muestreo Válvula de dos posiciones (carga e inyección). En la posición de carga, una corriente de muestra exterior fluye a través de un bucle adjunto (muestreo de gas) o interno (muestreo de líquido) y fuera para los residuos. En la posición de inyección, el bucle de muestreo lleno se inserta en el flujo de gas portador. Cuando la válvula cambia de Carga (Load) a Inyección (Inject), se inicia un análisis, si no hubiera ya uno en curso. Vea el ejemplo en la [página 80](#page-79-0).

Conmutación Válvula de dos posiciones con cuatro, seis o más puertos. Se trata de válvulas de uso general que se utilizan para tareas como la selección de la columna, el aislamiento de la columna, y muchas otras.

**Otros** Cualquiera.

No instalada. No hay ninguna válvula instalada en esta posición.

### Control de una válvula

#### Desde las tablas de análisis o de reloj

Los comandos Válvula activada (Valve On) y Válvula desactivada (Valve Off) pueden programarse por tiempo o en horario continuado. Consulte ["Eventos"](#page-63-0) y ["Programación de](#page-151-0)  [horario continuado"](#page-151-0).

Si se programa el giro de una válvula, esta *no* regresa automáticamente a su posición inicial al final del análisis. El propio usuario debe programar esta operación de restablecimiento.

#### <span id="page-79-0"></span>Válvula de muestreo

Si una válvula se configura como válvula de muestreo, comienza un análisis automáticamente cuando se cambia a la posición de inyección. Esta acción puede realizarse mediante una subsecuencia o mediante una entrada en la tabla del reloj. Puede instalar dos válvulas de muestreo de gas.

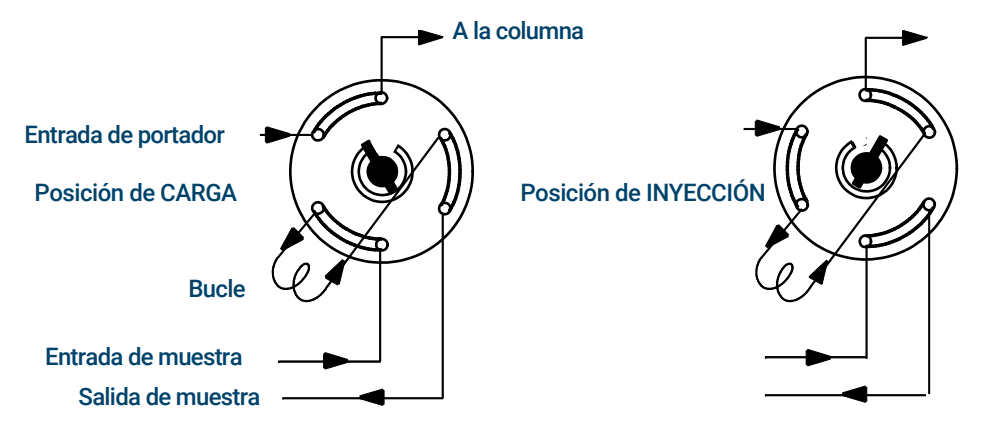

Las válvulas de muestreo tienen dos posiciones:

**Posición de carga** El bucle (externo para muestreo de gases, interno para muestreo de líquidos) se lava con el gas de muestra. La columna se lava con gas portador.

Posición de inyección El bucle lleno se inserta en la corriente del gas portador. La muestra se lava hacia la columna. El análisis se inicia automáticamente.

El gas portador puede suministrarse mediante un canal del PCM (opcional). Para este propósito, configure la columna y configure un canal del PCM como inyector. A continuación, el canal puede programarse con cuatro modos de funcionamiento.

A continuación, se enumeran los parámetros de control de la válvula de muestreo de gas:

Tiempo de carga Tiempo en minutos que la válvula permanece en la posición de carga antes de estar lista.

Tiempo de inyección Tiempo en minutos que la válvula permanece en la posición de inyección antes de regresar a la posición de carga.

El ciclo de la válvula de muestreo es:

- <span id="page-80-0"></span>1 La válvula de muestreo gira hasta la posición de carga. Tiempo de carga (Load time) comienza. La válvula no está lista.
- 2 Tiempo de carga (Load time) finaliza. La válvula pasa a estar lista.
- 3 Si todo está dispuesto, el GC pasa a estar listo. Si algo no está listo:
	- Si utiliza la tabla del reloj o el control de secuencia, el GC espera hasta que todo esté listo y, a continuación, ejecuta el comando de inyección de la válvula.
	- Si no se utiliza la tabla del reloj ni el control de secuencia, la inyección de la válvula puede realizarse en cualquier momento mediante el teclado.
- 4 La válvula de muestreo gira (comando del teclado o control de secuencia) hasta la posición de inyección. Tiempo de inyección (Inject time) comienza. El análisis comienza.
- 5 Tiempo de inyección (Inject time) finaliza. Vuelta al paso [1](#page-80-0).

## Señales de salida del GC

La señal de salida del GC va hacie el dispositivo de tratamiento de datos, analógico o digital. Puede ser una salida del detector o la salida desde sensores de flujo, temperatura o presión. Se proporciona un canal para señales de salida.

La señal de salida puede ser analógica o digital, en función de su dispositivo de tratamiento de datos. La salida analógica está disponible en cualquiera de las dos velocidades; resulta adecuada para picos con anchuras mínimas de 0,004 minutos (velocidad de transferencia de datos rápida) o 0,01 minutos (velocidad de transferencia de datos normal). Los rangos de salida analógicos son 0 a 1 V, 0 a 10 V.

Las velocidades de salida digitales se establecen mediante su sistema de datos de Agilent, OpenLAB CDS o MassHunter Workstation.

Consulte la [Tabla 10](#page-81-0) los datos para convertir las unidades que se muestran en la pantalla del GC a las unidades que se muestran en los sistemas de datos e integradores de Agilent.

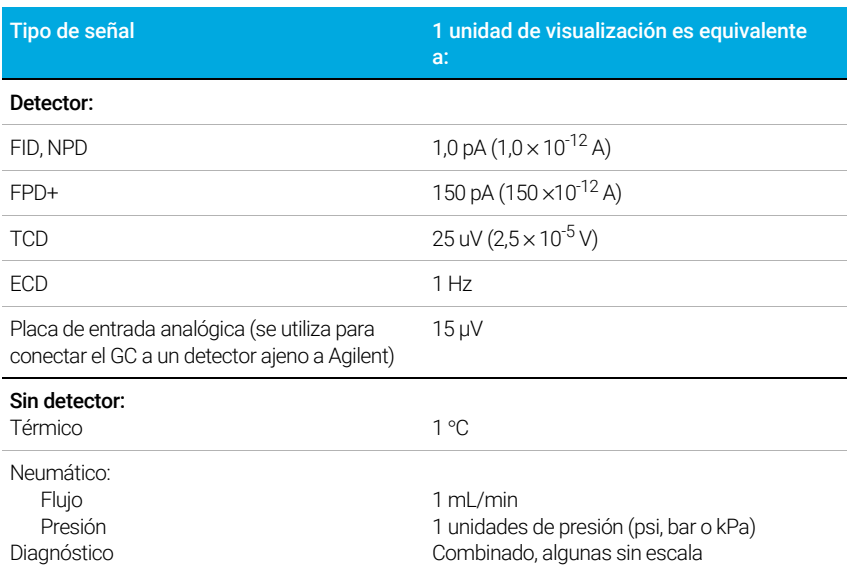

#### <span id="page-81-0"></span>Tabla 10 Conversiones de señales

Al emitir una señal de presión de columna, el GC informa de la presión en unidades absolutas. Por ejemplo, una presión de inyector de 68,9 kpa se indicaría como 170,2 kpa.

### Señales analógicas

Si utiliza un registrador analógico, quizás deba ajustar la señal para que resulte más útil. Los valores Cero (Zero) e Intervalo (Range) de la lista de parámetros de la señal sirven para realizan esta operación.

#### Cero analógico

Cero Resta el valor que se haya introducido desde la línea base. Seleccione Activado (On) para establecer cero en el valor de señal actual, o introduzca un número entre -500,000 y +500,000 como el valor establecido que se restará de la línea base.

Esto se utiliza para corregir las desviaciones o valores superiores al del valor base. Se suele utilizar para corregir la desviación respecto del valor base que se produce como resultado del funcionamiento de una válvula. Tras realizar la puesta a cero, la señal de salida analógica es igual a la línea Valor (Value) de la lista de parámetros menos el valor establecido en Cero (Zero).

Se puede programar la puesta a **Cero (Zero)** durante el análisis.. Para obtener detalles, consulte ["Eventos"](#page-63-0).

#### Intervalo analógico

Intervalo Ajusta a escala los datos que provienen del detector.

El intervalo también se denomina ganancia, escalado o dimensionado. Dimensiona los datos que provienen del detector para los circuitos de señal analógica con el fin de evitar la sobrecarga de los circuitos (bloqueo). **Intervalo (Range)** ajusta la escala de todas las señales analógicas.

Si un cromatograma tiene el aspecto de A o B en la siguiente figura, debe ajustarse la escala de los datos (como en C) para que todos los picos estén visibles en el papel.

Los valores de ajuste válidos son los comprendidos entre 0 y 13 y representan  $2^{0}$  (=1) a  $2^{13}$ (=8192). Al cambiar un punto de ajuste en 1 unidad se cambia la altura del cromatograma en un factor de 2. Los cromatogramas siguientes sirven de ilustración. Utilice el menor valor posible para reducir al mínimo el error de integración.

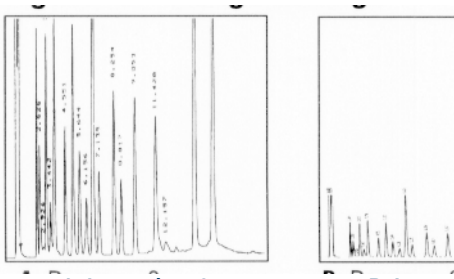

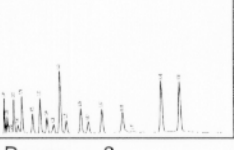

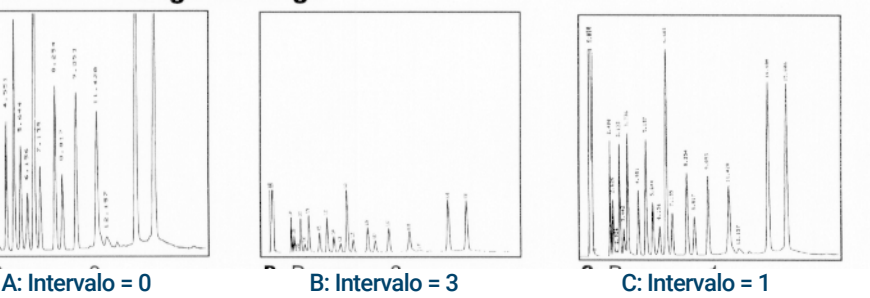

Existen límites para los ajustes del intervalo utilizable con algunos detectores. La tabla enumera los valores del intervalo que son válidos según el detector.

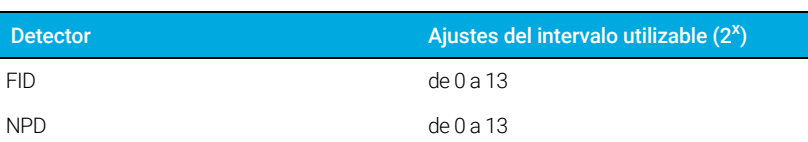

#### Tabla 11 Límites del intervalo

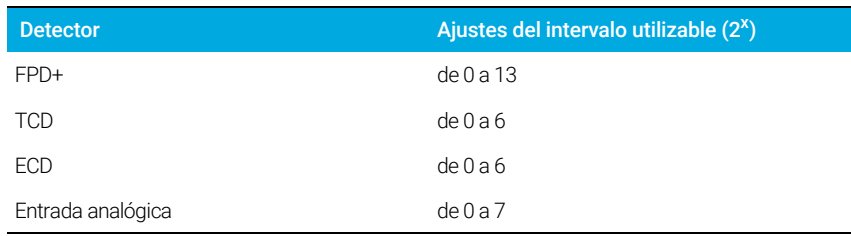

#### Tabla 11 Límites del intervalo (continuación)

Se puede programar la ejecución de Intervalo (Range) durante el análisis. Consulte la sección ["Eventos"](#page-63-0) para obtener detalles al respecto.

#### Velocidades de datos analógicos

El integrador o registrador deberá ser lo suficientemente rápido como para procesar los datos procedentes del GC. Si no puede funcionar a la velocidad del GC, los datos podrían alterarse. Normalmente, esto se traduce en picos anchos y pérdida de resolución.

La velocidad se mide en ancho de banda. El registrador o integrador deberá tener el doble de ancho de banda que la señal a medir.

El GC permite trabajar a dos velocidades. La velocidad rápida permite anchos de pico mínimo de 0,004 minutos (8 Hz ancho de banda), mientras que la velocidad estándar permite anchos de pico mínimos de 0,01 minutos (1,6 Hz ancho de banda).

Si se utiliza la función *picos rápidos*, el integrador debería funcionar a aproximadamente 15 Hz.

#### Selección de picos rápidos (salida analógica)

- 1 Seleccione Ajustes (Settings) > Configuración (Configuration).
- 2 Seleccione Salida analógica (Analog Out).
- 3 Seleccione la casilla de verificación situada junto a Picos rápidos (Fast Peaks).

Agilent no recomienda el uso de Picos rápidos (Fast Peaks) con un detector de conductividad térmica. Dado que las corrientes de gas cambian a 5 Hz, la ganancia en ancho de pico se contrarresta con el incremento del ruido.

### Señales digitales

El GC solo transmite señales digitales a un sistema de datos de Agilent. Las descripciones siguientes corresponden a las funciones que afectan a los datos enviados a sistemas de datos, no a los datos analógicos disponibles para los integradores. Puede acceder a estas funciones desde el sistema de datos. Estas funciones no están accesibles desde la pantalla táctil del GC o la interfaz del navegador.

#### Señal cero

Disponible solo desde un sistema de datos de Agilent.

Las salidas de señales digitales responden al comando cero restando el nivel que tenga la señal en el momento en el de activar el comando a todos los valores futuros.

#### Congelación y reanudación de señales

Disponible solo desde un sistema de datos de Agilent.

Algunas operaciones de tiempo de análisis, como cambiar asignaciones de señales o cambiar una válvula, pueden causar desequilibrios de la línea base. Existen otros factores que también pueden causar desequilibrios de la línea base. El GC puede compensar esto pausando (congelando) la señal en un valor concreto, utilizando ese valor de señal durante un periodo de tiempo específico y, a continuación, reanudando la señal de salida normal.

Por ejemplo, en un sistema que utilice una válvula de intercambio, cuando la válvula conmuta, se produce una anomalía en la línea base. Al congelar y reanudar la señal se puede eliminar la anomalía para facilitar la identificación de picos y el funcionamiento del software de integración.

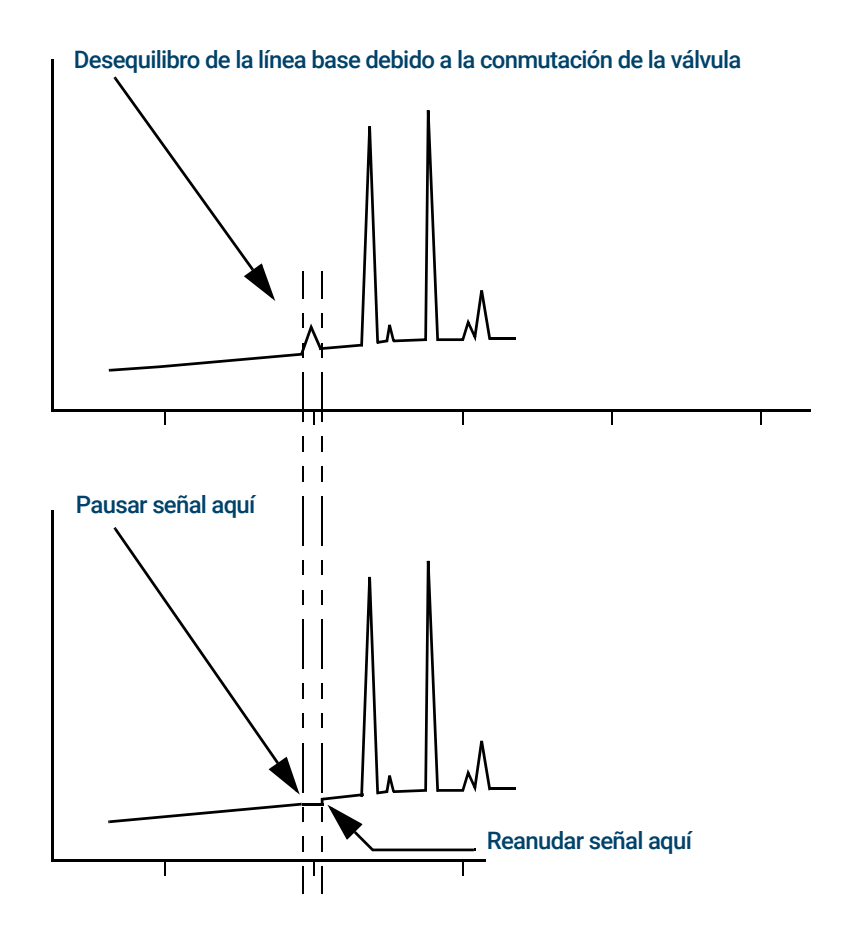

#### Velocidades de datos con sistema de datos de Agilent

El GC puede procesar datos a diferentes velocidades de datos, cada una corresponde a una anchura de pico mínima. La tabla muestra el efecto de la selección de la velocidad de datos.

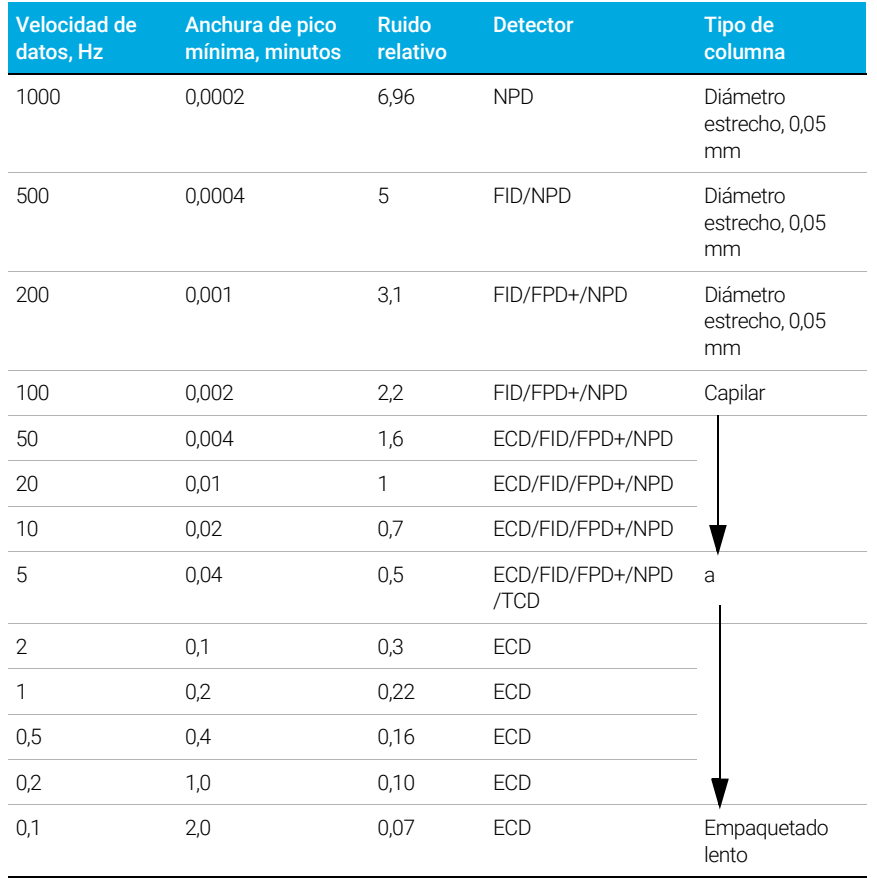

#### Tabla 12 Procesamiento de datos del sistema de datos de Agilent

No puede cambiar la velocidad de datos durante un análisis.

Verá que se produce un ruido relativo más alto cuando las velocidades de muestreo son más rápidas. Si se duplica la velocidad de datos, la altura del pico puede duplicarse, mientras que el ruido relativo aumenta un 40%. Aunque el ruido aumente, la relación señal/ruido es mejor a velocidades más rápidas.

Este beneficio solo tiene lugar si la velocidad original era demasiado baja que provocaba un ensanchamiento de los picos y una resolución limitada. Se recomienda elegir velocidades que permitan que el producto de la velocidad de datos y la anchura de pico en segundos sea aproximadamente de 10 a 20.

La figura muestra la relación entre el ruido relativo y las velocidades de datos. El ruido disminuye a medida que la velocidad de datos también disminuye hasta que se obtienen velocidades de datos de aproximadamente 5 Hz. A medida que la velocidad de muestreo se ralentiza, otros factores, como por ejemplo el ruido térmico, aumentan los niveles de ruido.

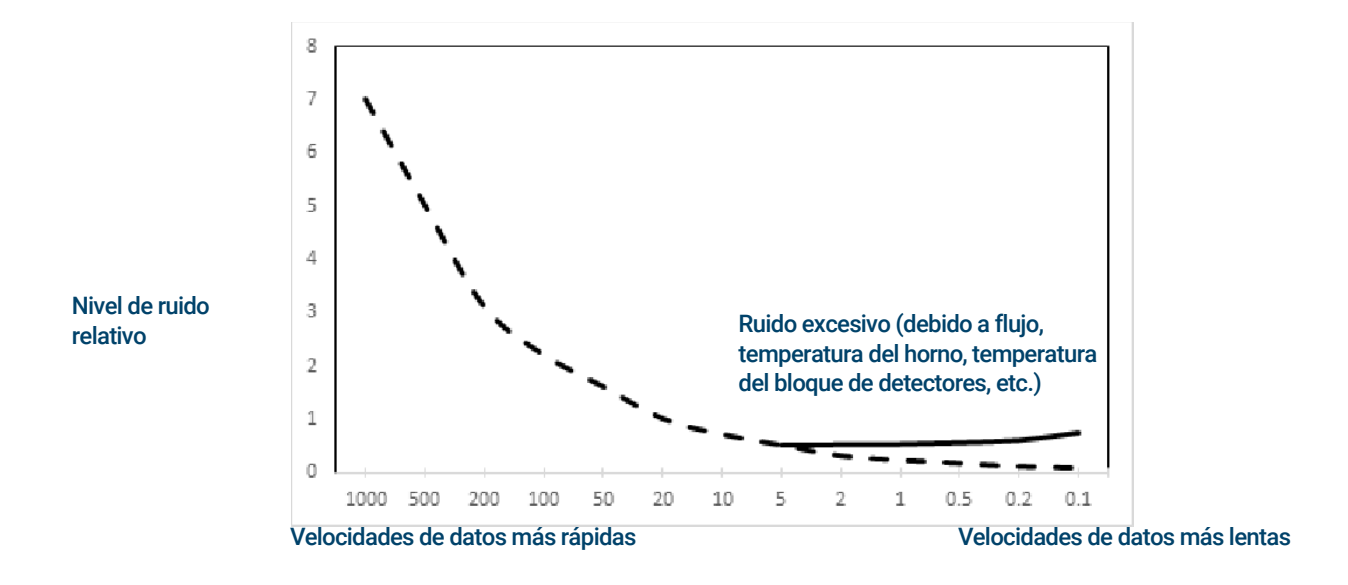

#### 5 Métodos

# 6 Secuencias

[¿Qué es una secuencia? 90](#page-89-0) [Errores recuperables 91](#page-90-0)

## <span id="page-89-0"></span>¿Qué es una secuencia?

Una secuencia es una lista de muestras que se van a analizar junto con el método que se va a utilizar para cada análisis. Las secuencias pueden configurarse con la interfaz del navegador o desde el sistema de datos de Agilent conectado. Consulte la ayuda que se proporciona en la interfaz del navegador o en el sistema de datos si necesita más información.

## <span id="page-90-0"></span>Errores recuperables

Para obtener detalles sobre la forma en que funciona esta característica en su sistema de datos, consulte su ayuda y documentación.

Algunos tipos de errores, como un error de falta de vial de ALS o una falta de coincidencia en el tamaño de los viales del espacio de cabeza, no siempre pueden justificar la detención de una secuencia completa. Estos errores se denominan *errores recuperables*, ya que es posible recuperar y continuar ejecutando una secuencia, si se desea. Los sistemas de datos de Agilent ahora proporcionan funciones que permiten controlar la forma en que reaccionará el sistema ante estos tipos de errores. Al utilizar el sistema de datos de Agilent, el sistema de datos controlará si se interrumpe o no la secuencia, si se cancela completamente, si continúa con la siguiente muestra, y así sucesivamente, en cada tipo de error recuperable.

Tenga en cuenta que el sistema de datos solo controla lo que sucede en el *siguiente* análisis de la secuencia, no en el análisis *actual*, salvo cuando se define para cancelar inmediatamente. (En este caso, el sistema de datos normalmente cancela el análisis actual y la secuencia.)

Por ejemplo, si selecciona el control **Parar (Stop)**  $\bigcirc$  del GC, siempre se detiene el análisis actual. No obstante, los sistemas de datos pueden permitirle elegir si continuar con el siguiente análisis o interrumpir o cancelar toda la secuencia.

#### 6 Secuencias

# 7 Diagnósticos

[Acerca de Diagnósticos 94](#page-93-0) [El informe de salud del sistema 94](#page-93-1) [Prueba automática 94](#page-93-2) [Diagnósticos autoguiados 95](#page-94-0)

[Uso de la Vista de diagnósticos 96](#page-95-0)

[Realizar pruebas de diagnóstico 97](#page-96-0)

## <span id="page-93-0"></span>Acerca de Diagnósticos

El GC cuenta con prestaciones para el diagnóstico de inyectores, detectores y otros componentes instalados. Esto incluye pruebas que realiza el operador y pruebas automáticas que realiza el propio GC sin la intervención del operador.

La vista Diagnósticos proporciona acceso al informe de salud del sistema y a las pruebas de diagnóstico iniciadas por el operador.

Además, esta vista proporciona una lista de las alertas actuales. Cuando surge una condición, el GC enumera el problema en Diagnósticos (Diagnostics). Seleccione una condición para ver una descripción del problema y tareas de diagnóstico recomendadas que podrían ayudar a resolverlo. Si se automatiza una tarea de diagnóstico enumerada, selecciónela para ejecutarla.

<span id="page-93-3"></span>Figura 14. Vista de diagnósticos

### <span id="page-93-1"></span>El informe de salud del sistema

Para acceder al informe de salud del sistema, seleccione Informe de salud del sistema (System Health Report). Se abrirá la ventana System Health Report (informe de salud del sistema).

El informe de salud del sistema incluye los siguientes tipos de información:

- Información del sistema
- Datos sobre la configuración del sistema
- Condiciones del instrumento activo
- Datos sobre la columna
- Datos sobre el Mantenimiento preventivo asistido
- Los resultados de las pruebas de diagnóstico
- Información de la red
- Instantánea de información de estado

### <span id="page-93-2"></span>Prueba automática

El GC realiza pruebas continuas y automatizadas de los siguientes elementos. Si se produce un fallo, aparecerá una alerta en la pestaña de diagnóstico. Consulte [Figura 14](#page-93-3). Además, se realiza una anotación en el registro correspondiente.

A continuación se incluye una lista de diálogos de monitorización continua:

Detector:

- Tensión de alimentación
- Referencias del ADC (convertidor de analógico a digital)
- Extinción de la llama del FID
- Perla del NPD abierto/corto
- Encendedor abierto/corto
- Colector corto
- Electrómetro no conectado
- Filamento del TCD abierto o cortocircuitado
- Válvula de conmutación del TCD abierta o cortocircuitada
- Extinción de la llama del FPD

EPC (Control electrónico de la neumática) - Inyectores, detectores y otros módulos.

Referencias del ADC (convertidor de analógico a digital)

Movimientos del actuador

Térmico:

- Sensor abierto/corto
- Falta calentador
- Calentador erróneo
- Corriente del calentador:
	- Inactiva
	- Derivación

Error de configuración

### <span id="page-94-0"></span>Diagnósticos autoguiados

El GC ofrece varias comprobaciones de diagnóstico para solucionar problemas con el GC o método. A continuación se incluye una lista de pruebas de diagnóstico autoguiadas:

Pruebas del inyector:

- Prueba de fugas y restricciones
- Prueba de presión de suministro de gas
- Prueba de restricciones de la purga del split
- Prueba de caída de presión
- Prueba de purga del septum

Pruebas del detector:

- Prueba de restricciones del chorro del FID
- Prueba de corriente de descarga del FID

## <span id="page-95-0"></span>Uso de la Vista de diagnósticos

Para usar la vista de diagnósticos:

- 1 Seleccione Diagnósticos (Diagnostics). Aparecerá la vista de diagnósticos. Esta vista incluye una lista de las alertas actuales.
- 2 Pulse en Pruebas de diagnóstico (Diagnostic Tests). Se abre la página de Pruebas de diagnóstico.
- 3 Seleccione Inyectores (Inlets), Detectores (Detectors) u Otro (Other), según se desee. Se abrirá la página correspondiente. Por ejemplo, al seleccionar **Inyectores (Inlets)** se abre la página de pruebas de diagnóstico de los inyectores.

## <span id="page-96-0"></span>Realizar pruebas de diagnóstico

Para realizar una prueba de diagnóstico:

- 1 Acceda a la prueba deseada desde la vista de diagnósticos. Consulte ["Uso de la Vista de](#page-95-0)  [diagnósticos"](#page-95-0).
- 2 Seleccione la prueba deseada. Se abrirá la página de pruebas correspondiente. La página de pruebas incluye una descripción de la misma, además de indicaciones sobre los parámetros que se someterán a prueba.
- 3 Seleccione Iniciar prueba (Start Test). Se iniciará la prueba. Los detalles de la prueba se muestran junto con los resultados de la misma.

La prueba que se esté ejecutando en un momento dado se puede cancelar con **Cancelar** (Cancel). Se abrirá una ventana de diálogo que le permite confirmar si desea cancelar la prueba.

Figura 15.

#### 7 Diagnósticos

## 8 Mantenimiento

[Mantenimiento preventivo asistido \(EMF\) 100](#page-99-0) [Tipos de contador 100](#page-99-1) [Umbrales 101](#page-100-0) [Umbrales predeterminados 101](#page-100-1) [Realización de mantenimiento 102](#page-101-0) [Contadores disponibles 103](#page-102-0) [Visualización de los contadores de mantenimiento 106](#page-105-0) [Para activar, restablecer o cambiar el límite de un contador EMF 107](#page-106-0) [Contadores EMF para muestreadores automáticos 108](#page-107-0) [Contadores para ALS 7693A y 7650 con firmware compatible con EMF 108](#page-107-1) [Contadores para ALS con firmware anterior 108](#page-107-2) [Contadores EMF para instrumentos MS 109](#page-108-0)

La selección de la pestaña de navegación de mantenimiento muestra los botones de los contadores de cada componente, permite ver el registro de mantenimiento e iniciar procedimientos automatizados de mantenimiento paso a paso para diferentes componentes. Estos procedimientos también incluyen pruebas automatizadas que puedan resultar necesarias para asegurar que el GC esté listo cuando el mantenimiento finalice. Consulte *8860 Maintaining Your GC manual* para obtener más información.

## <span id="page-99-0"></span>Mantenimiento preventivo asistido (EMF)

El 8860 ofrece contadores basados en tiempo y en inyecciones para el mantenimiento de diferentes piezas y consumibles. Utilice estos contadores para realizar un seguimiento del uso y sustituir o reacondicionar estos elementos antes de que la posible degradación afecte a los resultados cromatográficos.

Si utiliza un sistema de datos de Agilent, estos contadores se pueden establecer y restablecer desde dentro del sistema de datos.

## <span id="page-99-1"></span>Tipos de contador

Existen contadores para las inyecciones, los análisis y el tiempo. A continuación describimos cada uno de los tipos.

Los contadores de *inyección* se incrementan siempre que tenga lugar una inyección en el GC a través de un inyector ALS, un muestreador del espacio de cabeza o una válvula de muestreo. Las inyecciones manuales no incrementan los contadores. El GC no distingue entre inyecciones frontales o posteriores y solo incrementa contadores relacionados con el canal de flujo de inyección configurado.

Considere, por ejemplo, el siguiente GC:

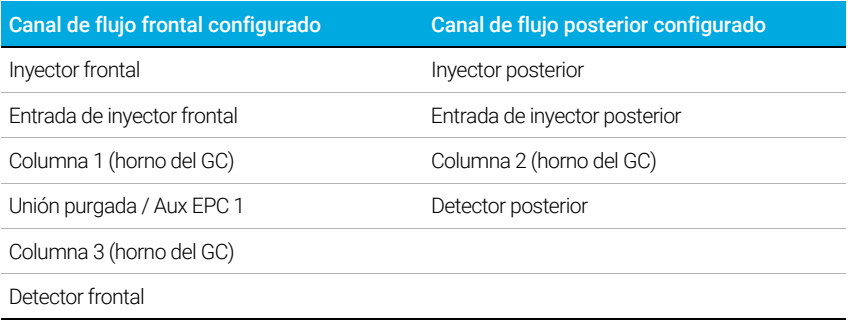

En este ejemplo, para una inyección frontal con el ALS, el GC incrementaría los contadores para el inyector frontal, el inyector frontal y el detector frontal, pero no incrementaría los contadores del inyector posterior, el inyector posterior o el detector posterior. Para las columnas, el GC incrementaría los contadores de inyección para las columnas 1 y 3 y el contador de los ciclos del horno para las 3 columnas.

Los contadores de **análisis** aumentan según el número de análisis realizados en el GC.

Los contadores de tiempo se incrementan según el reloj del GC. Al cambiar el reloj del GC, se cambia el tiempo de vida de los consumibles de los que se realiza el seguimiento.

## <span id="page-100-0"></span>Umbrales

La función EMF proporciona dos umbrales de advertencia: Vencimiento del servicio (Service due) y Aviso del servicio (Service warning). Cuando se supera alguno de los umbrales, aparece una indicación en la pestaña Mantenimiento (Maintenance) de la barra de comandos de la pantalla táctil del GC.

Si selecciona la pestaña **Mantenimiento (Maintenance)** se abre la vista de mantenimiento.

Las selecciones están disponibles para cualquiera de los componentes instalados.

Cualquier elemento tiene dos umbrales configurables:

- Vencimiento del servicio (Service Due): Cuando el contador supera este número de inyecciones, análisis o días, aparece un icono de aviso en rojo en el botón correspondiente, y se realiza una entrada en Registro de mantenimiento (Maintenance Log).
- Aviso del servicio (Service Warning): Cuando el contador supera este número de inyecciones o de días, aparece un icono de advertencia en naranja en el botón correspondiente, que indica que el componente necesitará mantenimiento en breve.

Ambos umbrales están establecidos de forma independiente para cada contador. Puede activar uno o los dos, como desee. El límite del Vencimiento del servicio (Service Due) debe ser mayor que el límite del Aviso del servicio (Service warning).

## <span id="page-100-1"></span>Umbrales predeterminados

Los contadores seleccionados tienen umbrales predeterminados para utilizarlos como punto de inicio.

Si desea cambiar el límite predeterminado, introduzca un límite conservador en base a su propia experiencia. Utilice la función de aviso para alertarle cuando el servicio se aproxime y posteriormente realice un seguimiento del rendimiento para determinar si el umbral de Vencimiento del servicio (Service Due) es demasiado elevado o demasiado bajo.

Puede que tenga que ajustar los valores del umbral basados en las demandas de sus aplicaciones para todos los contadores EMF.

## <span id="page-101-0"></span>Realización de mantenimiento

Para muchos procedimientos de mantenimiento comunes, su GC contiene un tutorial detallado de cada procedimiento. Estos procedimientos están disponibles seleccionando Mantenimiento (Maintenance) > su componente deseado > Realizar mantenimiento (Perform Maintenance). Una vez aquí, seleccione su procedimiento de mantenimiento deseado y seleccione **Iniciar mantenimiento (Start Maintenance)** para comenzar el tutorial.

Muchos procedimientos de mantenimiento requieren situar el GC en modo mantenimiento antes de realizar cualquier actividad de mantenimiento. Para ello, seleccione Mantenimiento (Maintenance) > Instrumento (Instrument) > Realizar mantenimiento (Perform Maintenance), seleccione la casilla de verificación junto a Modo mantenimiento (Maintenance Mode) y seleccione *Iniciar mantenimiento* (Start Maintenance). Situar el GC en modo mantenimiento puede incluir adicionalmente:

- Establecer temperaturas bajas para evitar quemaduras y otras lesiones.
- Establecer flujos reducidos para evitar riesgos de seguridad y prevenir daños en el instrumento.
- Purga del detector selectivo de masas (MSD)
- Otros ajustes para evitar daños al instrumento (electrónica, columnas, etc.) o a los instrumentos conectados (MSD).

Por ejemplo, para cambiar el filtro de limpieza de gas, seleccione **Mantenimiento** (Maintenance) > Instrumento (Instrument) > Realizar mantenimiento (Perform Maintenance), seleccione la casilla de verificación junto a Mantenimiento del filtro de limpieza de gas (Gas Clean Filter Maintenance), y seleccione Iniciar mantenimiento (Start Maintenance). Esto enfría los componentes requeridos del GC y le lleva a través del procedimiento para sustituir el filtro de limpieza de gas.

## <span id="page-102-0"></span>Contadores disponibles

[Tabla 13](#page-102-1) enumera los contadores más comunes disponibles. Los contadores disponibles variarán según las opciones del GC instaladas, los consumibles y las futuras actualizaciones.

#### <span id="page-102-1"></span>Tabla 13 Contadores EMF comunes

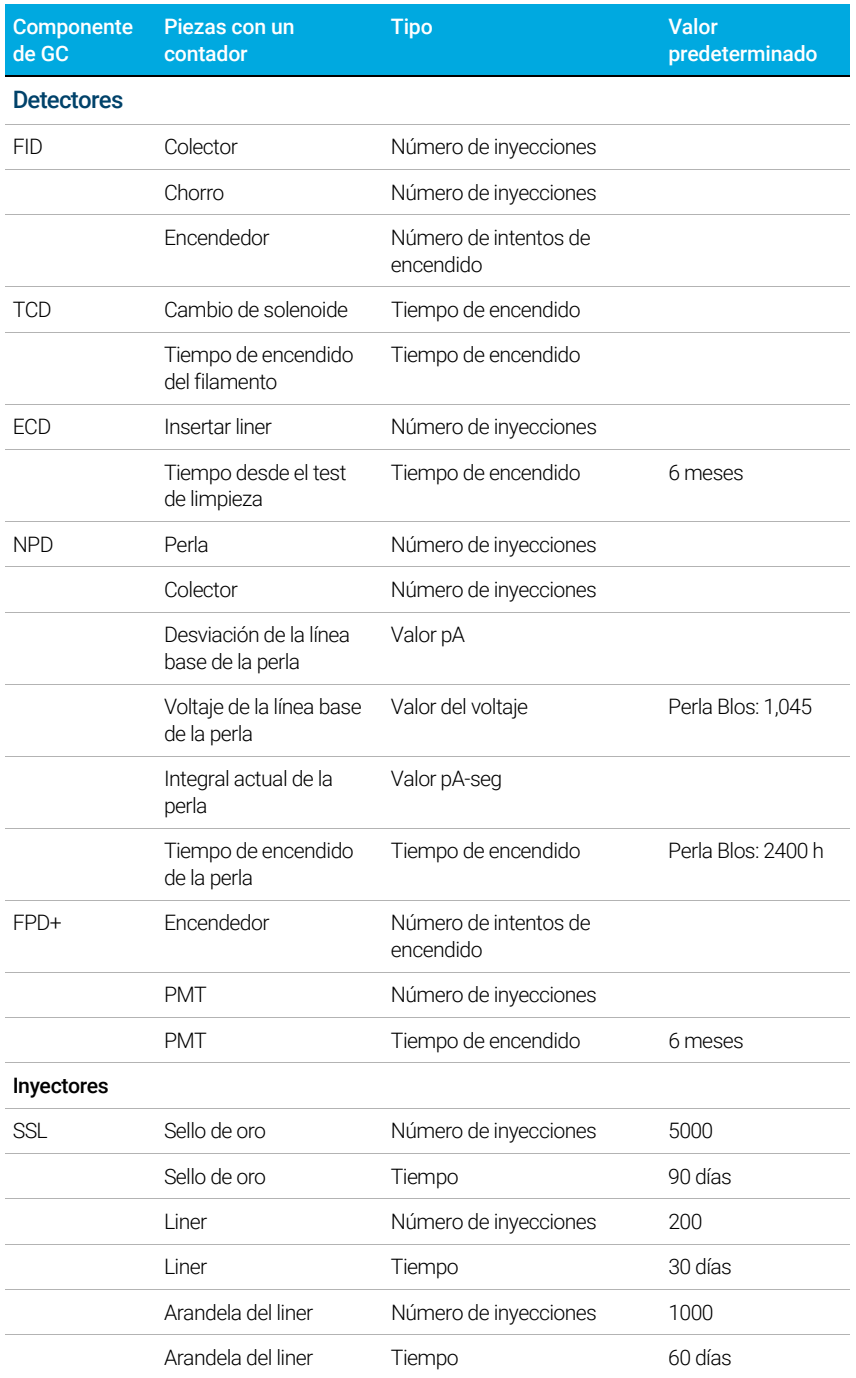

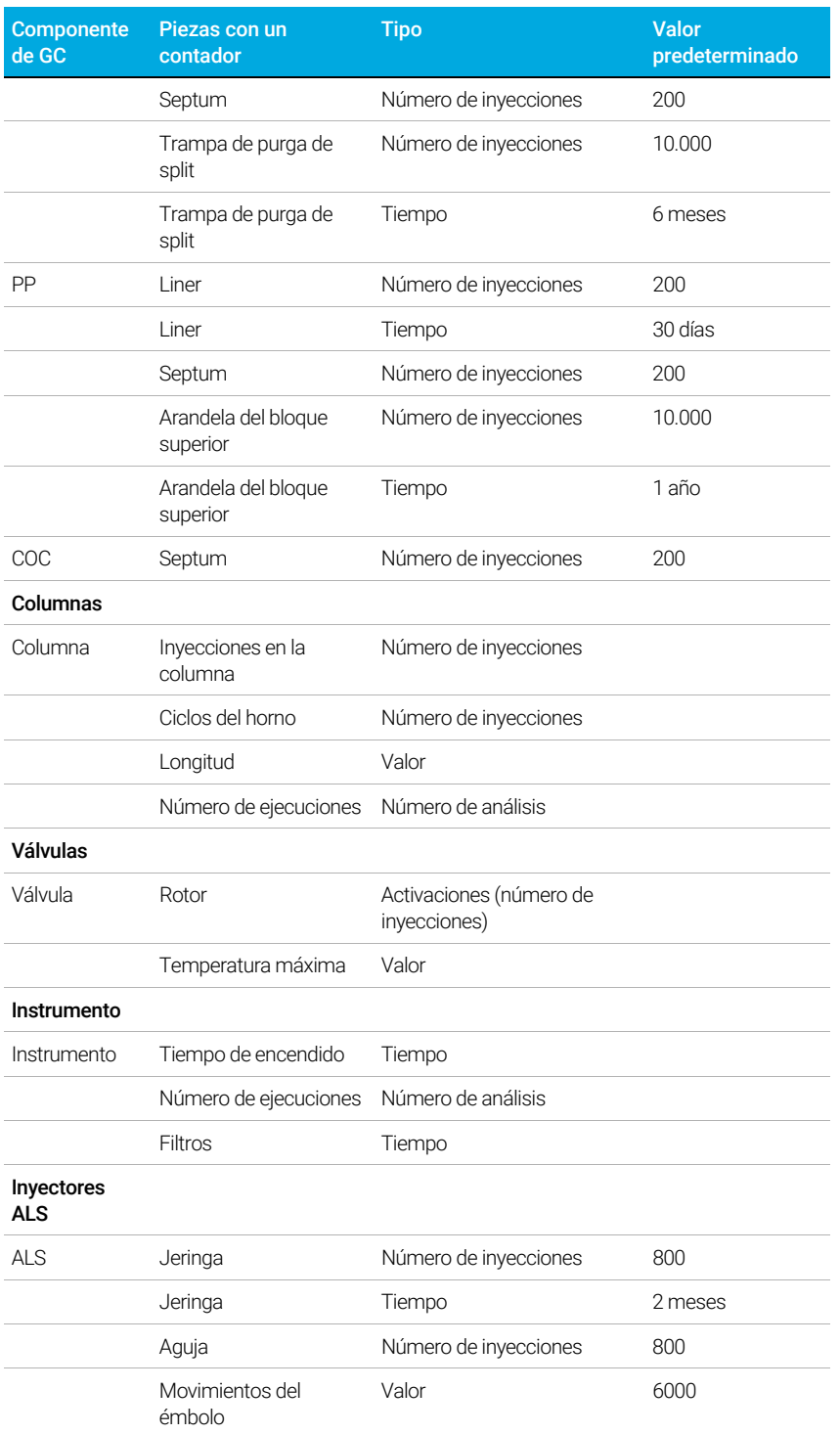

#### Tabla 13 Contadores EMF comunes (continuación)

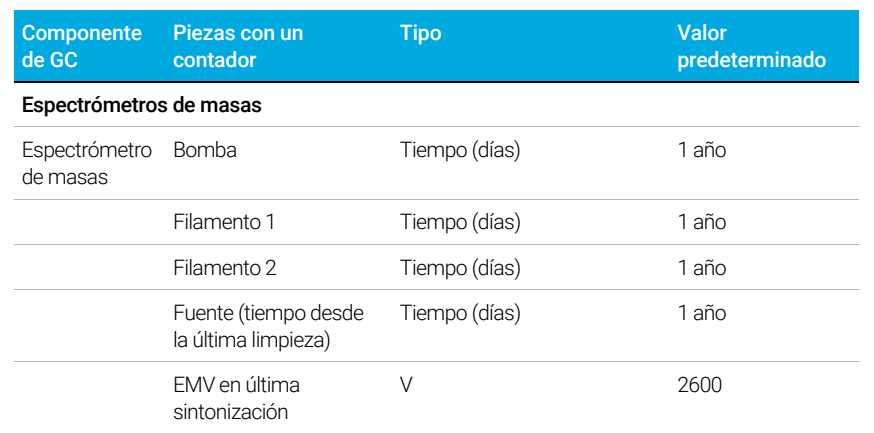

#### Tabla 13 Contadores EMF comunes (continuación)

## <span id="page-105-0"></span>Visualización de los contadores de mantenimiento

Para visualizar los contadores de mantenimiento:

- 1 Seleccione la pestaña Mantenimiento (Maintenance).
- 2 Seleccione el tipo de componente concreto. En la columna Status (estado) está la lista de contadores del componente seleccionado.
- 3 Desplácese, si es necesario, para ver otros componentes.

## <span id="page-106-0"></span>Para activar, restablecer o cambiar el límite de un contador EMF

Cuando utilice el GC sin un sistema de datos, active o cambie el límite para un contador de la siguiente forma:

- 1 Localice el contador que desea modificar. Consulte ["Visualización de los contadores de](#page-105-0)  [mantenimiento"](#page-105-0).
- 2 Seleccione la lista Componente (Component) correspondiente al elemento que desea cambiar.
- 3 Para modificar un umbral:
	- a Seleccione el valor del umbral. Aparecerá una ventana de diálogo para la introducción de datos.
	- b Introduzca el valor que desee. Consulte ["Umbrales predeterminados"](#page-100-1).
- 4 Para habilitar o deshabilitar un aviso, seleccione o desactive la selección **Habilitar (Enable)** del contador correspondiente.
- 5 Seleccione **Aplicar (Apply)**. Se cerrará la ventana de diálogo. El valor introducido aparecerá en el campo correspondiente.
- 6 Para restablecer el contador:
	- a Seleccione Restablecer contador (Reset Counter). Aparecerá una ventana de diálogo de confirmación.
	- **b** Seleccione Yes. Se cerrará la ventana de diálogo de confirmación.
- 7 Seleccione Aplicar (Apply).

## <span id="page-107-0"></span>Contadores EMF para muestreadores automáticos

El GC proporciona acceso a los contadores para el muestreador automático. La funcionalidad para los contadores ALS depende del modelo de ALS y de la versión de firmware. En todos los casos, el GC muestra el estado del contador EMF y permite al operador habilitar, deshabilitar y restablecer los contadores mediante la interfaz del navegador.

### <span id="page-107-1"></span>Contadores para ALS 7693A y 7650 con firmware compatible con EMF

Si utiliza un inyector Agilent 7693 con la versión de firmware G4513A.10.8 (o posterior) o un inyector 7650 con la versión de firmware G4567A.10.2 (o posterior), cada inyector realiza el seguimiento de sus contadores EMF de forma independiente.

- Los contadores del inyector se incrementarán siempre que el inyector se utilice en un GC de la serie 8860. Puede cambiar las posiciones en el mismo GC o instalar el inyector en un GC diferente sin perder los datos del contador ALS actual.
- El ALS informará cuando se supere un determinado límite solo si está montado en un GC 8860.

## <span id="page-107-2"></span>Contadores para ALS con firmware anterior

Si utiliza un inyector 7693 ó 7650 con firmware anterior, o si utiliza otro modelo de inyector, el GC realiza un seguimiento de los contadores de ese inyector. El GC utiliza el número de serie del inyector para distinguir entre los inyectores instalados pero solo mantiene hasta dos conjuntos de contadores: uno para el inyector frontal y uno para el inyector posterior.

- El GC realizará un seguimiento de los contadores del inyector independientemente de la posición de instalación (inyector frontal o posterior). Ya que el GC realiza un seguimiento del número de serie del inyector, usted puede cambiar la posición del inyector sin perder los contadores, siempre que el inyector permanezca instalado en el GC.
- Cada vez que el GC detecte un nuevo inyector (modelo o número de serie diferente), el GC restablece los contadores ALS en la posición del nuevo inyector.
## Contadores EMF para instrumentos MS

En los sistemas GC-MS, GC-HS y GC-MS-HS, todos los contadores EMF están disponibles en la interfaz del navegador. Además, la mayoría de los contadores pueden ponerse a cero en la interfaz del navegador. Algunos tipos de contadores, por ejemplo un contador que requiera una calibración en un muestreador del espacio de cabeza, no se pueden poner a cero en la interfaz del navegador, pero sí pueden visualizarse.

#### 8 Mantenimiento

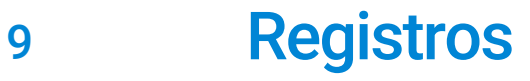

[Vista de registros 112](#page-111-0) [Registros de mantenimiento 112](#page-111-1) [Registro de análisis 112](#page-111-2) [Registro del sistema 112](#page-111-3)

En esta sección se describen las funciones de registro disponibles en el GC 8860 de Agilent.

### <span id="page-111-0"></span>Vista de registros

La vista de registros ofrece un listado de los eventos del GC incluyendo los eventos de mantenimiento, eventos de análisis y eventos del sistema, clasificados por fecha/hora.

Seleccione uno de los botones de la vista de registros para abrir la página del registro correspondiente.

Los elementos del registro de Maintenance (mantenimiento) y System (sistema) están clasificados por fecha y hora. Los elementos del registro Run (análisis) se clasifican según la hora relativa (el comienzo del análisis).

Utilice los botones de desplazamiento vertical para desplazarse por las entradas del registro.

Seleccione **Cancelar (Cancel)** para volver a la vista Registros (Logs).

### <span id="page-111-1"></span>Registros de mantenimiento

El registro de mantenimiento contiene entradas generadas por el sistema cuando:

- Ocurre un evento del sistema (por ejemplo, un apagado del detector)
- El contador de cualquiera de los componentes alcanza un límite monitorizado

La entrada del registro contiene una descripción del evento de mantenimiento y la fecha/hora en que ocurrió el evento. Además, cada tarea del usuario relacionada con el contador quede grabada en el registro, incluido el reinicio, la activación o la desactivación de la monitorización y el cambio de los límites o las unidades (ciclos o duración).

### <span id="page-111-2"></span>Registro de análisis

El registro de análisis se borra al comienzo de cada nuevo análisis. Durante el análisis, todas las desviaciones del método planificado (incluida la intervención de la pantalla táctil o interfaz del navegador) se enumeran en la tabla del registro de análisis.

#### <span id="page-111-3"></span>Registro del sistema

El registro de eventos del sistema guarda los eventos significativos que ocurren durante el funcionamiento del GC. Algunos de los eventos también aparecen en el registro de análisis si ocurren durante un análisis.

## 10 Parámetros

[Acerca de los parámetros 114](#page-113-0) [Service Mode 115](#page-114-0) [Acerca de 116](#page-115-0) [Calibración 117](#page-116-0) [Mantenimiento de la calibración de los módulos EPC — inyectores, detectores, PCM y](#page-117-0)  [AUX 118](#page-117-0) [Para poner a cero un sensor específico de flujo o presión 119](#page-118-0) [Parámetros del sistema 120](#page-119-0) [Configurar la dirección IP para el GC 121](#page-120-0) [Cómo cambiar la configuración local 121](#page-120-1) [Para acceder a los datos de análisis almacenados 121](#page-120-2) [Para controlar el acceso a la interfaz del navegador 122](#page-121-0) [Herramientas 124](#page-123-0) [Cómo realizar un análisis para la compensación de la columna 125](#page-124-0)

## <span id="page-113-0"></span>Acerca de los parámetros

La vista de parámetros permite acceder al sistema y a los parámetros de configuración del GC.

Al seleccionar Ajustes (Settings), en la barra de comandos de la pantalla táctil se mostrará la vista de ajustes.

- Seleccione **Programador (Scheduler)** para obtener acceso a los ajustes del programador del instrumento. Consulte ["Conservación de recursos"](#page-145-0).
- Seleccione Modo de servicio (Service Mode) para acceder a la configuración del modo de servicio del GC. Consulte ["Service Mode"](#page-114-0).
- Seleccione Acerca de (About) para obtener información acerca del GC. Consulte "Acerca [de"](#page-115-0).
- Seleccione **Calibración (Calibration)** para obtener acceso a las funciones de calibración. Consulte ["Calibración"](#page-116-0).
- Seleccione Parámetros del sistema (System Settings) para acceder a los parámetros del sistema del GC, incluyendo la dirección de red, la fecha y hora del sistema, la configuración de la pantalla táctil, la información sobre la configuración del sistema, etc. Consulte ["Parámetros del sistema"](#page-119-0).
- Seleccione **Herramientas (Tools)** para acceder a la página de herramientas. Consulte ["Herramientas"](#page-123-0).

## <span id="page-114-0"></span>Service Mode

La función Service Mode le permite visualizar los detalles de los componentes instalados en el sistema del GC. Eso incluye los números de serie, las versiones del firmware, las tensiones, corrientes, temperaturas y otros.

Figura 16.

Si desea ver las especificaciones de los diversos componentes de su instrumento:

- 1 Seleccione el tipo de componente concreto. Se abrirá la página Service Mode del componente seleccionado.
- 2 Utilice los botones de selección del lado izquierdo de la página para visualizar la información relativa a la función.

## <span id="page-115-0"></span>Acerca de

La función Acerca de (About) permite visualizar detalles sobre los datos del GC.

La pantalla About muestra un listado con la fecha de fabricación, número de serie, revisión del firmware y revisión de la ayuda y la información.

Seleccione Cerrar (Close) en la página Acerca de (About) para volver a la vista Ajustes (Settings).

## <span id="page-116-0"></span>Calibración

La función Calibración le permite ajustar los siguientes elementos (cuando proceda):

- ALS
- Inyectores
- Horno
- Detectores
- Módulos del EPC

Cómo cambiar los parámetros de calibración:

- 1 Utilice los botones de selección del lado izquierdo de la página para visualizar la información relativa a la función.
- 2 Realice los cambios que desee en los valores de la calibración. Consulte "Mantenimiento" [de la calibración de los módulos EPC — inyectores, detectores, PCM y AUX"](#page-117-0), ["Para poner](#page-118-0)  [a cero un sensor específico de flujo o presión"](#page-118-0) para obtener más información.
- 3 Seleccione Aplicar (Apply). Los cambios realizados se guardarán en el GC.

### <span id="page-117-0"></span>Mantenimiento de la calibración de los módulos EPC — inyectores, detectores, PCM y AUX

Los módulos de control del gas contienen sensores de flujo y/o presión que se calibran en la fábrica. La sensibilidad (pendiente de la curva) es bastante estable pero la desviación cero requiere actualización periódica.

#### Sensores de flujo

Todos los módulos de inyector usan sensores de flujo, al igual que el canal 1 de un PCM. Si la función Flujo cero automático (Auto zero flow) está seleccionada, se pondrán a cero automáticamente después de cada análisis. Esta es la configuración recomendada. También pueden ponerse a cero manualmente—consulte ["Para poner a cero un sensor específico de](#page-118-0)  [flujo o presión"](#page-118-0).

#### Sensores de presión

Todos los módulos de control EPC utilizan sensores de presión. Tienen que ponerse en cero de forma individual. No hay ningún cero automático para los sensores de presión.

#### Auto Zero flow

Una opción de calibración útil es Flujo cero automático (Auto Zero flow). Cuando está activada, después de finalizar un análisis, el GC cierra el flujo de gases hacia un inyector, espera a que el flujo descienda hasta cero, mide y almacena el resultado del sensor de flujo y vuelve a encender el gas. Esto tarda alrededor de dos segundos. La desviación cero se utiliza para corregir futuras medidas de flujo.

#### Auto zero septum purge

Es similar a Flujo cero automático (Auto zero flow), pero es para el flujo de purga del septum.

#### Condiciones cero

Los sensores de flujo se ponen en cero con el gas portador conectado y fluyendo.

Los sensores de presión se ponen en cero con la línea de gas de suministro del módulo de control del gas.

#### Intervalos cero

#### Tabla 14 Intervalos cero de sensor de presión y de flujo

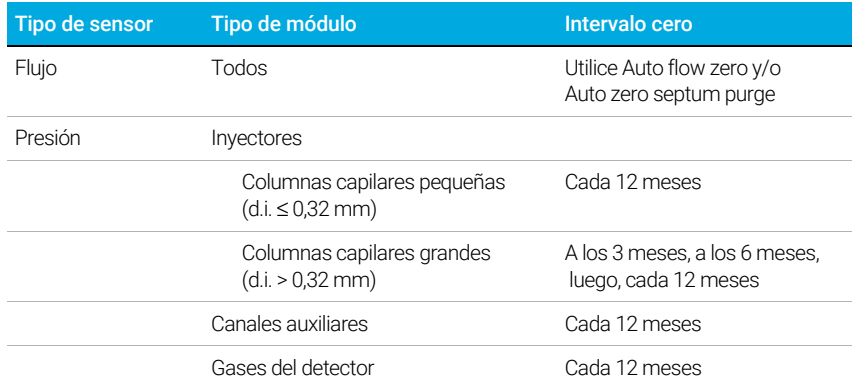

### <span id="page-118-0"></span>Para poner a cero un sensor específico de flujo o presión

- 1 Seleccione Ajustes (Settings) > Calibración (Calibration) > Detectores (Detectors), y seleccione el detector deseado.
- 2 Seleccione **Activado (On)** junto al sensor deseado para ponerlo a cero.
- 3 Para Sensores de flujo. Verifique si el gas está conectado y fluyendo (encendido).
- 4 Para los Sensores de presión. Desconecte la línea de suministro de gas en la parte posterior del GC. No es recomendable cerrarla ya que podrían producirse fugas en la válvula.
- 5 Vuelva a conectar cualquier línea de gas desconectada en los pasos anteriores y restaure los flujos operativos

## <span id="page-119-0"></span>Parámetros del sistema

Entre los parámetros del sistema se encuentran la dirección de red, la fecha y hora del sistema, el tema de la pantalla táctil, el espacio en disco y los parámetros de datos, los valores locales, la información sobre la configuración del sistema y los valores de los parámetros de estado.

Utilice los botones de selección del lado izquierdo de la página para visualizar la información relativa a la función.

Seleccione Guardar (Save) para aplicar cualquier cambio del GC.

### <span id="page-120-0"></span>Configurar la dirección IP para el GC

Para el funcionamiento en red (LAN), el GC necesita una dirección IP. Se puede obtener de un servidor DHCP o se puede introducir directamente desde la pantalla táctil. En cualquiera de los casos, consulte los parámetros adecuados con su administrador de LAN.

#### Para utilizar un servidor DHCP

- 1 En la página Parámetros del sistema (System Settings), seleccione el botón de selección de página Red (Network). Se abrirá la página de configuración de red).
- 2 Seleccione Enable DHCP.
- 3 Seleccione Aplicar (Apply).
- 4 Cuando se le indique, reinicie el GC.

#### Para establecer la dirección LAN en la pantalla táctil

- 1 Seleccione la página Parámetros del sistema (System Settings).
- 2 Si Habilitar DHCP (Enable DHCP) está seleccionado:
	- a Elimine la selección Habilitar DHCP (Enable DHCP).
	- **b** Cuando se le indique, reinicie el GC.
	- c Regrese a la página Parámetros del sistema (System Settings)
- 3 Introduzca el Nombre de host (Host Name) o la Dirección IP (IP Address) en su campo correspondiente
- 4 Introduzca la **Puerta de enlace (Gateway)** en el campo correspondiente.
- 5 Introduzca la máscara de subred en el campo Máscara de red (Net Mask).
- **6** Seleccione **Aplicar (Apply)**.
- 7 Cuando se le indique, reinicie el GC.

### <span id="page-120-1"></span>Cómo cambiar la configuración local

- 1 En la página Parámetros del sistema (System Settings), seleccione la página Local (Locale). Se abrirá la página de parámetros de configuración local.
- 2 Elija el Idioma (Language) deseado de la lista desplegable correspondiente.
- 3 Seleccione **Aplicar (Apply)**. El GC quardará todos los cambios realizados. El sistema cambia a la configuración local seleccionada. Es posible que tarde unos instantes.

#### NOTA El valor de reducción de luz de la pantalla debe ser menor que el valor de brillo de la pantalla. El valor del brillo de la pantalla debe ser mayor que 0.

#### <span id="page-120-2"></span>Para acceder a los datos de análisis almacenados

Si se usa la interfaz del navegador para realizar análisis y recopilar datos, el GC almacena los datos de los resultados internamente. Para acceder a dichos datos:

1 Desde la página Ajustes (Settings), seleccione la pestaña Acceso (Access). Anote el PIN mostrado.

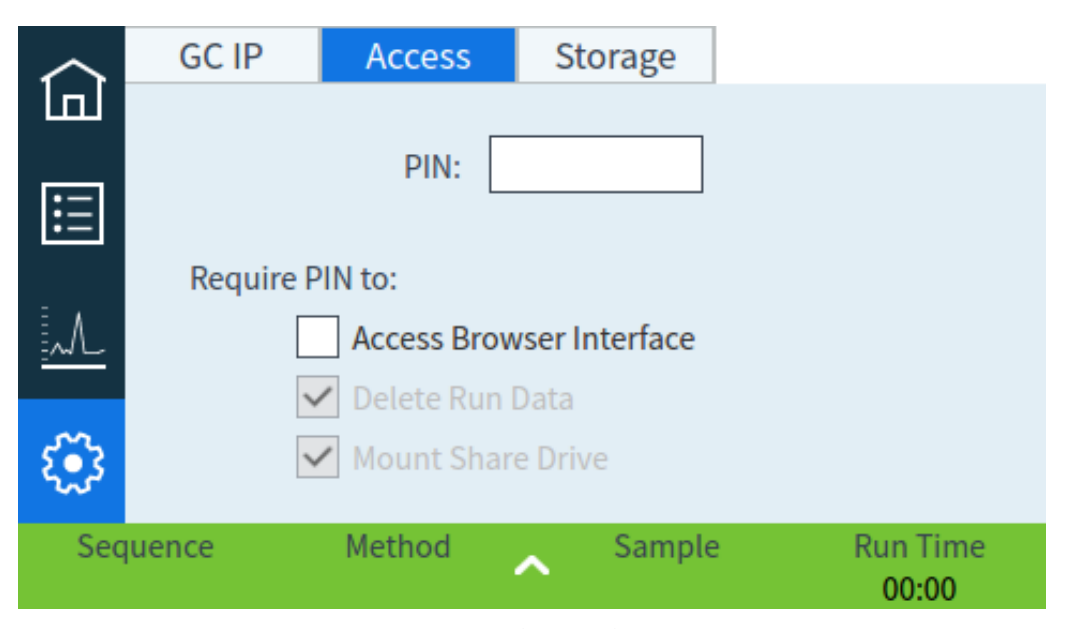

- 2 Seleccione la pestaña Almacenamiento (Storage). Anote la ruta a la partición del GC.
- 3 En su PC, asigne una unidad de red a la partición del GC. Cuando se lo pidan, conéctese usando las credenciales:

usuario: results

contraseña: el PIN (predeterminado: 0000).

#### <span id="page-121-0"></span>Para controlar el acceso a la interfaz del navegador

El GC se configura para que deba usase un PIN de cuatro dígitos para realizar las siguientes acciones para su GC:

- Eliminar datos del análisis.
- Montar una unidad compartida.

De forma predeterminada, el PIN se establece en 0000. Adicionalmente, puede elegir que se requiera el PIN para acceder a la interfaz del navegador. Para establecer el PIN:

- 1 Desde la página Ajustes (Settings), seleccione la pestaña Acceso (Access).
- 2 Seleccione el PIN de cuatro dígitos para introducir un nuevo PIN.
- 3 Si se desea, seleccione la casilla de verificación junto a Acceder a la interfaz del navegador (Access Browser Inerface) para requerir el PIN para el acceso a la interfaz del navegador.

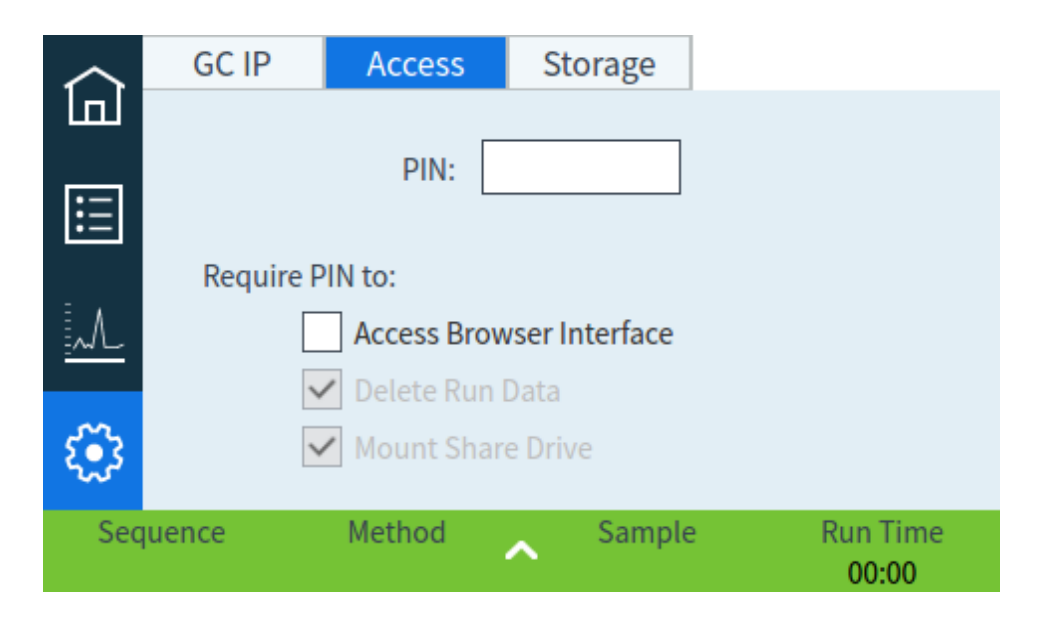

### <span id="page-123-0"></span>**Herramientas**

La página de herramientas le permite realizar análisis de compensación de las columnas instaladas en el GC.

En los análisis con temperatura programada, aumenta el sangrado de la columna conforme sube la temperatura del horno. Esto hace que se eleve la línea base, lo que dificulta la detección de picos y la integración. La compensación de la columna corrige esta elevación de la línea base.

Los análisis para la compensación de la columna se realizan sin inyección de muestra. El GC recoge una serie de datos de los puntos donde se han instalado detectores. Si no se ha instalado ningún detector o este está desactivado, esa parte de la serie de datos se rellenará con ceros.

Cada serie de datos define un conjunto de curvas, una por cada detector, que se pueden sustraer del análisis real para obtener una línea base plana.

Cuando se emplea un sistema de datos conectado al GC, se envían a este tanto la señal sin procesar, como los datos para la compensación de la columna. Así se dispone de una señal compensada y de una señal sin compensar para el análisis.

### <span id="page-124-0"></span>Cómo realizar un análisis para la compensación de la columna

Todas las condiciones durante una análisis para la compensación de la columna y un análisis real deben ser idénticas. Se deben emplear el mismo detector y la misma columna y también se debe operar con las mismas condiciones de temperatura y de flujo de gas.

Se pueden realizar hasta cuatro análisis para la compensación de la columna. El GC conservará los resultados de estos análisis para su uso posterior.

Se puede utilizar cualquier análisis para la compensación de columna para compensar la línea base durante un análisis.

- 1 Con la página Herramientas (Tools) abierta, seleccione la **Compensación de la columna** (Column Compensation) que desee en la columna Iniciar análisis especificado (Start Specified Run). El GC realiza el análisis para la compensación de columna. En este análisis no se produce ninguna inyección.
- 2 Utilice el sistema de datos conectado para editar el método. Establezca el detector en Restar de señal: (Subtract from Signal:) Curva de compensación de columna nº x (Column compensation Curve #x) (donde x es el número del análisis para la compensación de la columna).
- 3 Ejecute el método. Los resultados utilizan los datos del análisis para la compensación de la columna para compensar los cambios de la línea base de la columna.

#### 10 Parámetros

# 11 Configuración

[Acerca de la configuración 128](#page-127-0) [Cambios en la configuración 129](#page-128-0) [Configuración de válvula 130](#page-129-0) [Configuración del inyector 131](#page-130-0) [Columnas 132](#page-131-0) [Para configurar una única columna 132](#page-131-1) [Para configurar una columna empaquetada 133](#page-132-0) [Notas adicionales sobre la configuración de las columnas 134](#page-133-0)

[Horno 135](#page-134-0)

[Configuración del detector 136](#page-135-0)

[Configuración de salida analógica 137](#page-136-0)

[Configuración del MSD 138](#page-137-0) [Configuración del MSD 138](#page-137-1) [Cómo habilitar o deshabilitar las comunicaciones del MS 138](#page-137-2) [Cómo utilizar el GC cuando el MS está apagado 139](#page-138-0)

[Otros parámetros 140](#page-139-0)

[Caja de válvulas 142](#page-141-0)

[PCM 143](#page-142-0)

## <span id="page-127-0"></span>Acerca de la configuración

Las propiedades de configuración de un dispositivo son constantes para una configuración del hardware del instrumento, a diferencia de la configuración del método, que puede cambiar de análisis de muestra en análisis de muestra. Dos posibles ajustes de configuración son el tipo de gas que fluye a través de un dispositivo neumático y el límite de la temperatura de funcionamiento de un dispositivo. El GC tratará de establecer las propiedades de configuración necesarias de cualquier dispositivo que se instale y sea detectado. Por ejemplo, si el GC detecta que está conectado a un MSD, configurará automáticamente la línea de transferencia calentada del MSD. Los únicos ajustes que deben configurarse manualmente son los elementos que puedan cambiarse en función de su análisis, como por ejemplo las columnas instaladas y el tipo de gas portador, o un elemento que se haya instalado en una ubicación no estándar. Por ejemplo, si se instala un módulo del EPC auxiliar en una posición del módulo EPC del inyector es posible que necesite ser configurado manualmente.

Asegúrese de que todos los dispositivos hayan sido configurados correctamente antes de analizar cualquier muestra.

## <span id="page-128-0"></span>Cambios en la configuración

Para cambiar las propiedades de la configuración de un dispositivo:

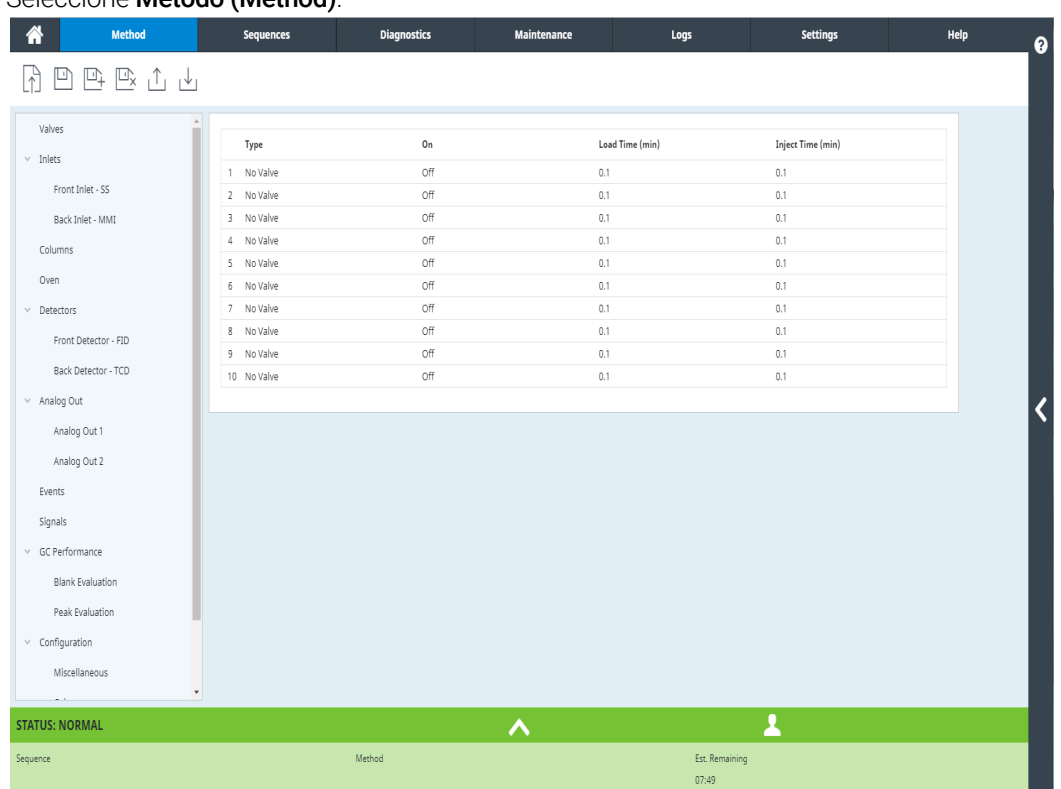

#### Seleccione Método (Method).

- 1 En la lista de la izquierda de la pantalla, seleccione el tipo de dispositivo. Las propiedades del tipo de dispositivo seleccionado aparecerán en el lado derecho de la pantalla.
- 2 Vaya a los ajustes del dispositivo y cambie la propiedad. Es posible que tenga que seleccionar de una lista o que tenga que introducir un valor numérico.
- 3 Cuando haya realizado todos los cambios necesarios, pulse el icono de Guardar  $\mathbb{D}$ .

## <span id="page-129-0"></span>Configuración de válvula

La configuración de válvula le permite especificar los tipos de válvulas, los volúmenes de loop, los periodos de paso, y los valores de inversión de BCD. La inversión de BCD le permite cambiar la señal de entrada del BCD (los unos se convierten en ceros y los ceros en unos). Esta función se adapta a las diferentes convenciones de codificación de los fabricantes de válvulas.

Recuerde que la página de válvulas aparece tanto si hay como si no hay válvulas instaladas en el GC.

### Cómo configurar las válvulas

- 1 Seleccione Método (Method) > Válvulas (Valves).
- 2 Utilice la lista desplegable Tipo de válvula (Valve Type) para seleccionar el tipo de válvula correspondiente. Los tipos de válvula posibles son:
	- Muestreo de gases (Gas Sampling) Válvula de dos posiciones (carga e inyección). En la posición de carga, una corriente de muestra exterior fluye a través de un bucle adjunto (muestreo de gas) o interno (muestreo de líquido) y fuera para los residuos. En la posición de inyección, el bucle de muestreo lleno se inserta en el flujo de gas portador. Cuando la válvula cambia de Carga a Inyección, se inicia un análisis, si uno aun no está en progreso.
	- Cambio (Switching) Válvula de dos posiciones con cuatro, seis o más puertos. Estas son válvulas de uso general que se utilizan para tareas como la selección de la columna, el aislamiento de la columna, y muchas más.
	- Otra (Other) Otra distinta.
	- No instalada (Not installed) Se sobreentiende.
- 3 Para entrar en el volumen de loop y en el periodo de paso, seleccione Método (Method) > Configuración (Configuration) > Otros (Miscellaneous) y establezca los valores deseados.
- 4 Cuando haya realizado todos los cambios necesarios, pulse el icono de Guardar  $\mathbb{P}$ .

## <span id="page-130-0"></span>Configuración del inyector

- 1 Seleccione Método (Method) > Inyectores (Inlets) > su inyector deseado. Las propiedades del tipo de dispositivo seleccionado aparecerán en el lado derecho de la pantalla.
- 2 Seleccione el tipo de gas que desea de la lista desplegable Tipo de gas portador (Carrier Gas Type).
- 3 Seleccione Disponibilidad (Readiness) de la lista de dispositivos de la izquierda, y haga clic en la casilla de verificación junto a su inyector para permitir que se prepare. Si Disponibilidad (Readiness) está desactivado, el GC llega a estar listo incluso si ese dispositivo no ha alcanzado o no puede alcanzar sus valores establecidos.
- 4 Establezca los ajustes del segundo inyector, según sea necesario.
- 5 Cuando haya realizado todos los cambios necesarios, pulse el icono de Guardar  $\mathbb{D}$ .

### <span id="page-131-0"></span>Columnas

Longitud La longitud, en metros, de una columna capilar. Inserte 0 para una columna empaquetada o si desconoce la longitud.

Diámetro El diámetro interior, en milímetros, de una columna capilar. Inserte 0 para una columna empaquetada.

Espesor de película El espesor en micras de la fase estacionaria para columnas capilares.

Inyector Identifica la fuente del gas para la columna.

Salida Identifica el dispositivo en el que fluye el efluente de la columna.

**Zona térmica** Identifica el dispositivo que controla la temperatura de la columna.

### <span id="page-131-1"></span>Para configurar una única columna

Usted define una columna capilar insertando su longitud, su diámetro y el espesor de la película. Luego inserta el dispositivo que controla la presión en el inyector (extremo de la columna), el dispositivo que controla la presión en la salida de la columna y la zona térmica que controla su temperatura.

Con esta información, el instrumento puede calcular el flujo a través de la columna. Esto supone grandes ventajas cuando se utilizan columnas capilares, porque hacen posible:

- Insertar las relaciones de split directamente y haber calculado el instrumento y establecido las velocidades de flujo.
- Insertar la velocidad de flujo o la presión del cabezal o la velocidad lineal media. El instrumento calcula la presión necesaria para alcanzar la velocidad del flujo, la establece e informa de los valores. (Solo inyector split/splitless.)
- Realizar inyecciones splitless sin necesidad de medir los flujos de gas.
- Elija cualquier modo de columna. Excepto para las configuraciones más simples, tales como una columna conectada a un inyector específico y un detector, recomendamos que empiece haciendo un boceto de cómo se conectará la columna.

Para configurar una columna capilar:

- 1 Seleccione Método (Method) > Configuración (Configuration) > Columnas (Columns).
- 2 Haga doble clic en la columna que quiere configurar.
- 3 En Tipo de columna (Type Column), seleccione Capilar (Capillary).
- 4 Introduzca los valores de Longitud (Length), Diámetro (Diameter) y Espesor de película (Film Thickness) en los campos correspondientes.

Si desconoce las dimensiones de la columna— normalmente acompañan a la columna o si no quiere utilizar las funciones de cálculo del GC, introduzca 0 para la Longitud (Length) o el Diámetro (Diameter). La columna quedará como *no definida*.

#### NOTA Agilent recomienda siempre definir columnas capilar.

- 5 En el menú desplegable Conexión del inyector (Inlet connection), seleccione el inyector correspondiente. Deberá seleccionar los inyectores del GC y los canales PCM que estén instalados.
- 6 En el menú desplegable Conexión de salida, seleccione la salida que desee.
	- Cuando se selecciona un detector, el extremo de salida de la columna se mantiene en 0 psig en el caso de FID, TCD, FPD+, NPD y ECD o en vacío en el caso de MSD.
	- Si la columna sale a un detector o un entorno no estándar (ni la presión ambiental ni el vacío completo), seleccione Otro (Other) e inserte la presión de salida.
- 7 En el menú desplegable Calentado por (Heated By), seleccione la zona térmica que desee.
- 8 Establezca la Temp. mín. (Min Temp), Temp. Máx. (Max Temp) y Temp. programa máx. (Max Program Temp) para su columna.
- 9 Establezca para la columna
	- Fabricante
	- Número de serie
- 10 Haga clic en OK para confirmar sus cambios.
- **12** Cuando haya realizado todos los cambios necesarios, pulse el icono de Guardar  $\mathbb{P}$ .

#### <span id="page-132-0"></span>Para configurar una columna empaquetada

Para configurar una columna empaquetada:

- 1 Seleccione Método (Method) > Configuración (Configuration) > Columnas (Columns).
- 2 Haga doble clic en la columna que quiere configurar.
- 3 En Tipo de columna (Column Type), seleccione Empaquetada (Packed).
- 4 Establezca la Temp. mín. (Min Temp), Temp. Máx. (Max Temp) y Temp. programa máx. (Max Program Temp) para su columna.
- 5 Establezca para la columna
	- Fabricante
	- Número de serie
- 6 En el menú desplegable Conexión del inyector (Inlet connection), seleccione el inyector correspondiente. Deberá seleccionar los inyectores del GC y los canales PCM que estén instalados.

#### 11 Configuración

- 7 En el menú desplegable Conexión de salida, seleccione la salida que desee.
	- Cuando se selecciona un detector, el extremo de salida de la columna se mantiene en 0 psig en el caso de FID, TCD, FPD+, NPD y ECD o en vacío en el caso de MSD.
	- Si la columna sale a un detector o un entorno no estándar (ni la presión ambiental ni el vacío completo), seleccione Otro (Other) e inserte la presión de salida.
- 8 En el menú desplegable Calentado por (Heated By), seleccione la zona térmica que desee.
- 9 Seleccione Aplicar (Apply). Se guardan los cambios en el GC.

### <span id="page-133-0"></span>Notas adicionales sobre la configuración de las columnas

Debe comprobar las configuraciones de todas las columnas para verificar que especifican el dispositivo de control de presión correcto en cada extremo. El GC utiliza esta información para determinar el recorrido del flujo del gas portador. Solo configure columnas que estén actualmente en uso en el recorrido del flujo del gas portador del GC. Las columnas que no se utilizan configuradas con el mismo dispositivo de control de la presión como una columna en el recorrido del flujo actual provocan resultados de flujo incorrectos.

Es posible, y a veces apropiado, configurar las dos columnas instaladas en el mismo inyector.

Algunos valores neumáticos cambian con la temperatura del horno debido a cambios en la viscosidad del gas. Esto puede confundir a los usuarios que observan cómo cambian los valores neumáticos establecidos, cuando la temperatura de su horno cambia. No obstante, la condición del flujo en la columna permanece como lo especifica el modo de la columna (flujo o presión constantes, rampa de flujo o presión) y los valores iniciales establecidos.

## <span id="page-134-0"></span>**Horno**

Horno en espera Cuando esté activada la opción, la temperatura del horno cambiará a la temperatura especificada después de que el GC haya estado inactivo durante el tiempo establecido. Por ejemplo, si el GC pudiera estar inactivo durante periodos de tiempo prolongados, se podría establecer una temperatura en espera con un valor relativamente alto, así se mantendría el sistema limpio entre análisis y se reduciría el arrastre.

Temperatura máxima Establece un límite superior a la temperatura del horno. Se utiliza para evitar daños accidentales en las columnas. El intervalo es de 70 a 425 °C. Consulte las recomendaciones del fabricante de la columna.

### Para configurar el horno

- 1 Seleccione Método (Method) > Horno (Oven).
- 2 Use la ventana de configuración del horno para establecer la Temperatura máxima del horno (Maximum Oven Temperature), Tiempo de equilibrado (Equilibration Time) y temperaturas del horno.

3 Cuando haya realizado todos los cambios necesarios, pulse el icono de Guardar  $\mathbb{E}$ . Figura 17.

## <span id="page-135-0"></span>Configuración del detector

Si está operando con una *columna definida*, puede elegir entre dos modos de gas auxiliar. Para determinar el gas auxiliar de un detector.

- 1 Seleccione Método (Method) > Detectores (Detectors), y seleccione el detector que desea configurar.
- 2 Si está disponible, seleccione el tipo de gas auxiliar conectado al detector. En función de su tipo de detector y de la selección de gas portador, puede que el tipo de gas ya esté regulado.
- 3 Realice o introduzca los ajustes del detector, si procede:
	- Desviación de encendido (Lit Offset). FID y FPD+. Consulte ["Detectores"](#page-70-0).
	- Disponibilidad. Active esta opción si utiliza ese detector. Cuando está desactivada, el GC llega a estar listo incluso si este dispositivo no ha alcanzado o no puede alcanzar sus valores establecidos.
	- Desviación objetivo. Solo para NPD. Introduzca la desviación objetivo predeterminada. El GC tratará de alcanzar lentamente este valor objetivo una vez que se haya realizado la lectura de los flujos del detector, la temperatura sea estable y el tiempo de perla seca haya transcurrido.
- 4 Cuando haya realizado todos los cambios necesarios, pulse el icono de Guardar  $\mathbb{D}$ .

### <span id="page-136-0"></span>Configuración de salida analógica

Cuando se conecta el GC a un integrador o registrador, este deberá ser lo suficientemente rápido para procesar los datos procedentes del GC. Si no puede adaptarse al GC, los datos podrían ser incorrectos o estar corruptos. Normalmente, esto se traduce en picos anchos y pérdida de resolución.

La velocidad se mide en cuanto al ancho de banda. El registrador o integrador deberá tener un ancho de banda del doble de la señal a medir.

El GC puede funcionar a dos velocidades. La velocidad rápida permite anchos de pico mínimo de 0,004 minutos (8 Hz ancho de banda), mientras que la velocidad estándar permite anchos de pico mínimos de 0,01 minutos (1,6 Hz ancho de banda).

Si se utiliza la velocidad rápida, el integrador debería funcionar a aproximadamente 15 Hz.

#### Agilent no recomienda el uso de la velocidad rápida con un detector TCD. Dado que las<br>NOTA exercitada con embien e EHz le generaio en enebo de rice es entrerrecto con el corrientes de gas cambian a 5 Hz, la ganancia en ancho de pico se contrarresta con el incremento del ruido.

Cómo cambiar la configuración de salida analógica:

- 1 Seleccione Método (Method) > Salida analógica (Analog Out) y seleccione Salida analógica 1 (Analog Out 1) o Salida analógica 2 (Analog Out 2).
- 2 Para usar picos rápidos para cualquiera de los dos canales de salida analógica, seleccione la casilla (Picos rápidos) Fast Peaks correspondiente.
- 3 Seleccione **Aplicar (Apply)**. Los cambios realizados se guardarán en el GC.

## <span id="page-137-0"></span>Configuración del MSD

### <span id="page-137-1"></span>Configuración del MSD

El método para configurar un MSD conectado varía en función del modelo de MSD que se utilice.

#### 5977B GC/MSD

El 5977B se conecta al GC a través de un cable LVDS conectado a uno de los puertos de comunicaciones de la parte trasera del GC. Debido a esto, el GC gestiona el MSD como si fuera un detector. No es necesario realizar ninguna configuración de las comunicaciones.

Para cambiar los ajustes de MSD:

1 Desde la pantalla táctil, seleccione la página de parámetros y posteriormente la pestaña de configuración de MSD. Consulte [Figura 18](#page-137-3).

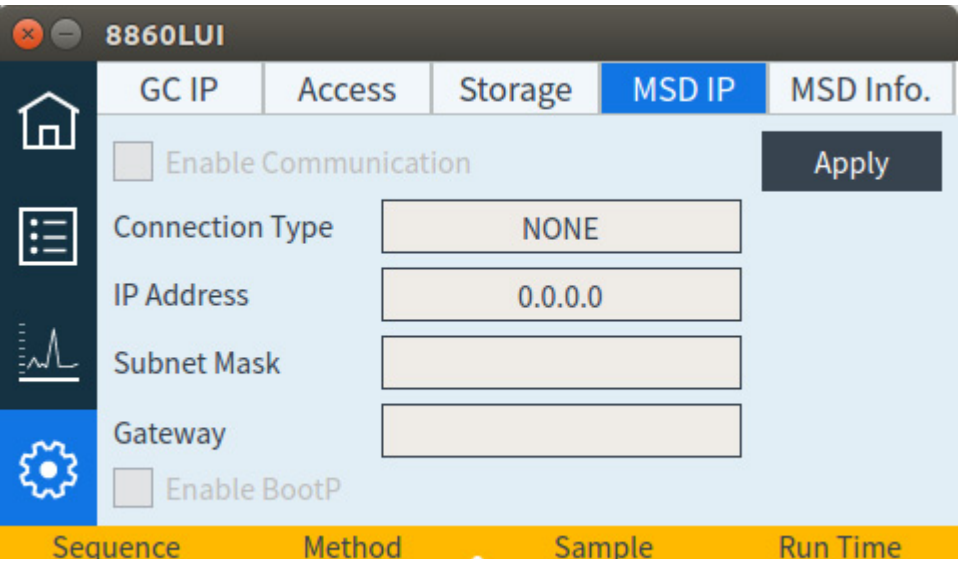

<span id="page-137-3"></span>Figura 18. Página de parámetros del detector MSD

2 Introduzca los detalles para el MSD y para realizar el control correspondiente. Aquí se incluyen los valores de configuración de la temperatura, las comunicaciones, la información sobre el MSD y la purga inicial, bombeos y reinicios.

#### <span id="page-137-2"></span>Cómo habilitar o deshabilitar las comunicaciones del MS

Para deshabilitar temporalmente las comunicaciones entre el GC y el MS:

- 1 Desde la interfaz del navegador, seleccione Método (Method) > Detectores (Detectors) y seleccione su MS. Alternativamente, desde la pantalla táctil, seleccione la página de parámetros y la pestaña IP del MSD (MSD IP).
- 2 Desplácese hasta que sea visible la casilla de verificación Habilitar comunicación (Enable Communication).

3 Seleccione o anule la selección de la casilla de verificación que está junto a **Habilitar** comunicación (Enable Communication) para activar o desactivar la comunicación con el MS.

### <span id="page-138-0"></span>Cómo utilizar el GC cuando el MS está apagado

Para utilizar el GC mientras el MS está siendo reparado o en mantenimiento, haga lo siguiente:

Procure evitar ajustes que envíen gases portadores al MS, o que aumenten la temperatura de los componentes, ya que esto podría provocar un incendio cuando trabaje con el MS.

- 1 Deshabilitar las comunicaciones del MS. Consulte ["Cómo habilitar o deshabilitar las](#page-137-2)  [comunicaciones del MS"](#page-137-2).
- 2 Si es necesario, desinstale el MS del GC por completo.

## <span id="page-139-0"></span>Otros parámetros

El GC proporciona la opción de cambiar las unidades de presión mostradas por el GC. Para cambiar las unidades de presión visualizadas:

- 1 Seleccione Método (Method) > Configuración (Configuration) > Otra (Miscellaneous).
- 2 Seleccione el tipo de unidades que desea en la lista Unidades de presión (Pressure Units).
	- **psi**—libras por pulgada cuadrada, lb/in<sup>2</sup>
	- **bar**—unidad de presión cgs absoluta, dina/cm<sup>2</sup>
	- kPa—unidad de presión mks, 10<sup>3</sup> N/m<sup>2</sup>
- 3 Habilite o deshabilite Ventilador lento (Slow Fan) para el horno.
- 4 Establezca el tipo Zona térmica auxiliar (Thermal Aux).
- 5 Establezca el Volumen de loop (Loop volume), Periodo de paso (Step Time) y BCD invertido (BCD Inverted) para cualquier válvula instalada.
- 6 Cuando haya realizado todos los cambios necesarios, pulse el icono de Guardar  $\mathbb{E}$ .

## Disponibilidad

Los estados de varios componentes de hardware están entre los factores que determinan si el GC está listo para el análisis.

En algunas circunstancias, puede que no desee considerar la disponibilidad de un componente específico a la hora de determinar la disponibilidad del GC. Este parámetro le permite hacer la elección. Los siguientes componentes pueden hacer caso omiso de la opción de disponibilidad: inyectores, detectores, el horno y PCM.

Por ejemplo, supongamos que un calentador de inyector está defectuoso pero no planea utilizarlo hoy. Al quitar la selección de la casilla de verificación **Habilitar (Enable)** en Disponibilidad (Readiness) correspondiente a dicho inyector podrá utilizar el resto del GC. Después de reparar el calentador, vuelva a seleccionar la casilla de verificación, de no hacerlo así el análisis podría empezar antes de que el inyector esté en condiciones.

Para ignorar la disponibilidad de un componente, haga clic en Método (Method) > Disponibilidad (Readiness). Haga clic en la casilla de verificación junto al componente deseado y retire su marca de selección.

Para volver a habilitar la disponibilidad de un componente, haga clic en Método (Method) > Disponibilidad (Readiness). Haga clic en la casilla de verificación junto al componente deseado para restablecer la marca de selección.

## <span id="page-141-0"></span>Caja de válvulas

La caja de válvulas se monta encima del horno de la columna. Puede contener hasta tres válvulas montadas en bloques calientes.

Las posiciones de la válvula encima de los bloques están numeradas. Sugerimos que las válvulas se instales en los bloques por orden numérico.

Todas las válvulas calientes en una caja de válvulas están controladas por el mismo valor de temperatura establecido.

Para configurar una válvula:

- 1 Seleccione Método (Method) > Configuración (Configuration) > Otra (Miscellaneous).
- 2 Para cada válvula instalada, seleccione el tipo de válvula, a continuación establezca el volumen de loop, el periodo de paso, y el valor de inversión de BCD según proceda para el tipo de válvula.
- 3 Cuando haya realizado todos los cambios necesarios, pulse el icono de Guardar  $\mathbb{D}$ .

## <span id="page-142-0"></span>PCM

Para configurar un PCM:

- 1 Seleccione Ajustes (Settings) > Configuración (Configuration) > PCM (PCMs).
- 2 Seleccione el modo auxiliar del PCM:
- Presión directa (Forward Pressure): Se detecta la presión después de la válvula proporcional de flujo.
- Retropresión (Back pressure): Se detecta la presión antes de la válvula proporcional de flujo.
- 3 Seleccione el tipo de gas para el canal 1, el canal de control de la presión directa.
- 4 Seleccione el Tipo de gas (Gas Type) para el canal auxiliar (canal 2).

El canal 1 del PCM proporciona presión directa o control de flujo directo. Puede utilizarse para proporcionar flujo o presión de la columna para sistemas con válvula, dispositivos de preparación de muestras o dispositivos de flujo avanzados como divisores o conmutadores.

El canal 2, o el canal auxiliar, solo puede proporcionar regulación de presión directa cuando se conecta normalmente, o regulación de retropresión cuando se invierte. Por lo tanto, el canal 2 (invertido) se usa como una fuga controlada. Si la presión de entrada descendiera por debajo del valor establecido, el regulador puede cerrarse para restablecerla. Si la presión de entrada subiera por encima del valor establecido, el regulador puede abrirse para restablecerla.

## EPC auxiliares

Un controlador de presión auxiliar proporciona tres canales de regulación de la presión directa. Tres módulos se pueden instalar para un total de nueve canales.

La numeración de los calanes depende del controlador instalado. Dentro de un único módulo, los canales se numeran y etiquetan.

Para configurar un EPC auxiliar:

- 1 Seleccione Ajustes (Settings) > Configuración (Configuration) > EPC auxiliares (Aux EPCs).
- 2 Para cada canal, seleccione el tipo de gas.
# 12 Conservación de recursos

[Conservación de recursos 146](#page-145-0) [Métodos de suspensión \(Sleep\) 147](#page-146-0) [Métodos de condición y de activación 148](#page-147-0)

[Cómo configurar el GC para conservar recursos 150](#page-149-0)

En esta sección se describen las funciones para el ahorro de recursos del GC.

## <span id="page-145-0"></span>Conservación de recursos

El GC proporciona un plan del instrumento para ahorrar recursos tales como electricidad y gases. Mediante el uso del programa del instrumento, puede asignar métodos de acondicionamiento, suspensión y activación que permiten programar el uso de recursos. El método de Suspensión (Sleep) establece los flujos y temperaturas en niveles bajos. El método de Activación (Wake) establece nuevos flujos y temperaturas, normalmente para restablecer las condiciones de funcionamiento. El método de **Condición (Condition)** establece flujos y temperaturas durante un tiempo determinado del análisis, normalmente durante el tiempo suficiente como para limpiar la posible contaminación.

Cargue el método de suspensión en un tiempo determinado durante el día para reducir los flujos y las temperaturas. Cargue el método de activación o de condición para restablecer los ajustes analíticos antes de utilizar el GC de nuevo. Por ejemplo, cargue el método de suspensión al final de cada día o de la semana laboral, luego cargue el método de activación o de condición aprox. una hora antes de llegar al trabajo al día siguiente.

### <span id="page-146-0"></span>Métodos de suspensión (Sleep)

Utilice un sistema de datos conectado para crear un método de suspensión para reducir el uso de gas y de electricidad en periodos de poca actividad.

Cuando cree un método de suspensión, tenga en cuenta lo siguiente:

- El detector. Mientras puede reducir las temperaturas y el uso de gas, tenga en cuenta el tiempo de estabilización requerido para preparar el detector para su uso. El ahorro energético es mínimo.
- Dispositivos conectados. Si está conectado a un dispositivo externo, como el espectrómetro de masa, establezca flujos y temperaturas compatibles.
- Los inyectores. Mantenga el flujo suficiente para evitar la contaminación.

Consulte [Tabla 15](#page-146-1) para ver las recomendaciones generales.

#### <span id="page-146-1"></span>Tabla 15 Recomendaciones para el método de suspensión

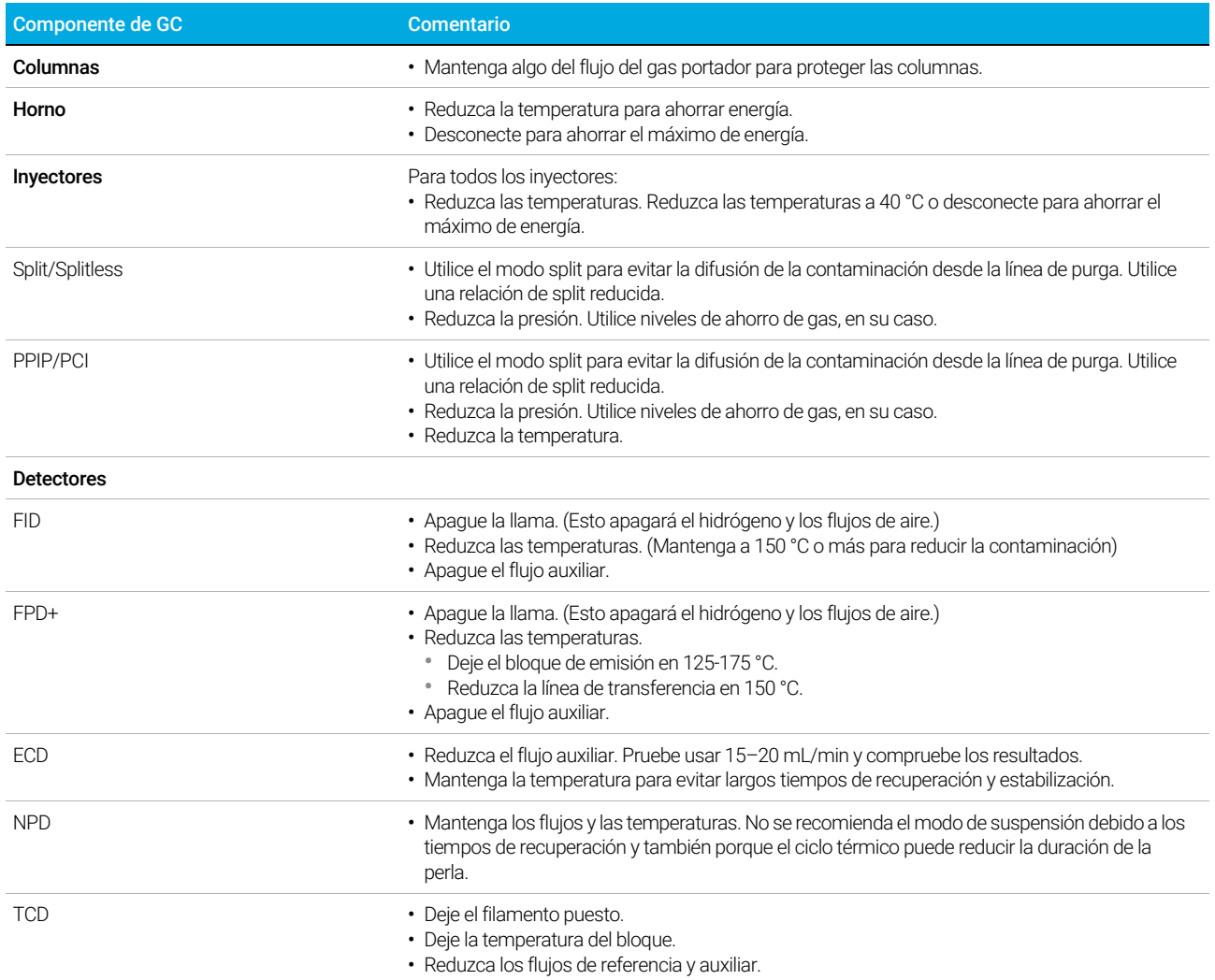

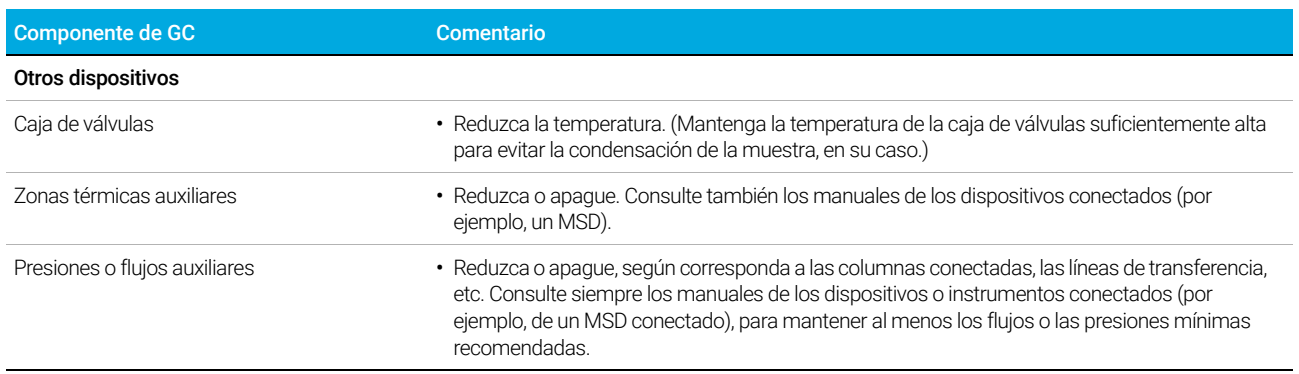

#### Tabla 15 Recomendaciones para el método de suspensión (continuación)

### <span id="page-147-0"></span>Métodos de condición y de activación

El GC se puede programar para activarse de muchas maneras:

- Cargando el último método activo (Active Method) utilizado antes de entrar en suspensión.
- Mediante la carga del método Activación (Wake)
- Mediante la ejecución del método **Condición (Condition)** y, a continuación, cargando el último método activo
- Mediante la ejecución del método **Condición (Condition)** y, a continuación, cargando el método Activación (Wake)

El GC también puede guardar métodos de activación (wake), suspensión (sleep) o condición<br>
Condition) que se bayan ereade a través de un sistema de dates espectade. Aunque estes (condition) que se hayan creado a través de un sistema de datos conectado. Aunque estos métodos no se visualizan en la pantalla del GC, una vez que se descarguen en el GC desde el sistema de datos, pueden funcionar en el programador del GC.

> Estas opciones de elección proporcionan flexibilidad a la hora de preparar el GC después de un ciclo de suspensión.

> El método Activación (Wake) establece temperaturas y flujos. El programa de temperatura del horno es isotérmico, ya que el GC no inicia un análisis. Cuando el GC carga un método de Activación (Wake), permanece con estos ajustes hasta que cargue otro método usando la pantalla táctil, el sistema de datos o empezando una secuencia.

El método de **Activación (Wake)** puede incluir cualquier ajuste, aunque normalmente hará lo siguiente:

- Restablecer los flujos del inyector, el detector, la columna y la línea de transferencia.
- Restablecer las temperaturas.
- Encender la llama del FID o del FPD+.
- Restablecer los modos del inyector.

El método de Condición (Condition) establece los flujos y las temperaturas durante el programa del horno del método. Cuando finaliza el programa, el GC carga el método de Activación (Wake) o el último método que estaba activo (Active Method) antes de entrar en suspensión, según se indique en el programa del instrumento (o cuando se salga manualmente del estado de suspensión).

Un uso posible para un método de condición es establecer temperaturas y flujos más elevados de lo normal para acondicionar térmicamente cualquier posible contaminación que se pueda haber almacenado en el GC durante la suspensión.

## <span id="page-149-0"></span>Cómo configurar el GC para conservar recursos

Configure el GC para conservar recursos mediante la creación y uso de un **Instrument** Schedule (programa del instrumento):

Seleccione la pestaña Ajustes (Settings).

- 1 Seleccione Programador (Scheduler). Se abrirá la página del programa del instrumento
- 2 Cree el Programa del instrumento (Instrument Schedule). No tiene que programar eventos para todos los días. Por ejemplo, puede programar el GC para suspensión el viernes por la noche, luego para activación el lunes por la mañana, y mantenerlo en condiciones de funcionamiento durante los días de la semana.
	- a Introduzca una Hora de activación (Wake Time) para cada día deseado. Utilice la lista desplegable correspondiente para especificar AM o PM.
	- **b** Introduzca una Hora de suspensión (Sleep Time) para cada día deseado. Utilice la lista desplegable correspondiente para especificar AM o PM.
	- c Elija el método de activación Set Wake Method de cada día que desee, si procede. De esta forma se ejecutará el método de activación cuando se active el GC los días seleccionados. Consulte ["Métodos de condición y de activación"](#page-147-0).
	- d Elija el método de suspensión **Set Sleep Method** de cada día que desee, si procede. De esta forma se ejecutará este método de suspensión para pasar el GC a estado de suspensión los días seleccionados. Consulte ["Métodos de suspensión \(Sleep\)"](#page-146-0).
- 3 Desplácese a la zona de opciones de Scheduler (programador).
- 4 Decida cómo restablecer los flujos. Elija las opciones que desee:
	- Activar con el último método activo antes de la suspensión (Wake to last active method before sleep): A la hora especificada, el GC restablecerá el último método activo antes de entrar en suspensión.
	- Realizar un análisis de acondicionamiento antes de activarse (Perform a conditioning run before waking): A la hora especificada, el GC cargará el método de condición. Este método se ejecuta una vez. Consulte ["Métodos de condición y de activación"](#page-147-0).
- 5 Seleccione **Aplicar (Apply)**. Los cambios realizados se guardarán en el GC.

# 13 Programación

[Programación de horario continuado 152](#page-151-0)

[Cómo usar los eventos programados con horario continuado 152](#page-151-1) [Añadir eventos a la tabla del reloj 152](#page-151-2)

[Eliminación de eventos programados con horario continuado 153](#page-152-0)

## <span id="page-151-0"></span>Programación de horario continuado

La programación de horario continuado permite que determinados valores cambien automáticamente en un momento especificado durante una jornada de 24 horas. Por lo tanto, un evento programado para que ocurra a las 14:35 horas ocurrirá a las 2:35 de la tarde. Un análisis o secuencia en ejecución tiene prioridad respecto a cualquier evento programado en la tabla del reloj que tuviera que ocurrir durante este tiempo. Cuando esto ocurre, dichos eventos no se ejecutan.

Los posibles eventos programables en horario continuado son:

- Control de válvulas
- Carga de método y secuencia
- Inicio de secuencias
- Inicio de análisis en blanco y de preparación
- Cambios de compensación de la columna
- Ajustes de la desviación del detector
- Inicio de análisis en blanco y de preparación

### <span id="page-151-1"></span>Cómo usar los eventos programados con horario continuado

La función Tabla del reloj permite programar eventos para que ocurran durante una jornada basada en un reloj de 24 horas. Se ignorarán los eventos de la tabla del reloj que coincidan con la ejecución de un análisis o secuencia ya en marcha.

Por ejemplo, la tabla del reloj podría utilizarse para realizar un análisis en blanco, incluso antes de iniciar la jornada laboral.

### <span id="page-151-2"></span>Añadir eventos a la tabla del reloj

- 1 Seleccione Ajustes (Settings) en la pantalla táctil.
- 2 Seleccione **Programador (Scheduler)** en la columna de opciones de la izquierda.
- 3 Seleccione la flecha hacia abajo en el lado derecho para localizar la tabla del reloj.
- 4 Seleccione +Añadir (+Add).
- 5 Elija los parámetros Tipo de reloj (Clock Type) y Frecuencia (Frequency) en sus menús desplegables correspondientes.
- 6 Establezca la hora a la que desea que el evento ocurra.
- 7 Seleccione **Añadir (Add)** para añadir esta entrada a la tabla del reloj.
- 8 Repita este proceso hasta añadir todas las entradas.

### <span id="page-152-0"></span>Eliminación de eventos programados con horario continuado

- 1 Seleccione Ajustes (Settings) en la pantalla táctil.
- 2 Seleccione Programador (Scheduler) en la columna de opciones de la izquierda.
- 3 Seleccione la flecha hacia abajo en el lado derecho para localizar la tabla del reloj.
- 4 Seleccione la X a la derecha del evento deseado. Se pedirá que confirme la eliminación.
- 5 Seleccione Sí (Yes) para eliminar el evento.

#### 13 Programación

# 14 Módulos de flujo y de presión

[Información acerca del control de flujo y presión 156](#page-155-0) [Presión máxima de funcionamiento 157](#page-156-0) [Controladores de presión auxiliares 158](#page-157-0) [Restrictores 159](#page-158-0) [Selección de una frita 160](#page-159-0) [Ejemplo: Uso de los canales del PCM 161](#page-160-0) [PID 162](#page-161-0)

# <span id="page-155-0"></span>Información acerca del control de flujo y presión

El GC utiliza cuatro tipos de controladores electrónicos de flujo o presión; módulos de inyector, módulos detectores, módulos de control de la presión (PCM) y controladores auxiliares de la presión (EPC auxiliares).

Todos estos módulos se montan en las ranuras de la parte superior trasera del GC. Las ranuras se identifican mediante números, como se muestra a continuación.

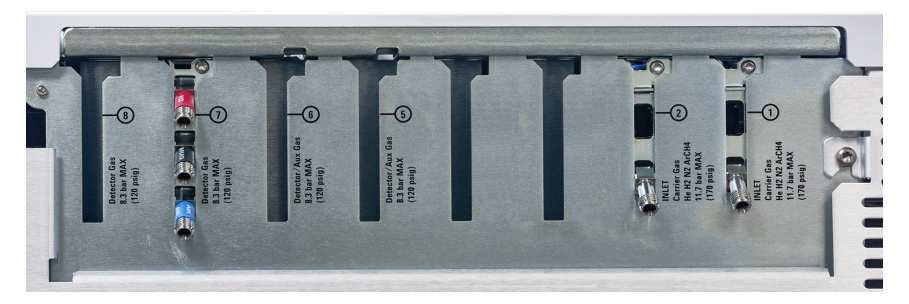

Figura 19. Ranuras para módulos EPC

### Tabla 16 Módulos del EPC

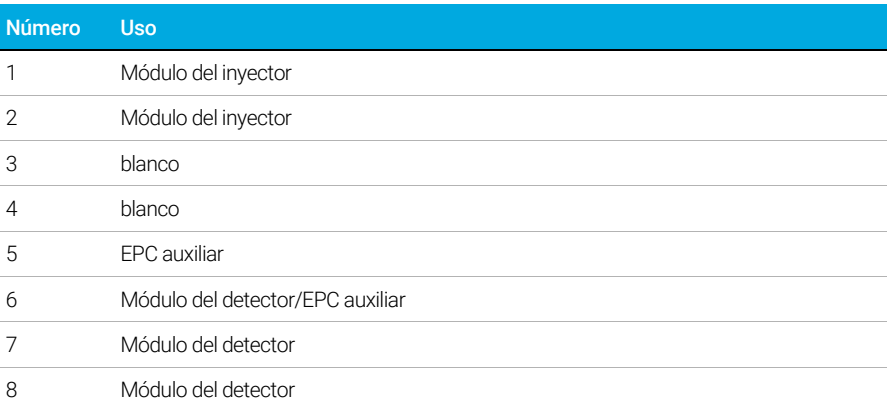

# <span id="page-156-0"></span>Presión máxima de funcionamiento

Con el fin de evitar un desgaste excesivo o la aparición de fugas, recomendamos que la presión constante máxima sea de 170 psi.

# <span id="page-157-0"></span>Controladores de presión auxiliares

El controlador de presión auxiliar (EPC auxiliar) es también un dispositivo de uso general. Dispone de tres canales regulados de presión directa independientes. Los canales se designan mediante números del 1 al 3.

### <span id="page-158-0"></span>**Restrictores**

El EPC auxiliar y el canal del PCM auxiliar usan restrictores de tipo frita para permitir un control de flujo preciso. Para funcionar de forma adecuada, debe haber una resistencia de flujo adecuada después del sensor de presión. Cada canal proporciona un restrictor de tipo frita. Hay cuatro fritas disponibles.

#### Tabla 17 Fritas de canal auxiliares

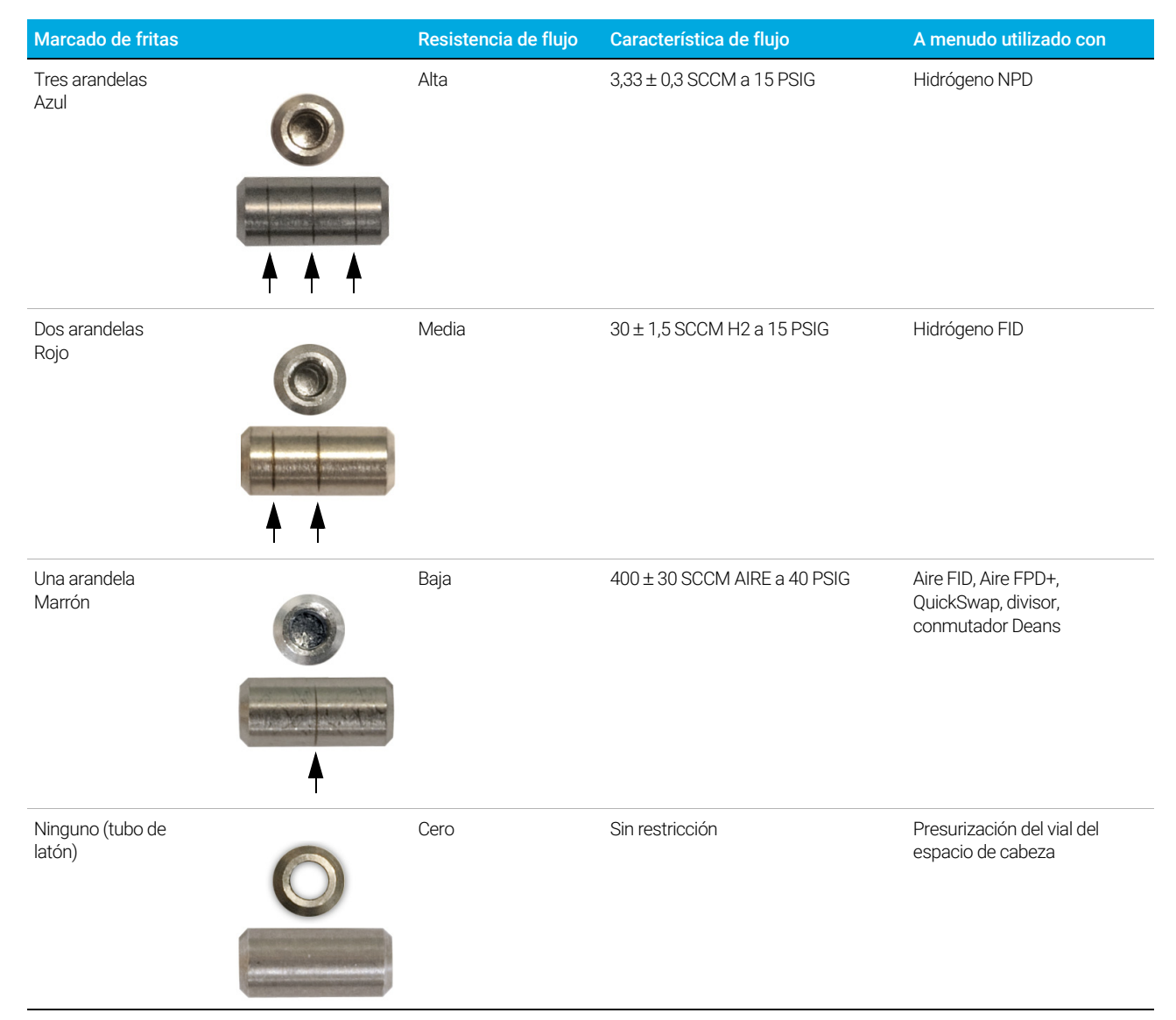

La frita de randela única (resistencia baja, flujo alto) está instalada en todos los canales del EPC auxiliar cuando se realiza el envío del instrumento (o del accesorio). No se envía ninguna frita en el canal auxiliar del PCM.

Cuando instale o sustituya una frita, utilice siempre una junta tórica nueva (5180-4181, 12/uds).

### <span id="page-159-0"></span>Selección de una frita

Las fritas cambian el rango de control de los canales. El objetivo consiste en encontrar una frita que permita el rango de flujos que se necesita con el suministro de una presión razonable.

- Si ha pedido un GC con canal auxiliar opcional, utilice la frita suministrada por la fábrica.
- Si ha pedido un canal auxiliar como accesorio (independiente del pedido del GC), consulte las instrucciones que acompañan al accesorio.
- En el caso de tratarse de un instrumento ajeno a Agilent, deberá realizar pruebas para encontrar la frita adecuada.

Cuando se cambia una frita, se modifican las características físicas del canal. Puede que sea conveniente o necesario cambiar los valores del PID para ese canal. Consulte ["PID"](#page-161-0).

## <span id="page-160-0"></span>Ejemplo: Uso de los canales del PCM

Los dos canales de un PCM son diferentes. El canal 1 se utiliza para *suministrar* una presión. El canal 2 puede utilizarse de la misma manera, aunque también puede utilizarse para *mantener* una presión mediante la inversión de las conexiones de entrada y salida.

#### Canal 1: Presión directa

Idéntico al canal de gas portador para el inyector de columna empaquetada.

#### Canal 2: Canal de dos vías

Si se suministra gas por la conexión roscada y se suministra mediante las tuberías, funciona como un regulador de presión directa. No obstante, las conexiones pueden invertirse mediante determinados dispositivos, de manera que se mantenga fija la presión del gas suministrado. En este modo se comporta como una fuga controlada.

Esto puede servir para mantener el gas en una válvula de muestreo de gases a una presión fija, incluso si hubiera alguna variación en el suministro. El resultado es que se mejora la reproducibilidad de la cantidad de la muestra.

La figura muestra las conexiones con la válvula en la posición de carga.

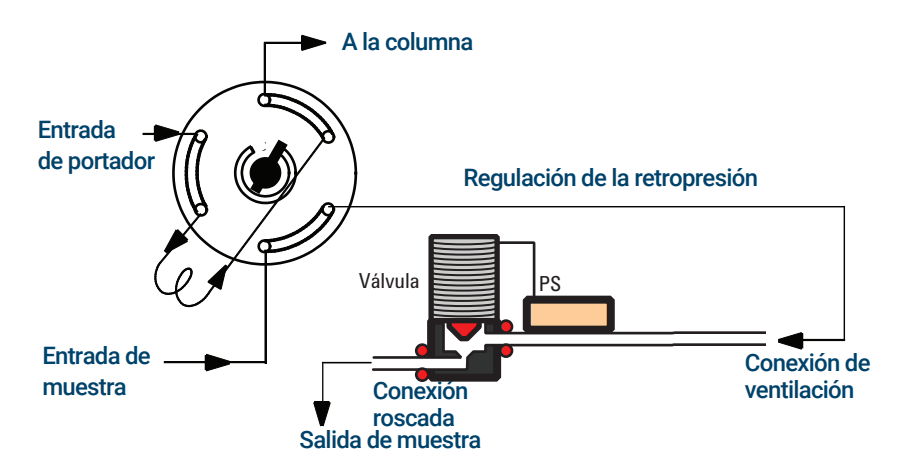

# <span id="page-161-0"></span>PID

El comportamiento de un módulo de control de presión se regula mediante un conjunto de tres constantes, denominadas P (proporcional), I (integral), y D (diferencial).

Determinados gases o aplicaciones especiales (como por ejemplo presurización de vial de espacio de cabeza, divisor de flujo y aplicaciones de retroflujo) requieren el uso de valores de PID diferentes a los proporcionados en la fábrica.

Si necesita actualizar o cambiar los valores del PID neumático para una determinada aplicación, utilice el programa incluido en el DVD *Manuales del usuario y las Herramientas para el GC y GC/MS* que se suministra junto con el GC.

La tabla muestra un resumen de los valores personalizados del PID que se necesitan para determinadas aplicaciones. Tenga en cuenta que si actualiza un módulo auxiliar EPC, deberá cambiar la frita del canal utilizado. Consulte también "[Restrictores](#page-158-0)."

#### Tabla 18 PID y fritas

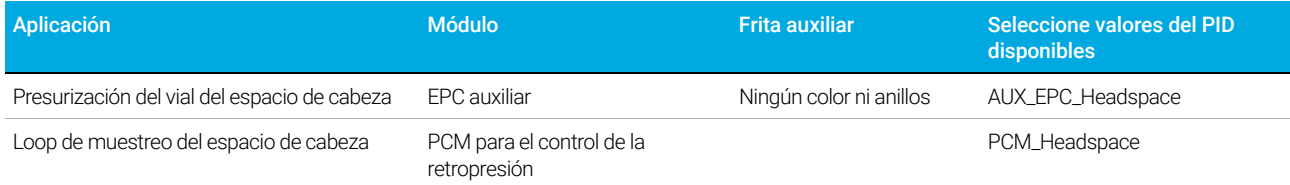

# 15 Inyectores

[Descripción general de los inyectores 164](#page-163-0)

[Acerca del inyector split/splitless 165](#page-164-0) [Selección del liner del inyector S/SL correcto 165](#page-164-1)

[Acerca del inyector de columna empaquetada con purga 167](#page-166-0)

[Acerca del inyector de columna empaquetada 168](#page-167-0)

[Acerca del inyector de frío en columna 169](#page-168-0) [Modos de configuración del inyector COC 169](#page-168-1) [Precolumnas 169](#page-168-2)

# <span id="page-163-0"></span>Descripción general de los inyectores

#### Tabla 19 Comparación de inyectores

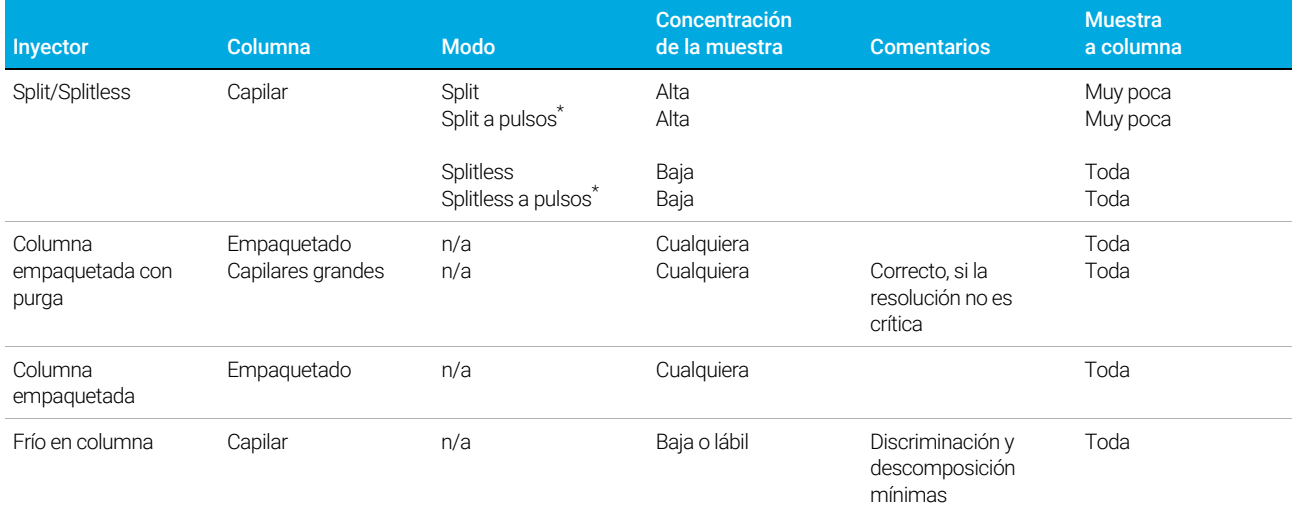

<span id="page-163-1"></span>\* Los modos split a pulsos y splitless a pulsos no están disponibles para inyectores split/splitless en GC equipados con EPR (regulación electrónica de la neumática).

### <span id="page-164-0"></span>Acerca del inyector split/splitless

Este inyector se utiliza para análisis de split, splitless, splitless a pulsos o split a pulsos. Puede elegir el modo de funcionamiento de la lista de parámetros del inyector. El *modo split* se utiliza generalmente para análisis de componentes principales, mientras que el *modo splitless* se utiliza para análisis de trazas. Los *modos splitless a pulsos* y *split a pulsos* se utilizan para el mismo tipo de análisis que split o splitless, aunque permiten inyectar muestras más grandes. El *Modo de suspensión* se utiliza para crear métodos de suspensión, o si se requiere que todo el gas fluya hasta la columna.

#### NOTA Los modos split a pulsos y splitless a pulsos no son compatibles con GC equipados con EPR (regulación electrónica de la neumática).

Este inyector está disponible en GC equipados con EPC (control electrónico de la neumática) y EPR (regulación electrónica de la neumática).

### <span id="page-164-1"></span>Selección del liner del inyector S/SL correcto

#### Liner del split

Un liner adecuado para el funcionamiento del modo split ofrecerá muy poca restricción al recorrido del flujo de split entre la base del liner y el sello de oro del inyector y entre el exterior del liner y el interior del cuerpo del puerto de inyección. El liner del split de Agilent preferente, referencia 5183-4647, incorpora una perla de posicionamiento de vidrio en la parte inferior para facilitar el proceso. Asimismo, incorporará lana de vidrio en el interior del liner que permita la vaporización completa de la muestra en todo el rango de puntos de ebullición de la muestra. Seleccione un liner adecuado en la [Tabla 20](#page-164-2).

#### <span id="page-164-2"></span>Tabla 20 Liners del modo split

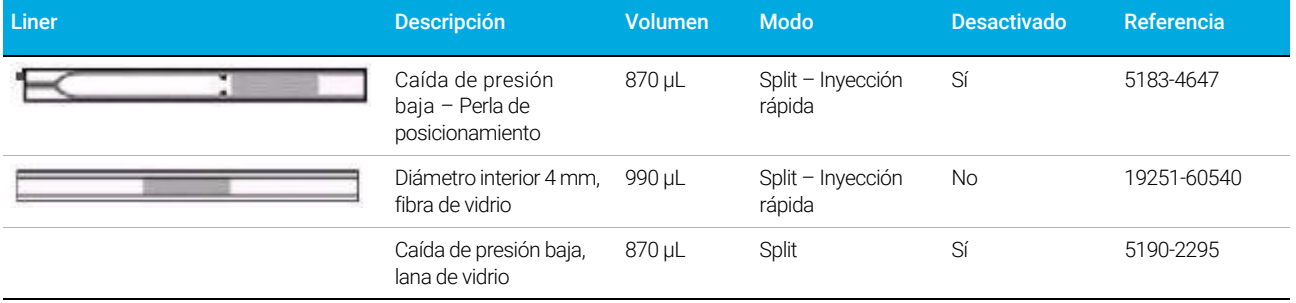

#### Liner splitless

NOTA Los modos split a pulsos y splitless a pulsos no son compatibles con GC equipados con EPR (regulación electrónica de la neumática).

El volumen del liner debe contener el vapor del disolvente. El liner debe desactivarse para minimizar la descomposición de la muestra durante el tiempo de splitless. El volumen de vapor del disolvente puede reducirse mediante el uso del modo splitless a pulsos. Utilice la Calculadora de Volúmenes de Vapor para determinar los requisitos de volumen de vapor.

Volumen de vapor < 300 µL Utilice liner de 2 mm (volumen de 250 µL), 5181-8818 o similar.

Volumen de vapor 225 - 300 µL Considere el modo splitless a pulsos para reducir el volumen de vapor.

Volumen de vapor > 300 µL Utilice liner de 4 mm, 5062-3587 o similar.

Volumen de vapor > 800 µL Considere el modo splitless a pulsos para reducir el volumen de vapor.

Para muestras termolábiles o reactivas, utilice liners G1544-80700 (parte superior abierta) o G1544-80730 (puntas en la parte superior).

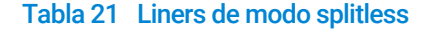

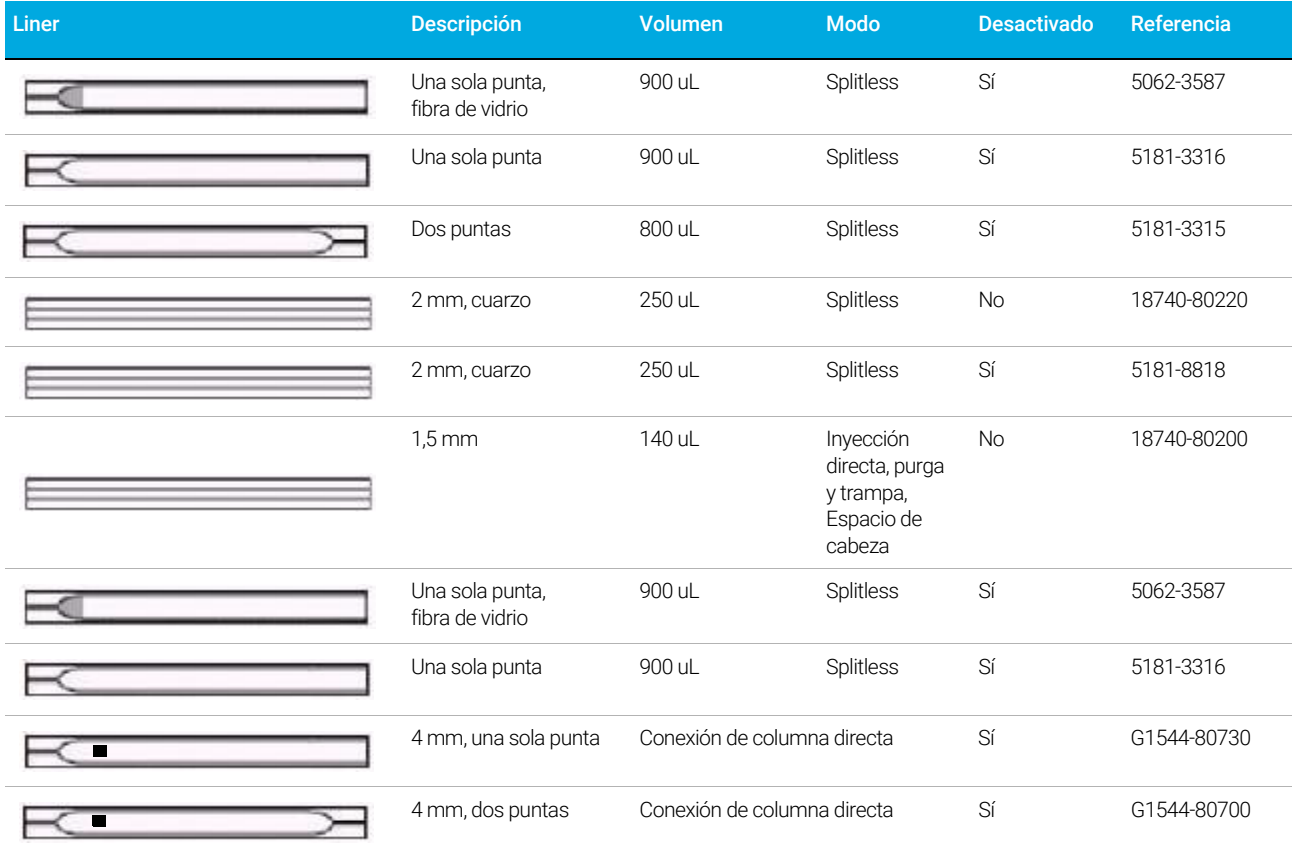

# <span id="page-166-0"></span>Acerca del inyector de columna empaquetada con purga

El inyector se utiliza con columnas empaquetadas cuando no se requieren separaciones altamente eficientes. Asimismo, puede utilizarse con columnas capilares de orificio ancho, si son admisibles los flujos superiores a 10 mL/min.

El inyector se controla por flujo al usar una columna indefinida (columnas empaquetadas), y se controla por flujo o presión al usar columnas capilares.

# <span id="page-167-0"></span>Acerca del inyector de columna empaquetada

El inyector se utiliza con columnas empaquetadas cuando no se requieren separaciones altamente eficientes.

Se controla el flujo del inyector, independientemente de que la columna esté definida o no definida.

Este inyector solo está disponible en GC equipados con EPR (regulación electrónica de la neumática).

### <span id="page-168-0"></span>Acerca del inyector de frío en columna

Este inyector introduce muestras líquidas directamente en una columna capilar. Para este propósito, tanto el inyector como el horno deben estar fríos en el momento de la inyección, a una temperatura igual o inferior al punto de ebullición del disolvente.

Debido a que la muestra no se vaporiza inmediatamente en el inyector, se minimizan los problemas relacionados con la discriminación y la alteración de muestras. Si se realiza correctamente, la inyección de frío en columna también ofrece resultados exactos y precisos.

El inyector puede funcionar en modo de seguimiento del horno, en el que la temperatura del inyector sigue al horno de la columna, o pueden programarse hasta tres rampas de temperatura.

### <span id="page-168-1"></span>Modos de configuración del inyector COC

El hardware del inyector COC debe configurarse para uno de los tres usos, en función del tipo de inyección y tamaño de columna.

- 0,25 mm o 0,32 mm automatizado en columna.
- 0,53 mm automático en columna o precolumna.
- 0,2 mm manual.

### <span id="page-168-2"></span>Precolumnas

Puesto que la inyección de la muestra se realiza directamente en la columna, se sugiere encarecidamente el uso de una precolumna, o salvacolumna, para proteger la columna. Una precolumna es una columna desactivada conectada entre el inyector y la columna analítica. Si decide utilizar una, se recomienda que se instale al menos 1 m de precolumna por cada 1 μL de muestra inyectada. Puede consultarse la información para realizar pedidos de precolumnas en el catálogo de Agilent de consumibles y suministros.

### 15 Inyectores

# 16 Columnas y horno

[Sensor de hidrógeno 172](#page-171-0) [Registros del instrumental 172](#page-171-1) [Calibración 172](#page-171-2) [Información de estado 172](#page-171-3) [Funcionamiento con un sistema de datos de Agilent 172](#page-171-4)

## <span id="page-171-0"></span>Sensor de hidrógeno

El módulo del sensor de hidrógeno opcional comprueba la presencia de hidrógeno libre sin quemar en el horno de la columna del GC. Durante el funcionamiento normal con hidrógeno como gas portador, las fugas desde los inyectores o detectores pueden llegar a provocar que se introduzca gas hidrógeno directamente en el horno. Las mezclas de hidrógeno y aire son potencialmente explosivas en concentraciones del 4-74,2% de hidrógeno por volumen. El sensor supervisa el nivel de hidrógeno libre en el horno en interrumpe todos los flujos de gas hidrógeno si el nivel de hidrógeno en el horno es > 1%.

En el caso de una interrupción por seguridad del flujo de hidrógeno, el GC registra el evento en el registro de eventos.

Consulte el manual de *Resolución de problemas* para obtener más información sobre interrupciones en el GC y cómo borrar estos eventos.

El GC solo puede interrumpir los flujos de gas hidrógeno que hayan sido configurados correctamente. Configure siempre los tipos de gas usados en los inyectores, detectores, etc.

### <span id="page-171-1"></span>Registros del instrumental

El GC registrará los siguientes eventos del sensor de hidrógeno en su registro de eventos:

- Interrupciones por seguridad del flujo de hidrógeno provocadas por el sensor de hidrógeno
- Calibraciones
- Pruebas del sensor de hidrógeno

### <span id="page-171-2"></span>Calibración

Para que el sensor de hidrógeno ofrezca un rendimiento óptimo, requiere ser calibrado periódicamente. Si el sensor no estuviera calibrado puntualmente o si se realizara la calibración de forma errónea (por ejemplo, falta de gas de calibración), el sensor continuará funcionando según los datos de calibración que tenga en ese momento.

### <span id="page-171-3"></span>Información de estado

La pantalla de diagnósticos mostrará un aviso si la calibración se realiza de forma errónea.

### <span id="page-171-4"></span>Funcionamiento con un sistema de datos de Agilent

El uso del sensor de hidrógeno con un sistema de datos de Agilent proporciona funciones adicionales. Utilice el sistema de datos para:

- Imprimir informes de calibración. El informe incluye una gráfica de todos los datos de calibración almacenados en el GC.
- Acceder al control del calendario de calibración automatizado (encendido/apagado).
- Almacenar la información de número de lote y fecha de caducidad de la botella de gas de calibración.

#### 16 Columnas y horno

- Visualizar la información de estado del sensor de hidrógeno en la interfaz de usuario del estado del GC. El estado muestra el nivel de hidrógeno actual (en porcentaje) y cualquier mensaje relacionado con el sensor de hidrógeno.
- Mostrar, si lo desea, el nivel de hidrógeno medido como una señal de diagnóstico.
- Visualizar e imprimir todas las entradas registradas de calibraciones, información sobre botellas y apagados.

### 16 Columnas y horno

# 17 Comprobación cromatográfica

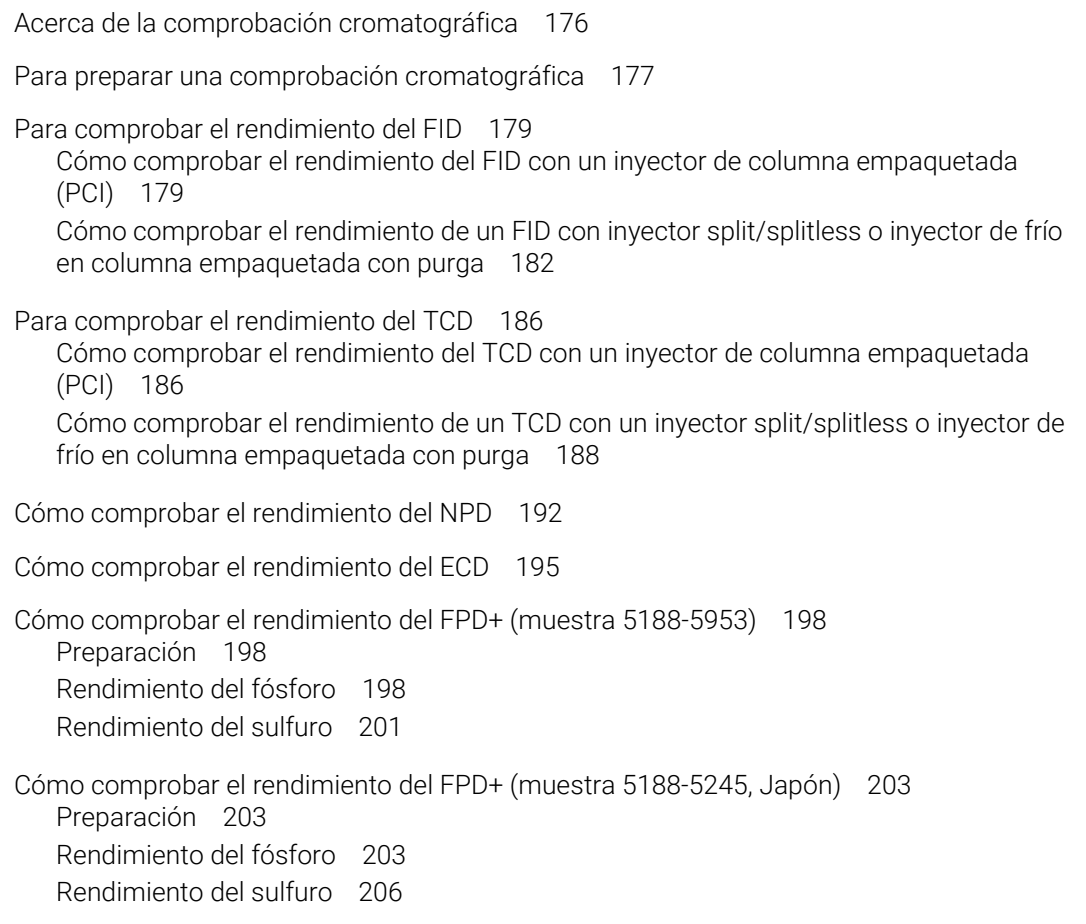

Esta sección describe el procedimiento general para verificar el rendimiento frente a los estándares de fábrica originales. El proceso de comprobación aquí descrito asume un GC que ha estado en uso durante un periodo de tiempo. Por lo tanto, los procesos le piden que realice los acondicionamientos, reemplace el hardware consumible, instale la columna de verificación, etc.

# <span id="page-175-0"></span>Acerca de la comprobación cromatográfica

Las pruebas descritas en esta sección proporcionan la confirmación básica de que el GC y el detector pueden ofrecer un rendimiento comparable a la condición de fábrica. Sin embargo, debido a que los detectores y otras partes del GC envejecen, el rendimiento del detector puede cambiar. Los resultados presentados aquí, representan los típicos para condiciones de funcionamiento típicas y no están especificadas.

Las pruebas suponen lo siguiente:

- Utilice un muestreador de líquidos automático. Si no dispone de uno, utilice una jeringa manual adecuada, en lugar de la jeringa indicada.
- Utilice una jeringa de 10µL en la mayoría de los casos. Sin embargo, una jeringa de 5µL es un sustituto apto.
- Uso del septa y otro hardware (liners, chorros, adaptadores, etc.) descrito. Si sustituye otro hardware, el rendimiento puede variar.

## <span id="page-176-0"></span>Para preparar una comprobación cromatográfica

Debido a las diferencias de rendimiento cromatográfico asociadas con los distintos consumibles, Agilent recomienda firmemente el uso de las partes aquí enumeradas para todas las pruebas de comprobación. Agilent también recomienda la instalación de partes consumibles nuevas siempre que no se conozca la calidad de los que están instalados. Por ejemplo, la instalación de un nuevo liner y septum asegura que no contribuyen en la contaminación de los resultados.

Cuando el GC se entrega de fábrica, estas partes consumibles son nuevas y no tiene que reemplazarlas.

En el caso de un GC nuevo, compruebe el liner de inyección instalado. El liner enviado con el investor puede que pe ese el liner recependede pere le compreheción inyector puede que no sea el liner recomendado para la comprobación.

- 1 Compruebe los indicadores/las fechas de las trampas de suministro de gas. Reemplace/reacondicione las trampas gastadas.
- 2 Instalen las partes consumibles nuevas para el inyector y prepare la jeringa del inyector correcta (y la aguja, cuando sea necesario).

#### Tabla 22 Partes recomendadas para la comprobación según el tipo de inyector

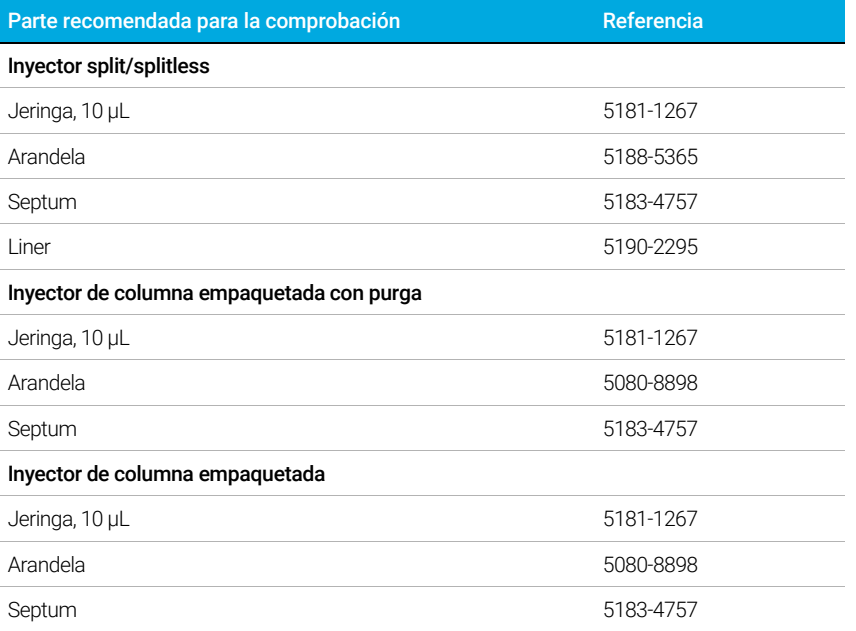

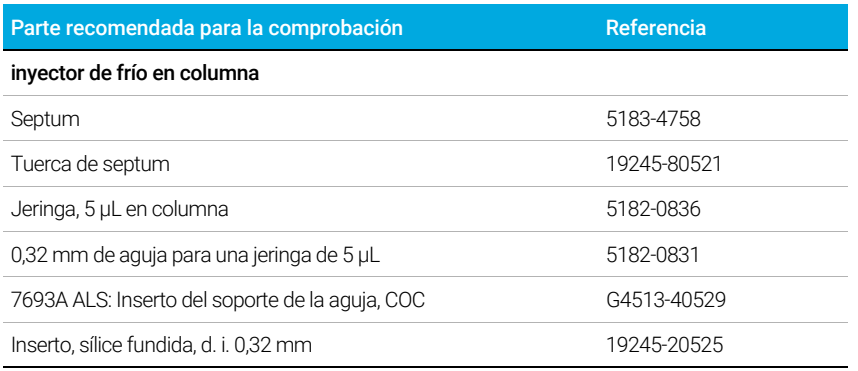

### Tabla 22 Partes recomendadas para la comprobación según el tipo de inyector

### Tabla 23 Estándares para la comprobación

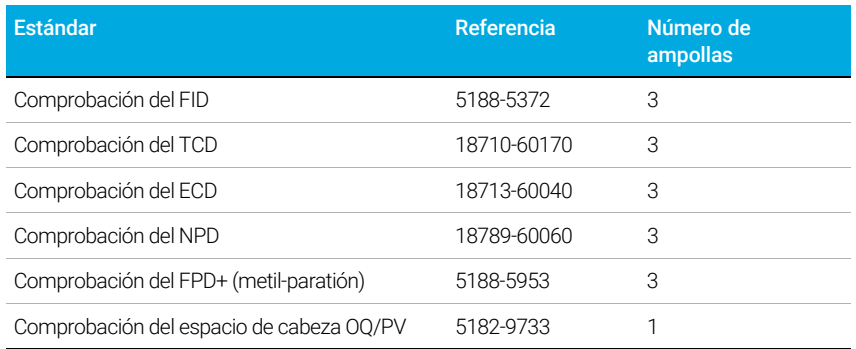

### <span id="page-178-0"></span>Para comprobar el rendimiento del FID

Dependiendo del inyector que se utilice, el rendimiento del FID se comprueba de forma diferente. En el caso de GC equipados con un inyector de columna empaquetada (PCI), utilice ["Cómo comprobar el rendimiento del FID con un inyector de columna empaquetada \(PCI\)"](#page-178-1). Para los otros tipos de inyectores, utilice ["Cómo comprobar el rendimiento de un FID con](#page-181-0)  [inyector split/splitless o inyector de frío en columna empaquetada con purga"](#page-181-0).

### <span id="page-178-1"></span>Cómo comprobar el rendimiento del FID con un inyector de columna empaquetada (PCI)

- 1 Prepare lo siguiente:
	- Columna de evaluación, 10% OV-101, 5 ft, OD 1/8, ID 2 mm (G3591-81093)
	- FID MDL muestra (5188-5372)
	- Asotano de grado cromatográfico
	- Botellas de 4-mL de disolvente y residuos o equivalente para el autoinyector
	- Viales de muestra de 2-mL o equivalente para muestra
	- Inyector y hardware del inyector (consulte "Para preparar una comprobación [cromatográfica](#page-176-0)").
- 2 Compruebe lo siguiente:
	- Chorro de columna empaquetada instalado. En caso contrario, seleccione e instale un chorro de columna empaquetada.
	- Adaptador instalado para columna empaquetada. En caso contrario, instálelo.
	- Gases de grado cromatográfico conectados y configurados: helio como gas portador, nitrógeno, hidrógeno y aire.
	- Viales de residuos vacíos cargados en la torreta de muestras.
	- Vial de 4-mL de disolvente con tapón de difusión relleno con isooctano e insertado en la posición del inyector Disolvente A.
- 3 Reemplace las partes consumibles (liner, séptum, trampas, jeringa, etc.) cuando sea necesario para la comprobación. Consulte ["Para preparar una comprobación](#page-176-0)  [cromatográfica"](#page-176-0).
- 4 Instale la columna de evaluación. (Consulte el procedimiento para PCI en el Manual de mantenimiento.)
	- Acondicione térmicamente la columna de evaluación durante al menos 30 minutos a 180 °C. (Consulte el procedimiento para PCI en el Manual de mantenimiento.)
	- Asegúrese de configurar la columna.
- 5 Compruebe la señal de la línea base del FID. La salida debe ser de 5 pA a 20 pA y relativamente estable. Si utiliza un generador de gas o un gas ultra puro, la señal puede estabilizarse por debajo de 5 pA.) Si la salida está fuera del intervalo o es inestable, solucione este problema antes de continuar.
- 6 Si la salida es demasiado baja:
	- Compruebe que el electrómetro está encendido.
- Verifique que la llama todavía esté encendida.
- Compruebe que la señal está establecida para el detector correcto.
- 7 Cree o cargue un método con los valores de parámetros enumerados en [Tabla 24](#page-179-0).

### <span id="page-179-0"></span>Tabla 24 Comprobación de condiciones del FID - inyector de columna empaquetada

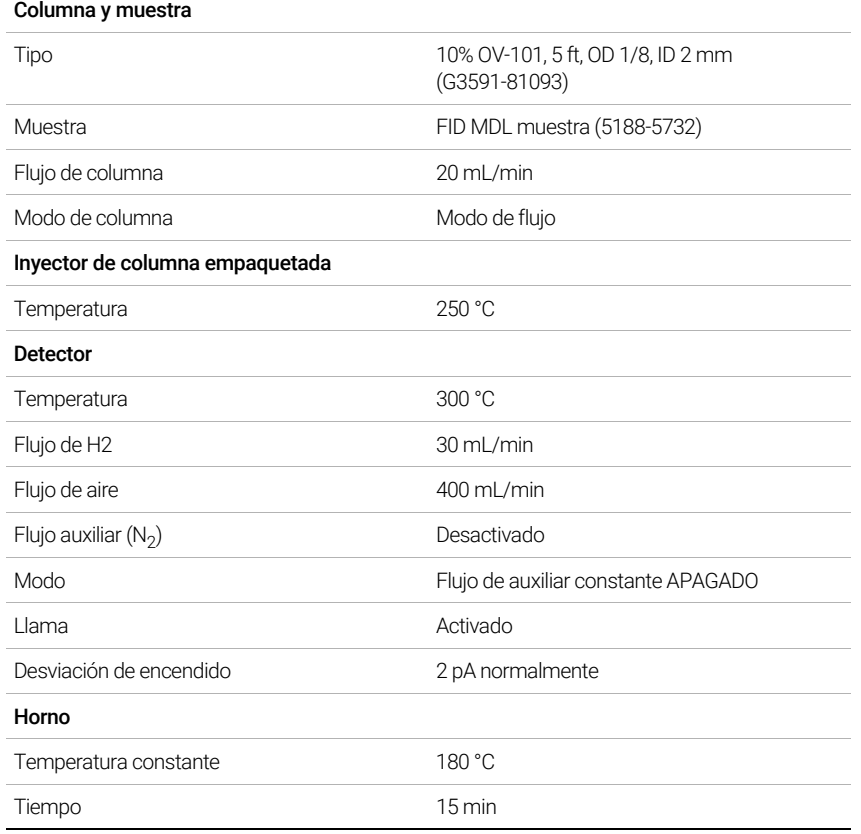

#### 180 Manual de funcionamiento
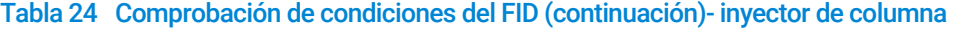

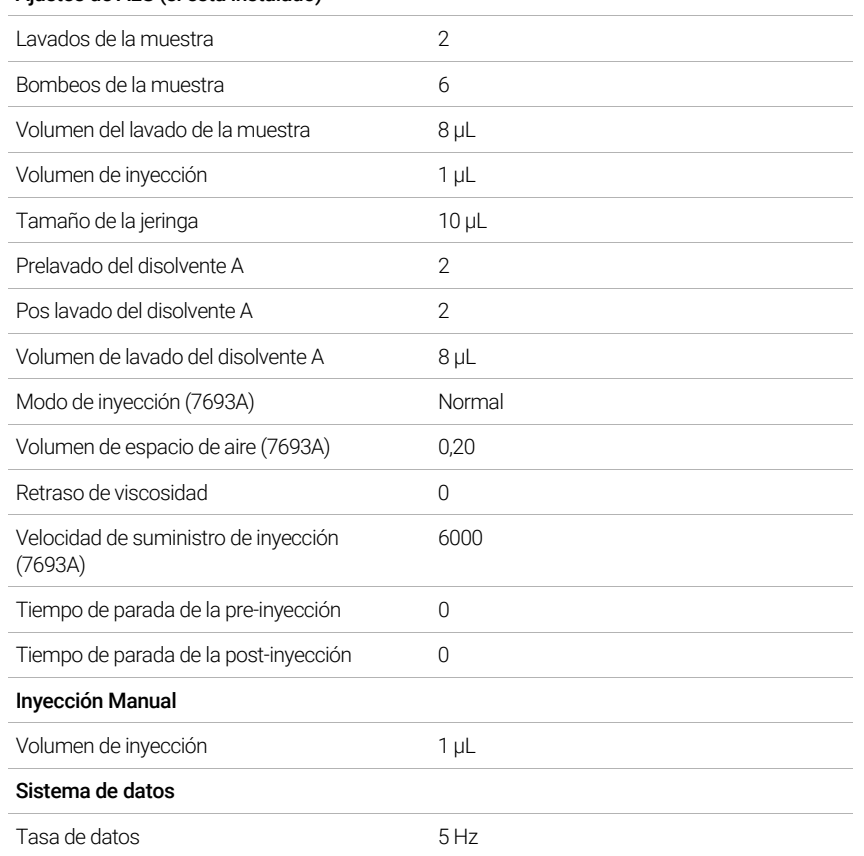

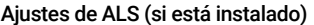

8 Si utiliza un sistema de datos, prepare el sistema de datos para realizar un análisis utilizando el método de comprobación cargado. Asegúrese de que el sistema de datos producirá un cromatograma.

Si no está utilizando un sistema de datos, cree una secuencia de muestreo con la interfaz del navegador.

9 Inicie el análisis.

Si está realizando una inyección utilizando el muestreador automático, empiece el análisis con el sistema de datos o pulse  $\bullet$  en la interfaz del navegador.

Si está realizando una inyección manual (con o sin un sistema de datos):

- a Pulse  $\left(\mathbf{p}\right)$  para preparar el inyector para una inyección splitless.
- **b** Cuando el GC esté listo, inyecte 1 µL de la muestra de comprobación y pulse  $\bigcap$  en la interfaz del navegador.
- c El siguiente cromatograma muestra los resultados típicos de un nuevo detector con partes consumibles nuevas instaladas y con nitrógeno como gas auxiliar.

## Cómo comprobar el rendimiento de un FID con inyector split/splitless o inyector de frío en columna empaquetada con purga

- 1 Prepare lo siguiente:
	- Columna de evaluación, HP-5 30 m × 0,32 mm × 0,25 µm (19091J-413).
	- Evaluación del rendimiento del FID (comprobación) muestra (5188-5372).
	- Asotano de grado cromatográfico.
	- Botellas de 4-mL de disolvente y residuos o equivalente para el autoinyector
	- Viales de muestra de 2-mL o equivalente para muestra.
	- Inyector y hardware del inyector (consulte "[Para preparar una comprobación](#page-176-0)  [cromatográfica](#page-176-0)").
- 2 Compruebe lo siguiente:
	- Chorro de columna capilar instalada. En caso contrario, seleccione e instale un chorro de columna capilar.
	- Adaptador de columna capilar instalado. En caso contrario, instálelo.
	- Gases de grado cromatográfico conectados y configurados: helio como gas portador, nitrógeno, hidrógeno y aire.
	- Viales de residuos vacíos cargados en la torreta de muestras.
	- Vial de 4-mL de disolvente con tapón de difusión relleno con isooctano e insertado en la posición del inyector Disolvente A.
- 3 Reemplace las partes consumibles (liner, séptum, trampas, jeringa, etc.) cuando sea necesario para la comprobación. Consulte "[Para preparar una comprobación](#page-176-0)  [cromatográfica](#page-176-0)".
- 4 Instale la columna de evaluación.
	- Acondicione térmicamente la columna de evaluación durante al menos 30 minutos a 180 °C.
	- Asegúrese de configurar la columna.
- 5 Compruebe la señal de la línea base del FID. La salida debe ser de 5 pA a 20 pA y relativamente estable. Si utiliza un generador de gas o un gas ultra puro, la señal puede estabilizarse por debajo de 5 pA.) Si la salida está fuera del intervalo o es inestable, solucione este problema antes de continuar.
- 6 Si la salida es demasiado baja:
	- Compruebe que el electrómetro está encendido.
	- Verifique que la llama todavía esté encendida.
	- Compruebe que la señal está establecida para el detector correcto.
- 7 Cree o cargue un método con los valores de parámetros enumerados en [Tabla 25](#page-182-0).

### <span id="page-182-0"></span>Tabla 25 Condiciones de comprobación del FID

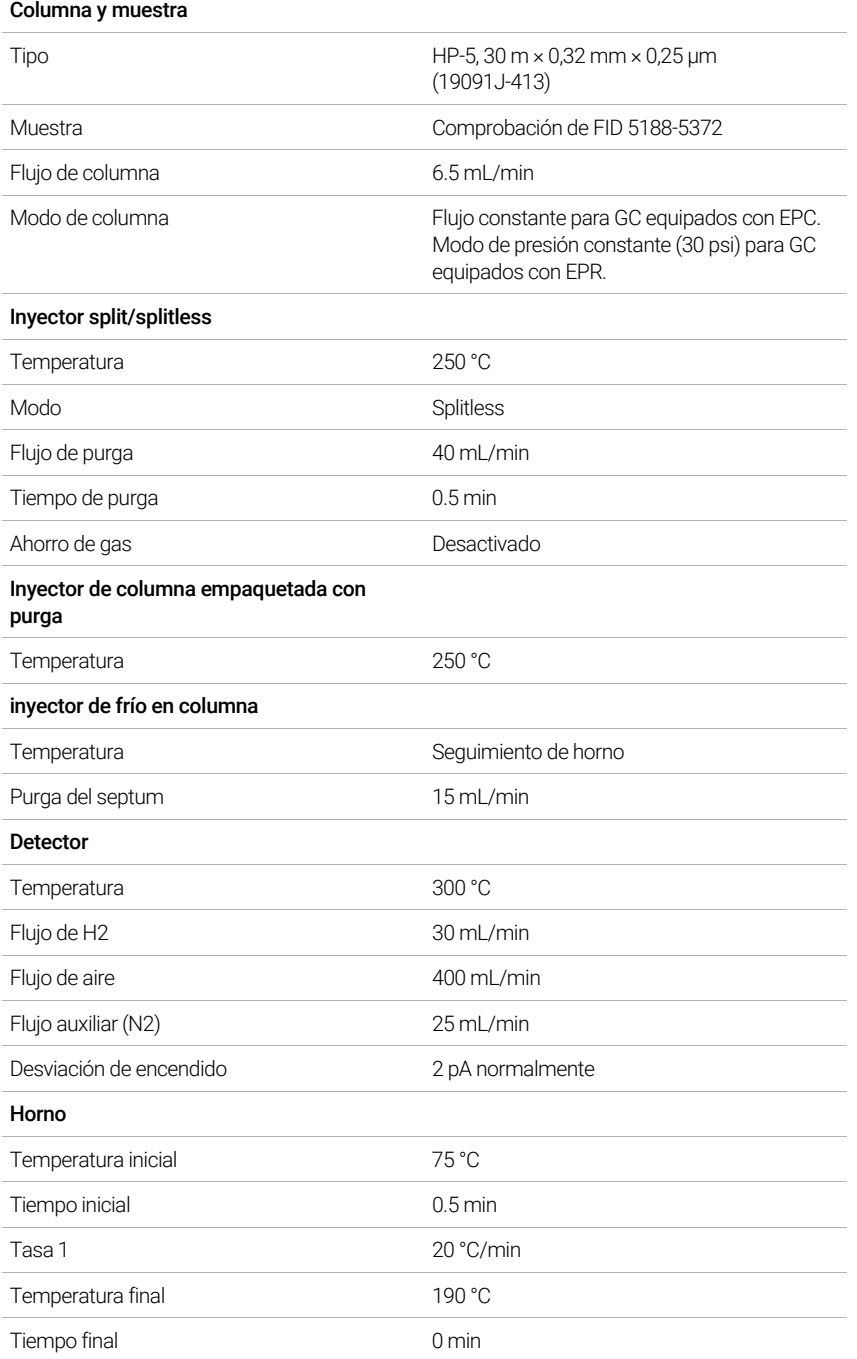

#### Tabla 25 Condiciones de comprobación del FID

#### Ajustes de ALS (si está instalado)

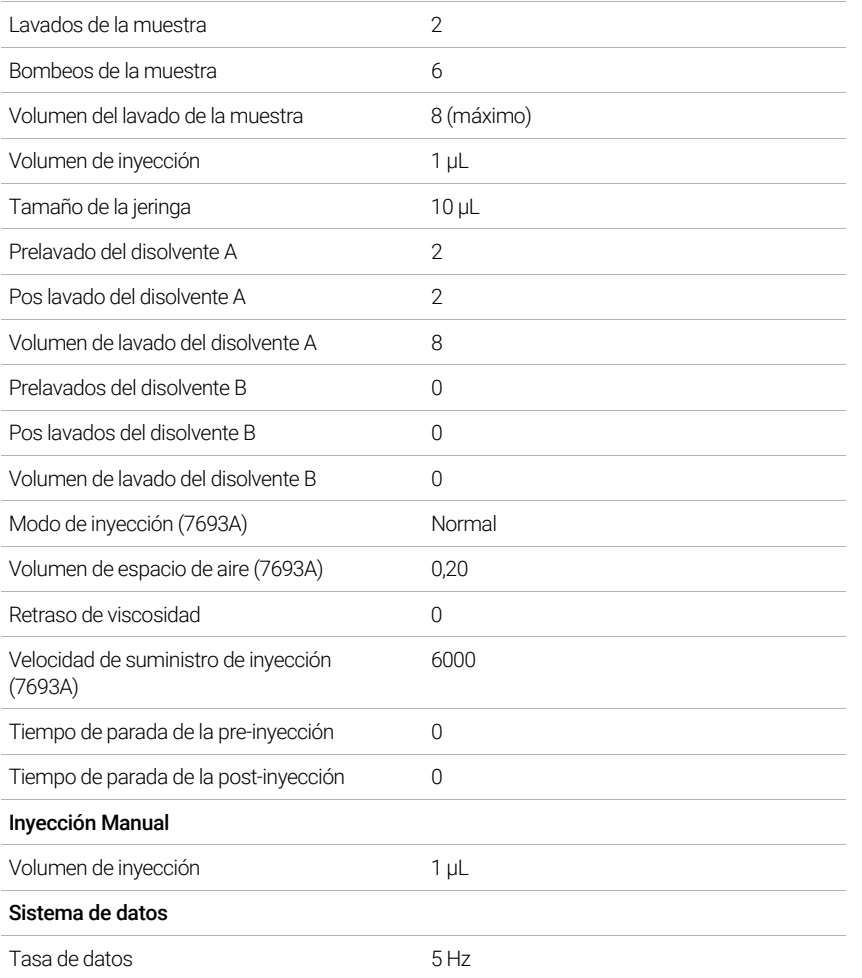

8 Si utiliza un sistema de datos, prepare el sistema de datos para realizar un análisis utilizando el método de comprobación cargado. Asegúrese de que el sistema de datos producirá un cromatograma.

Si no está utilizando un sistema de datos, cree una secuencia de muestra con la interfaz del navegador del GC.

9 Inicie el análisis.

Si está realizando una inyección utilizando el muestreador automático, empiece el análisis con el sistema de datos o pulse  $($ 

Si está realizando una inyección manual (con o sin un sistema de datos):

- a Seleccione  $\left(\mathbb{P}\right)$  para preparar el inyector para una inyección splitless.
- **b** Cuando el GC esté listo, inyecte 1 µL de la muestra de comprobación y seleccione  $\blacktriangleright$ en el GC.
- c El siguiente cromatograma muestra los resultados típicos de un nuevo detector con partes consumibles nuevas instaladas y con nitrógeno como gas auxiliar.

### 17 Comprobación cromatográfica

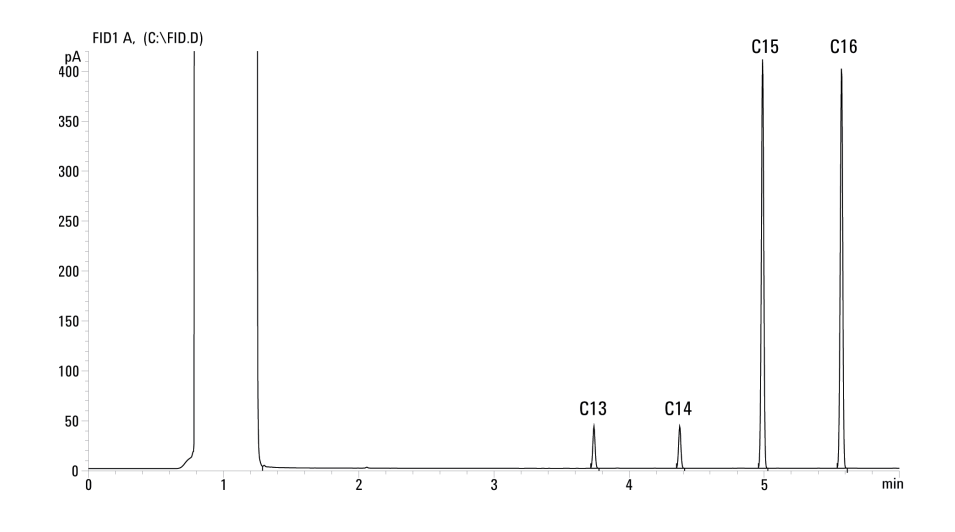

# Para comprobar el rendimiento del TCD

Dependiendo del inyector que se utilice, el rendimiento del TCD se comprueba de forma diferente. En el caso de GC equipados con un inyector de columna empaquetada (PCI), utilice ["Cómo comprobar el rendimiento del TCD con un inyector de columna empaquetada \(PCI\)"](#page-185-0). Para los otros tipos de inyectores, utilice "Cómo comprobar el rendimiento de un TCD con un [inyector split/splitless o inyector de frío en columna empaquetada con purga"](#page-187-0).

## <span id="page-185-0"></span>Cómo comprobar el rendimiento del TCD con un inyector de columna empaquetada (PCI)

- 1 Prepare lo siguiente:
	- Columna de evaluación, 10% OV-101, 5 ft, OD 1/8, ID 2 mm (G3591-81093)
	- Evaluación del rendimiento del FID/TCD (comprobación) muestra (18710-60170)
	- Botellas de 4-mL de disolvente y residuos o equivalente para el autoinyector
	- Hexano de grado cromatográfico
	- Viales de muestra de 2-mL o equivalente para muestra
	- Helio de grado cromatográfico como gas portador, auxiliar o de referencia
	- Inyector y hardware del inyector (consulte "[Para preparar una comprobación](#page-176-0)  [cromatográfica](#page-176-0)").
- 2 Compruebe lo siguiente:
	- Gases de grado cromatográfico conectado y configurado: helio como gas portador y gas de referencia.
	- Viales de residuos vacíos cargados en la torreta de muestras.
	- Vial de 4-mL de disolvente con tapón de difusión relleno con hexano e insertado en la posición del inyector Disolvente A.
- 3 Reemplace las partes consumibles (liner, séptum, trampas, jeringa, etc.) cuando sea necesario para la comprobación. Consulte "Para preparar una comprobación [cromatográfica](#page-176-0)".
- 4 Instale la columna de evaluación. (Consulte el procedimiento para PCI en el Manual de mantenimiento.)
	- Acondicione térmicamente la columna de evaluación durante al menos 30 minutos a 180 °C. (Consulte el procedimiento para PCI en el Manual de mantenimiento.)
	- Configure la columna
- 5 Cree o cargue un método con los valores de parámetros enumerados en [Tabla 26](#page-186-0).

### <span id="page-186-0"></span>Tabla 26 Comprobación de condiciones del TCD - inyector de columna empaquetada

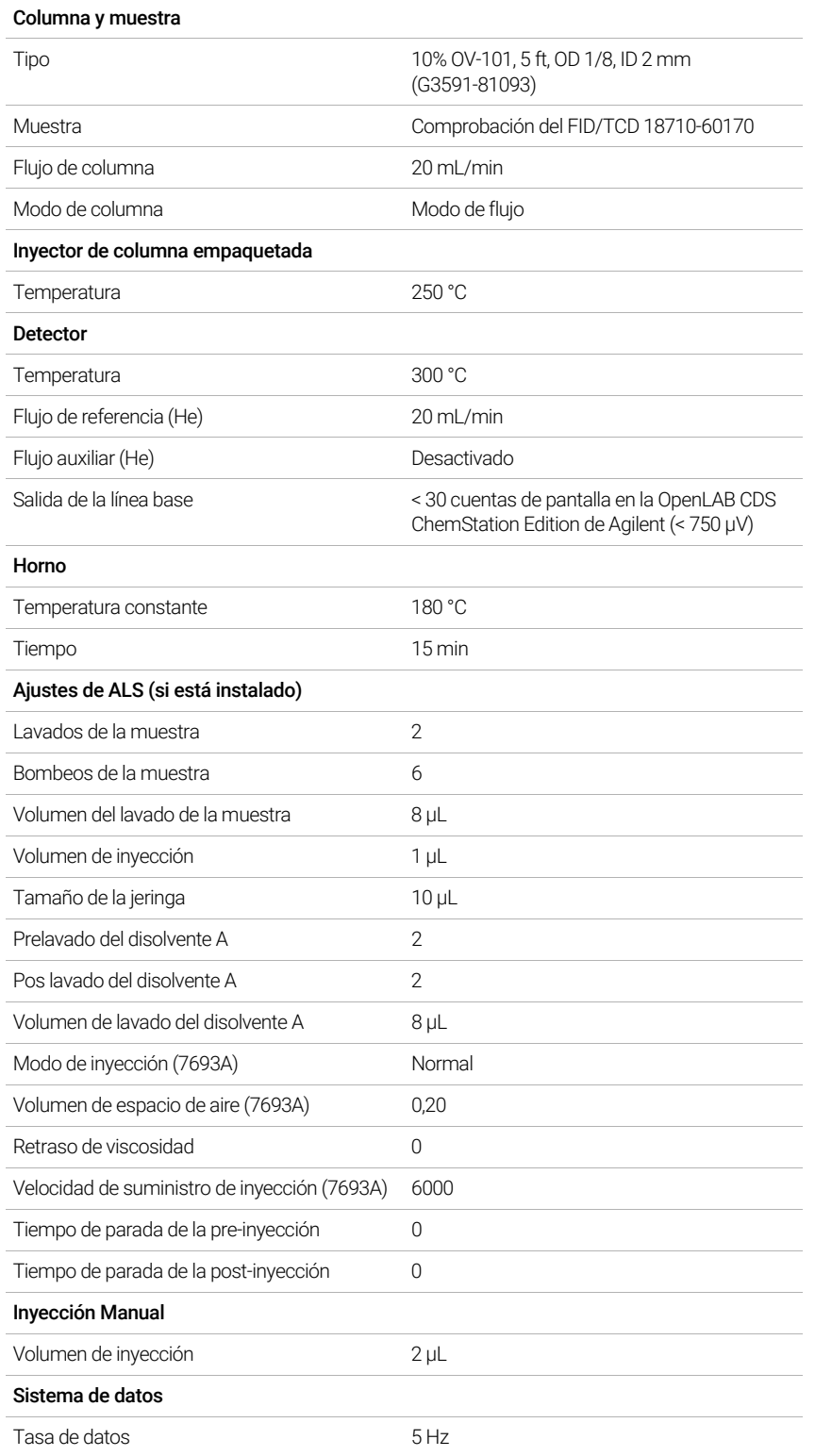

- 6 Muestra la salida de señal. Se acepta una salida estable en cualquier valor entre 12,5 y 750 µV (incluidos).
	- Si la salida de línea base es de < 0,5 unidades de visualización (< 12,5 µV), compruebe que el filamento del detector está encendido. Si la desviación sigue siendo de < 0,5 unidades de visualización (< 12,5µV), su detector requiere servicio.
	- Si la salida de línea base es > 30 unidades de visualización (> 750  $\mu$ V), puede que haya contaminación química que contribuye en la señal. Limpie el TCD térmicamente. Si después de varias limpiezas sigue sin dar una señal aceptable, compruebe la pureza del gas. Utilice gases de mayor pureza y/o instale trampas.
- 7 Si utiliza un sistema de datos, prepare el sistema de datos para realizar un análisis utilizando el método de comprobación cargado. Asegúrese de que el sistema de datos producirá un cromatograma.
- 8 Inicie el análisis.

Si está realizando una inyección utilizando el muestreador automático, empiece el análisis con el sistema de datos o pulse  $\blacktriangleright$  en el GC.

Si está realizando una inyección manual (con o sin un sistema de datos):

- **a** Haga clic en  $\left(\mathbf{P}\right)$  para preparar el inyector para una inyección splitless.
- **b** Cuando el GC esté listo, inyecte 1 µL de la muestra de comprobación y pulse  $\bullet$  en el GC.
- c El siguiente cromatograma muestra los resultados típicos de un nuevo detector con partes consumibles nuevas instaladas.

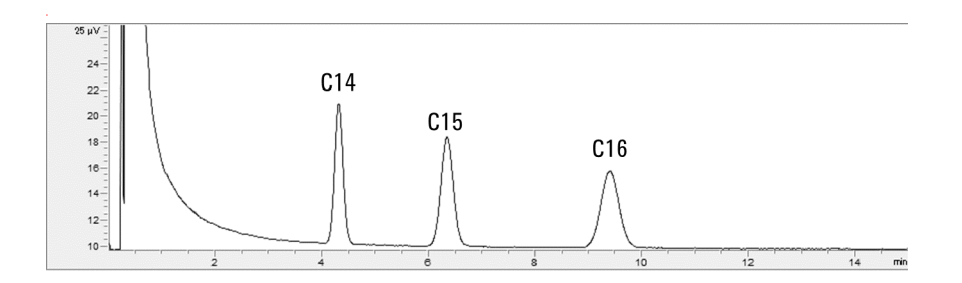

## <span id="page-187-0"></span>Cómo comprobar el rendimiento de un TCD con un inyector split/splitless o inyector de frío en columna empaquetada con purga

- 1 Prepare lo siguiente:
	- $\degree$  Columna de evaluación, HP-5 30 m × 0,32 mm × 0,25 µm (19091J-413)
	- Evaluación del rendimiento del FID/TCD (comprobación) muestra (18710-60170)
	- Botellas de 4-mL de disolvente y residuos o equivalente para el autoinyector
	- Hexano de grado cromatográfico
	- Viales de muestra de 2-mL o equivalente para muestra
	- Helio de grado cromatográfico como gas portador, auxiliar o de referencia
	- Inyector y hardware del inyector; consulte "[Para preparar una comprobación](#page-176-0)  [cromatográfica](#page-176-0)".
- 2 Compruebe lo siguiente:
	- Gases de grado cromatográfico conectado y configurado: helio como gas portador y gas de referencia.
	- Viales de residuos vacíos cargados en la torreta de muestras.
	- Vial de 4-mL de disolvente con tapón de difusión relleno con hexano e insertado en la posición del inyector Disolvente A.
- 3 Reemplace las partes consumibles (liner, séptum, trampas, jeringa, etc.) cuando sea necesario para la comprobación. Consulte "[Para preparar una comprobación](#page-176-0)  [cromatográfica](#page-176-0)".
- 4 Instale la columna de evaluación.
	- Acondicione térmicamente la columna de evaluación durante al menos 30 minutos a 180 °C.
	- Configure la columna
- 5 Cree o cargue un método con los valores de parámetros enumerados en [Tabla 27](#page-188-0).

#### <span id="page-188-0"></span>Tabla 27 Condiciones de comprobación del TCD

#### Columna y muestra

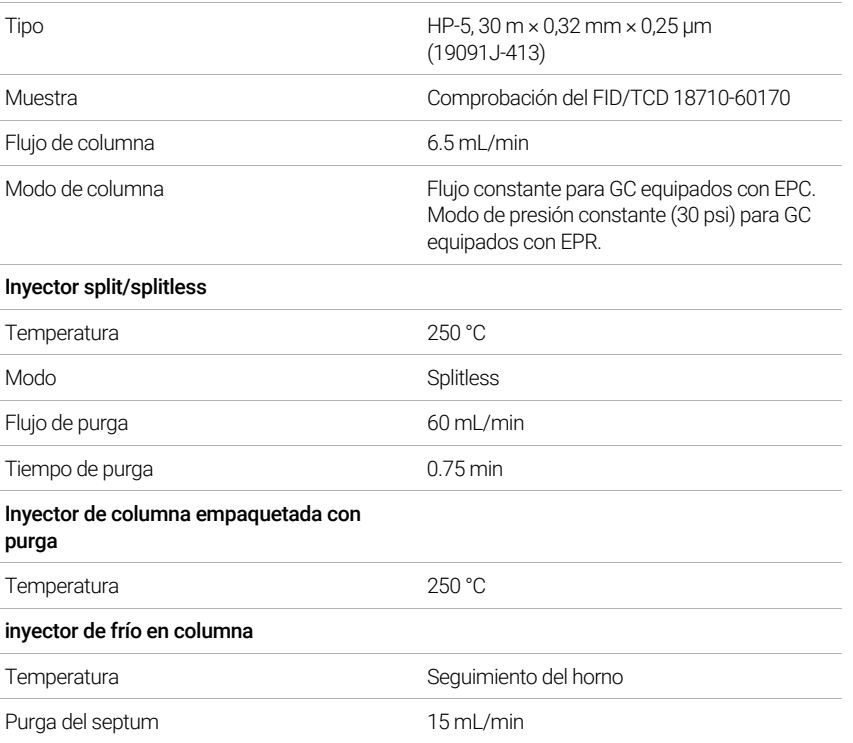

### Tabla 27 Condiciones de comprobación del TCD (continuación)

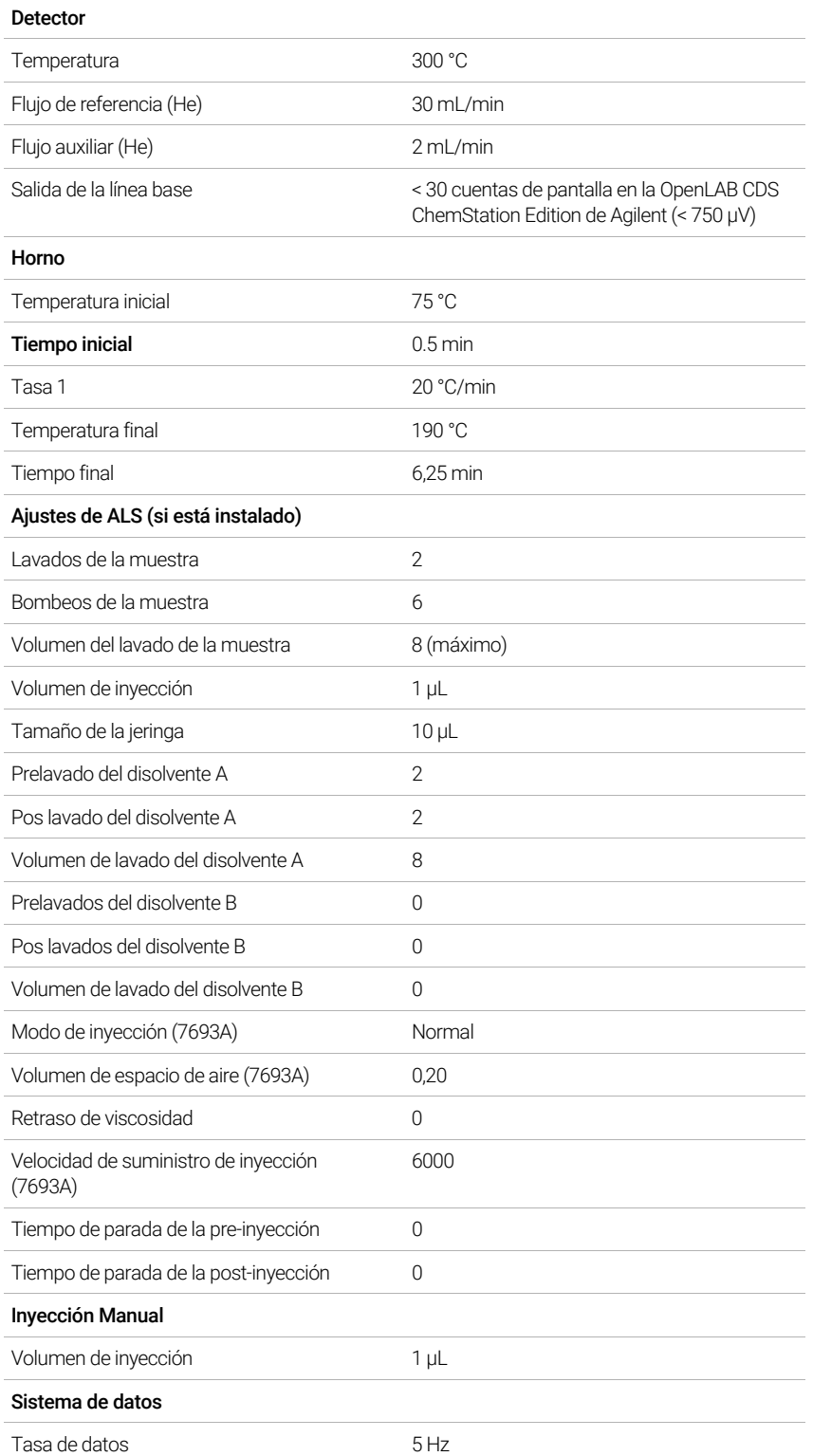

- 6 Muestra la salida de señal. Se acepta una salida estable en cualquier valor entre 12,5 y 750 µV (incluidos).
	- Si la salida de línea base es de < 0,5 unidades de visualización (< 12,5 µV), compruebe que el filamento del detector está encendido. Si la desviación sigue siendo de < 0,5 unidades de visualización (< 12,5µV), su detector requiere servicio.
	- $\cdot$  Si la salida de línea base es > 30 unidades de visualización (> 750 µV), puede que haya contaminación química que contribuye en la señal. Limpie el TCD térmicamente. Si después de varias limpiezas sigue sin dar una señal aceptable, compruebe la pureza del gas. Utilice gases de mayor pureza y/o instale trampas.
- 7 Si utiliza un sistema de datos, prepare el sistema de datos para realizar un análisis utilizando el método de comprobación cargado. Asegúrese de que el sistema de datos producirá un cromatograma.
- 8 Inicie el análisis.

Si está realizando una inyección utilizando el muestreador automático, empiece el análisis con el sistema de datos o pulse  $( \blacktriangleright )$ .

Si está realizando una inyección manual (con o sin un sistema de datos):

- a Seleccione  $\left(\mathbb{P}\right)$  para preparar el inyector para una inyección splitless.
- **b** Cuando el GC esté listo, invecte 1 µL de la muestra de comprobación y seleccione  $\blacktriangleright$ en la pantalla táctil.
- c El siguiente cromatograma muestra los resultados típicos de un nuevo detector con partes consumibles nuevas instaladas.

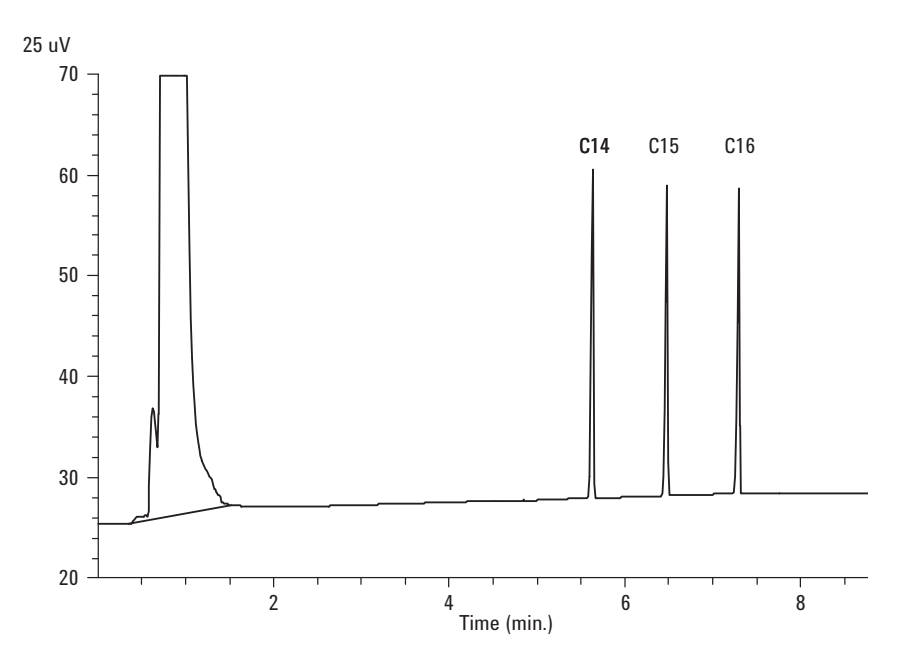

# Cómo comprobar el rendimiento del NPD

- 1 Prepare lo siguiente:
	- Columna de evaluación, HP-5 30 m × 0,32 mm × 0,25 µm (19091J-413).
	- Evaluación del rendimiento del NPD (comprobación) muestra (18789-60060).
	- Botellas de 4-mL de disolvente y residuos o equivalente para el autoinyector.
	- Asotano de grado cromatográfico.
	- Viales de muestra de 2-mL o equivalente para muestra.
	- · Inyector y hardware del inyector; consulte "Para preparar una comprobación [cromatográfica](#page-176-0)".
- 2 Compruebe lo siguiente:
	- Chorro de columna capilar instalada. En caso contrario, seleccione e instale un chorro de columna capilar.
	- Gases de grado cromatográfico conectado y configurado: helio como gas portador, nitrógeno, hidrógeno y aire.
	- Viales de residuos vacíos cargados en la torreta de muestras.
	- Vial de 4-mL con tapón de difusión relleno con isooctano e insertado en la posición del inyector Disolvente A.
- 3 Reemplace las partes consumibles (liner, séptum, trampas, jeringa, etc.) cuando sea necesario para la comprobación. Consulte "[Para preparar una comprobación](#page-176-0)  [cromatográfica](#page-176-0)".
- 4 Retire las tapas protectoras de las válvulas de distribución del inyector.
- 5 Instale la columna de evaluación.
	- Acondicione térmicamente la columna de evaluación durante al menos 30 minutos a 180 °C.
	- Asegúrese de configurar la columna
- 6 Cree o cargue un método con los valores de parámetros enumerados en [Tabla 28](#page-191-0).

#### <span id="page-191-0"></span>Tabla 28 Condiciones de comprobación del NPD

#### Columna y muestra

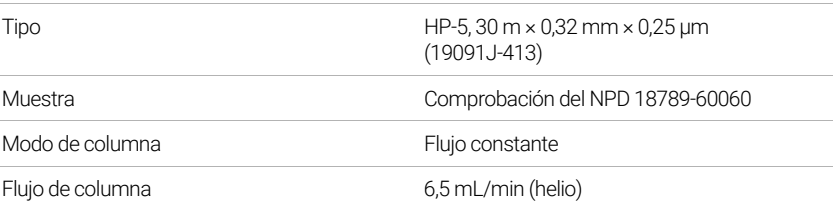

### Tabla 28 Condiciones de comprobación del NPD (continuación)

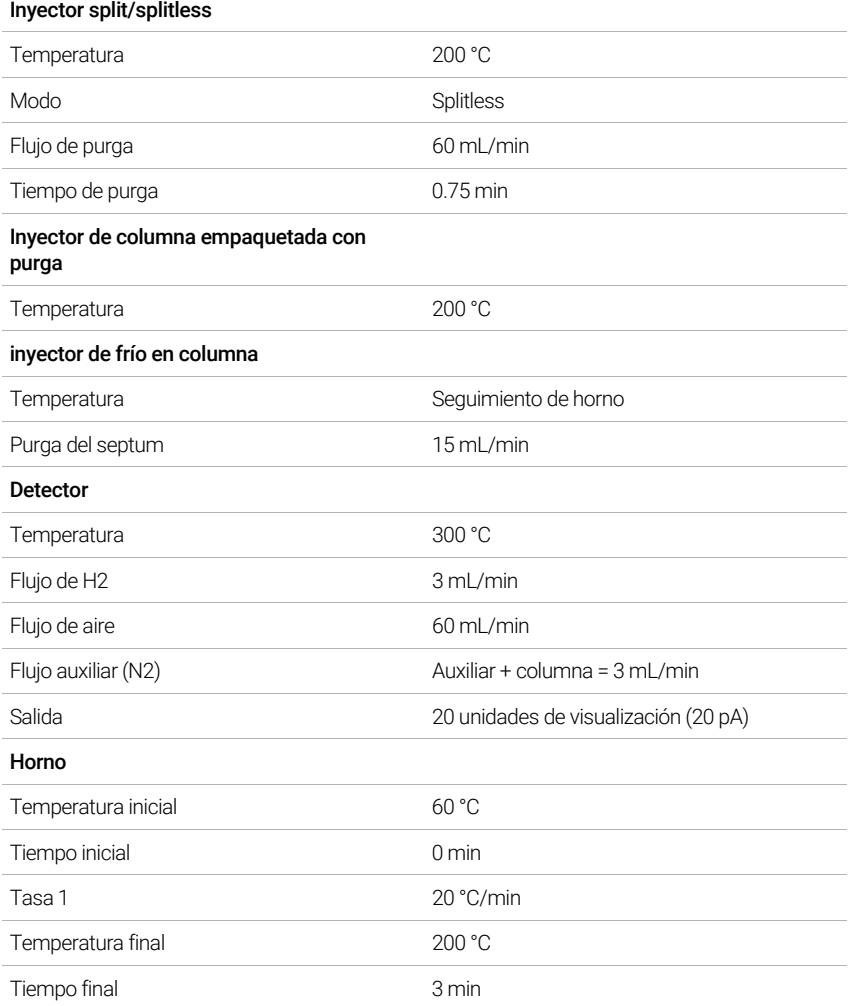

#### Tabla 28 Condiciones de comprobación del NPD (continuación)

#### Ajustes de ALS (si está instalado)

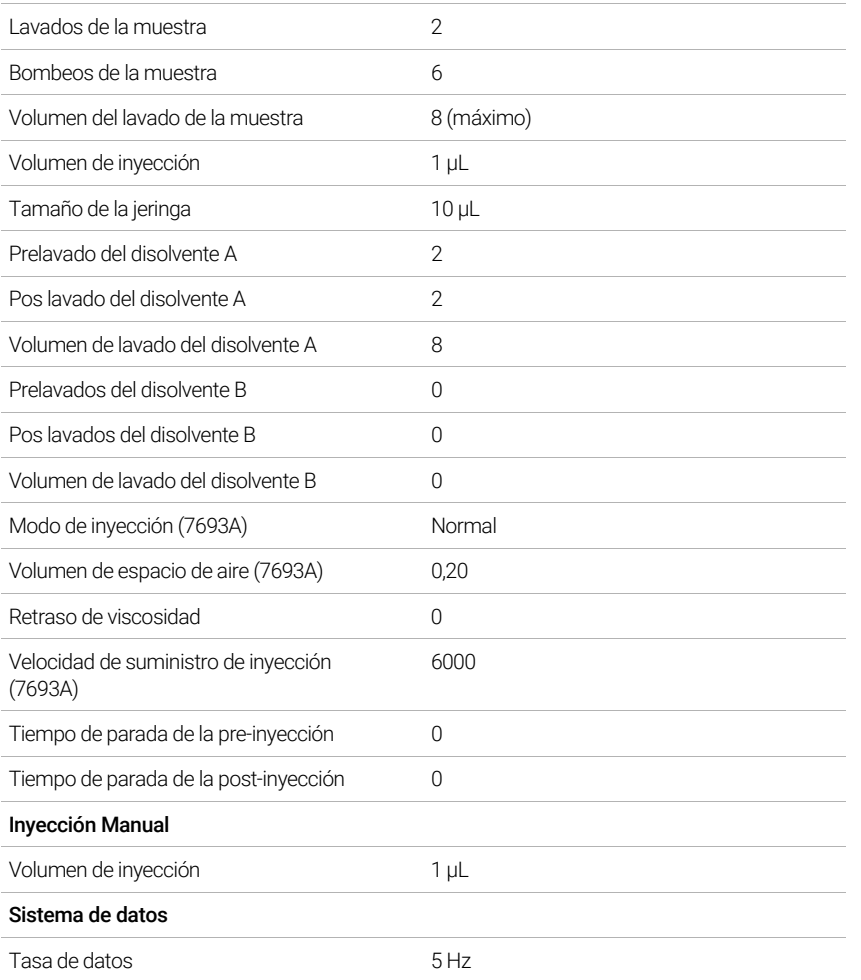

- 7 Si utiliza un sistema de datos, prepare el sistema de datos para realizar un análisis utilizando el método de comprobación cargado. Asegúrese de que el sistema de datos producirá un cromatograma.
- 8 Inicie el análisis.

Si está realizando una inyección utilizando un muestreador automático, empiece el análisis con el sistema de datos o cree una secuencia de muestra y pulse  $\blacktriangleright$  en la interfaz del navegador.

Si está realizando una inyección manual (con o sin un sistema de datos):

- a Seleccione  $\left(\mathbb{P}\right)$  para preparar el inyector para una inyección splitless.
- **b** Cuando el GC esté listo, inyecte 1 µL de la muestra de comprobación y pulse  $\blacktriangleright$ .
- c El siguiente cromatograma muestra los resultados típicos de un nuevo detector con partes consumibles nuevas instaladas.

# Cómo comprobar el rendimiento del ECD

- 1 Prepare lo siguiente:
	- Columna de evaluación, HP-5 30 m × 0,32 mm × 0,25 µm (19091J-413).
	- Evaluación del rendimiento del ECD (comprobación) muestra (18713-60040, Japón 5183-0379).
	- Botellas de 4-mL de disolvente y residuos o equivalente para el autoinyector.
	- Asotano de grado cromatográfico.
	- Viales de muestra de 2-mL o equivalente para muestra.
	- · Inyector y hardware del inyector; consulte "Para preparar una comprobación [cromatográfica](#page-176-0)".
- 2 Compruebe lo siguiente:
	- Limpie el liner de mezcla indentado de sílice fundida. En caso contrario, instálelo.
	- Gases de grado cromatográfico conectado y configurado: helio como gas portador, nitrógeno como gas auxiliar.
	- Viales de residuos vacíos cargados en la torreta de muestras.
	- Vial de 4-mL con tapón de difusión relleno con hexano e insertado en la posición del inyector Disolvente A.
- 3 Reemplace las partes consumibles (liner, séptum, trampas, jeringa, etc.) cuando sea necesario para la comprobación. Consulte "Para preparar una comprobación [cromatográfica](#page-176-0)".
- 4 Instale la columna de evaluación.
	- Acondicione térmicamente la columna de evaluación durante al menos 30 minutos a 180 °C.
	- Asegúrese de configurar la columna.
- 5 Visualice la salida de señal para determinar la salida de la línea de base. Se acepta una salida de la línea de base estable entre los valores 0,5 y 1000 Hz (unidades de visualización OpenLAB CDS ChemStation Edition) (incluidos).
	- Si la salida de la línea de base es < 0,5 Hz, compruebe que el electrómetro está encendido. Si la desviación sigue siendo de < 0,5 Hz, su detector requiere servicio.
	- Si la salida de línea base es > 1000 Hz, puede que haya contaminación química que contribuye en la señal. Acondicione térmicamente el ECD. Si después de varias limpiezas sigue sin dar una señal aceptable, compruebe la pureza del gas. Utilice gases de mayor pureza y/o instale trampas.
- 6 Cree o cargue un método con los valores de parámetros enumerados en [Tabla 29](#page-195-0).

### <span id="page-195-0"></span>Tabla 29 Condiciones de comprobación del ECD

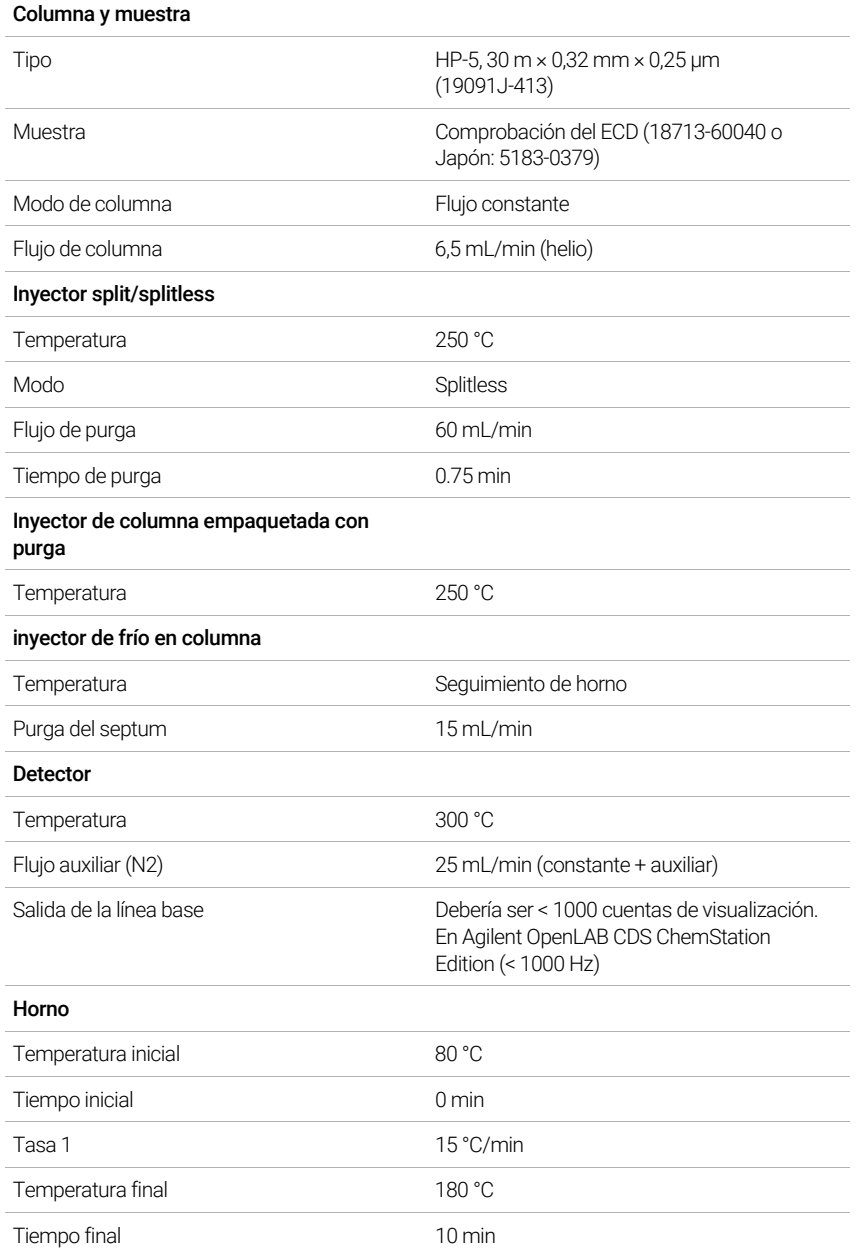

#### Tabla 29 Condiciones de comprobación del ECD (continuación)

#### Ajustes de ALS (si está instalado)

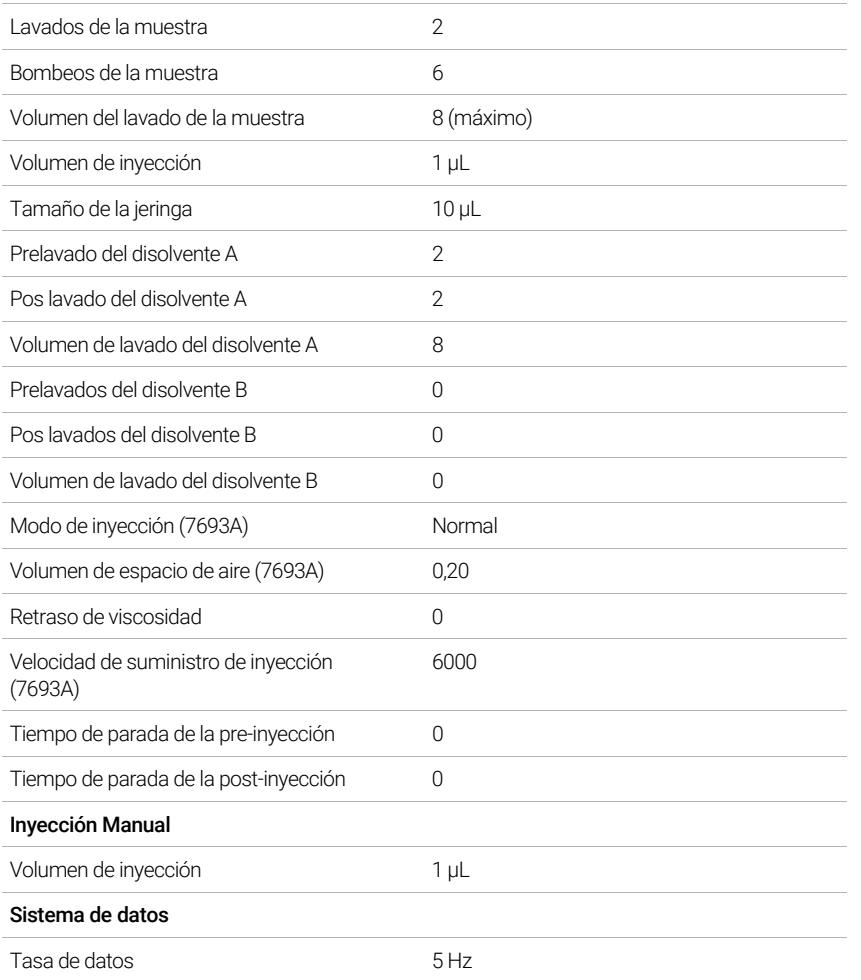

- 7 Si utiliza un sistema de datos, prepare el sistema de datos para realizar un análisis utilizando el método de comprobación cargado. Asegúrese de que el sistema de datos producirá un cromatograma.
- 8 Inicie el análisis.

Si está realizando una inyección utilizando el muestreador automático, empiece el análisis con el sistema de datos o pulse  $\left( \blacktriangleright \right)$ .

Si está realizando una inyección manual (con o sin un sistema de datos):

- a Seleccione  $\nabla$  para preparar el inyector para una inyección splitless.
- **b** Cuando el GC esté listo, inyecte 1 µL de la muestra de comprobación y pulse  $\blacktriangleright$ .
- 9 El siguiente cromatograma muestra los resultados típicos de un nuevo detector con partes consumibles nuevas instaladas. Faltará el pico de Aldrin cuando utilice la muestra japonesa 5183-0379.

# Cómo comprobar el rendimiento del FPD+ (muestra 5188-5953)

Para comprobar el rendimiento del FPD+, primero compruebe el rendimiento del fósforo y luego el del azufre.

## Preparación

- <span id="page-197-0"></span>1 Prepare lo siguiente:
	- Columna de evaluación, HP-5 30 m  $\times$  0,32 mm  $\times$  0,25 µm (19091J-413).
	- Evaluación del rendimiento del FPD+ (comprobación), muestra (5188-5953), 2,5 mg/L (± 0,5%) metil paratión en isooctano.
	- Filtro de fósforo.
	- Filtro de sulfuro y espaciador de filtro.
	- Botellas de 4-mL de disolvente y residuos o equivalente para el autoinyector.
	- Viales de muestra de 2-mL o equivalente para muestra.
	- Asotano de grado cromatográfico para disolvente de lavado de jeringa.
	- · Inyector y hardware del inyector; consulte "Para preparar una comprobación [cromatográfica](#page-176-0)".
- 2 Compruebe lo siguiente:
	- Gases de grado cromatográfico conectado y configurado: helio como gas portador, nitrógeno, hidrógeno y aire.
	- Viales de residuos vacíos cargados en la torreta de muestras.
	- Vial de 4-mL con tapón de difusión relleno con isooctano e insertado en la posición del inyector Disolvente A.
- 3 Reemplace las partes consumibles (liner, séptum, trampas, jeringa, etc.) cuando sea necesario para la comprobación. Consulte "Para preparar una comprobación [cromatográfica](#page-176-0)".
- 4 Verifique que la desviación de encendido se haya establecido correctamente. Normalmente, debe ser de 2,0 pA para el método de comprobación.
- 5 Instale la columna de evaluación.
- 6 Regule el horno, el inyector y el detector a 250 °C y acondicione térmicamente durante 15 minutos como mínimo.
- 7 Asegúrese de configurar la columna.

## Rendimiento del fósforo

- 1 Si aun no está instalado, instale el filtro de fósforo.
- 2 Cree o cargue un método con los valores de parámetros enumerados en [Tabla 30](#page-198-0).

### <span id="page-198-0"></span>Tabla 30 FPD+ Condiciones de comprobación (P)

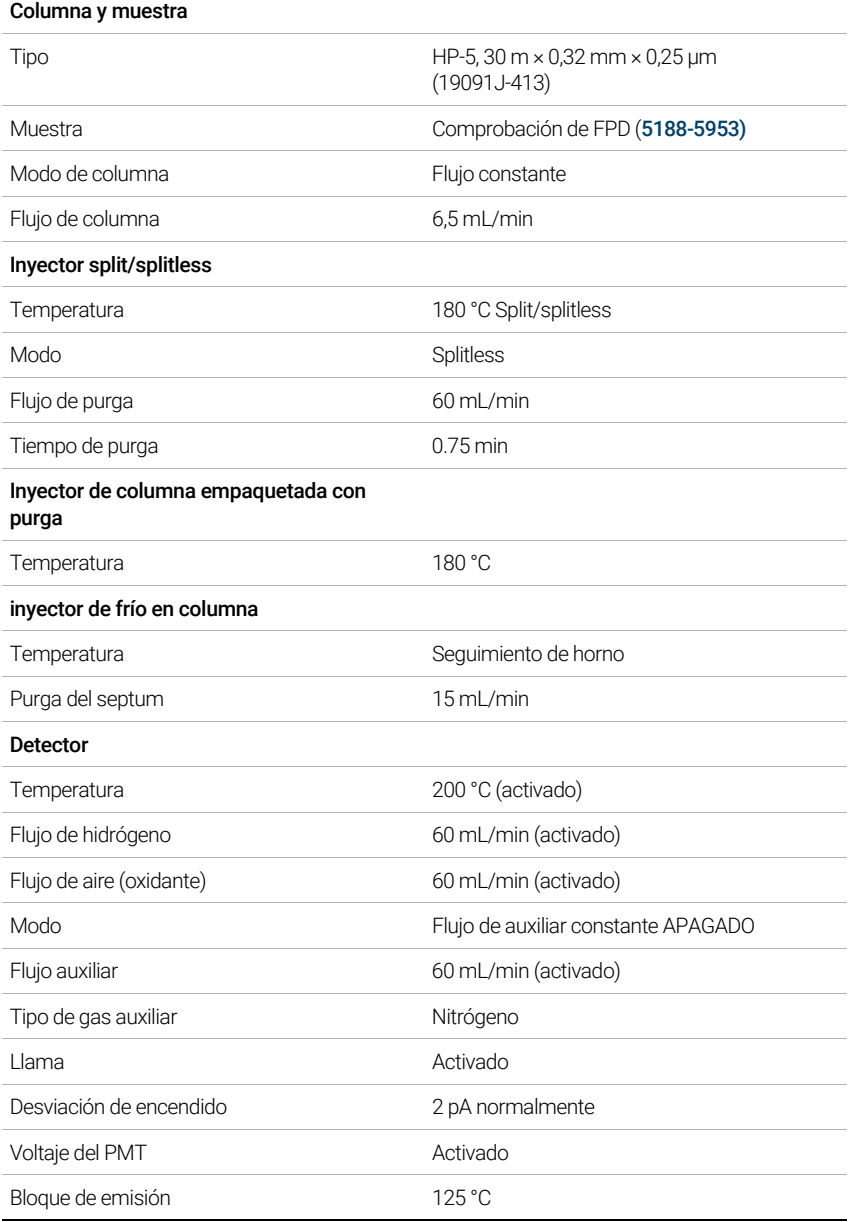

### Tabla 30 FPD+ Condiciones de comprobación (continuación)(P)

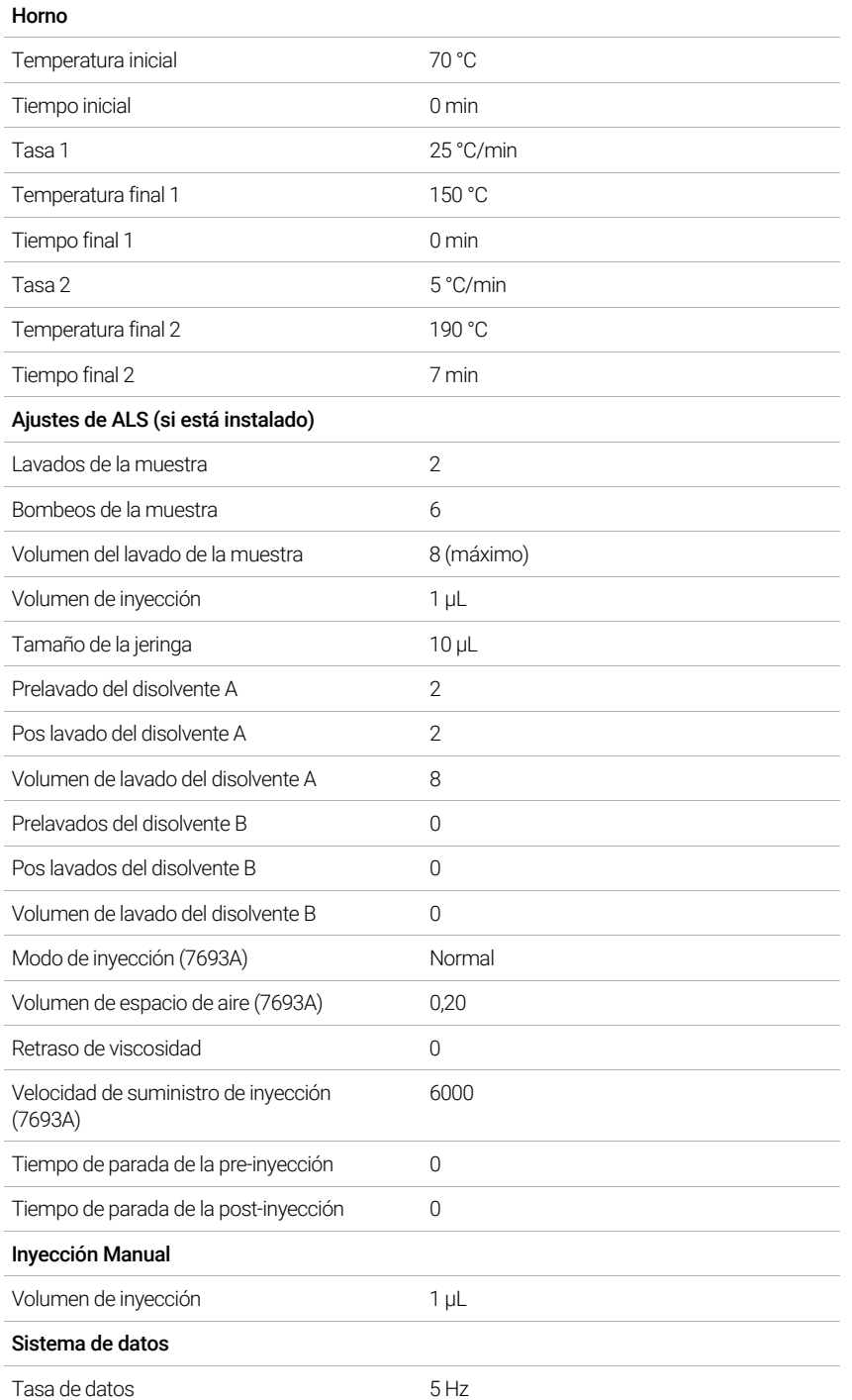

3 Encienda la llama del FPD+, si no está encendida.

4 Muestra el monitor y la salida de señal. Esta salida normalmente se encuentra en torno a 10. Espere mientras la salida se estabiliza. Esto tarda aproximadamente 1 hora.

Si la salida es demasiado alta:

- Compruebe la instalación de la columna. Si está instalada demasiado alta, la fase estacionaria se quema en la llama y aumenta la salida medida.
- Compruebe si hay fugas.
- Acondicione térmicamente el detector y la columna a 250°C.
- Flujos incorrectos establecidos para el filtro instalado.

Si la salida de la línea base es cero, compruebe que el electrómetro está encendido y la llama arde.

- 5 Si utiliza un sistema de datos, prepare el sistema de datos para realizar un análisis utilizando el método de comprobación cargado. Asegúrese de que el sistema de datos producirá un cromatograma.
- 6 Inicie el análisis.

Si está realizando una inyección utilizando el muestreador automático, empiece el análisis con el sistema de datos o pulse  $\blacktriangleright$ .

Si está realizando una inyección manual (con o sin un sistema de datos):

- a Seleccione  $\left(\mathbb{P}\right)$  para preparar el inyector para una inyección splitless.
- **b** Cuando el GC esté listo, inyecte 1 µL de la muestra de comprobación y pulse  $\blacktriangleright$ .
- c El siguiente cromatograma muestra los resultados típicos de un nuevo detector con partes consumibles nuevas instaladas.

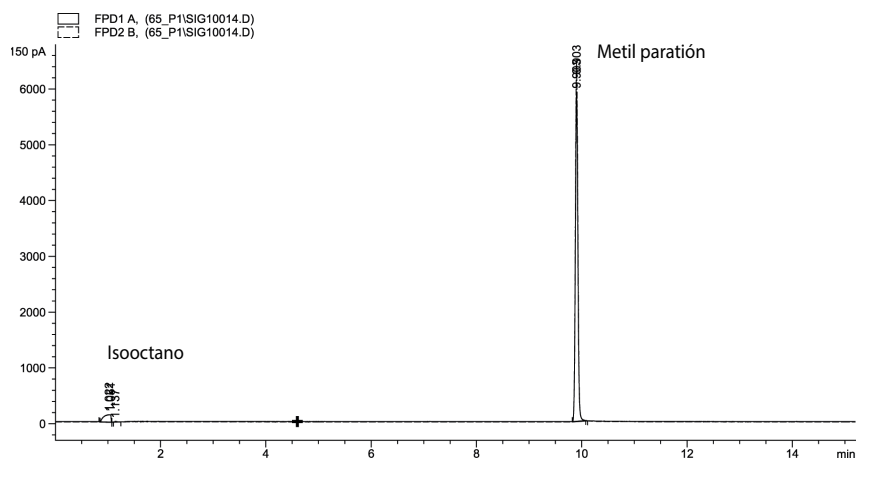

## Rendimiento del sulfuro

- 1 Instale el filtro de azufre y el espaciador de filtro.
- 2 Encienda la llama del FPD+, si no está encendida.
- 3 Muestra el monitor y la salida de señal. Esta salida normalmente funciona entre 50 y 60 pero puede llegar hasta 70. Espere mientras la salida se estabiliza. Esto tarda aproximadamente 1 hora.

Si la salida es demasiado alta:

• Compruebe la instalación de la columna. Si está instalada demasiado alta, la fase estacionaria se quema en la llama y aumenta la salida medida.

- Compruebe si hay fugas.
- Acondicione térmicamente el detector y la columna a 250°C.
- Flujos incorrectos establecidos para el filtro instalado.

Si la salida de la línea base es cero, compruebe que el electrómetro está encendido y la llama arde.

- 4 Si utiliza un sistema de datos, prepare el sistema de datos para realizar un análisis utilizando el método de comprobación cargado. Asegúrese de que el sistema de datos producirá un cromatograma.
- 5 Inicie el análisis.

Si está realizando una inyección utilizando el muestreador automático, empiece el análisis con el sistema de datos o pulse .

Si está realizando una inyección manual (con o sin un sistema de datos):

- a Seleccione  $\left(\mathbb{P}\right)$  para preparar el inyector para una inyección splitless.
- **b** Cuando el GC esté listo, inyecte 1 µL de la muestra de comprobación y pulse **.**
- 6 El siguiente cromatograma muestra los resultados típicos de un nuevo detector con partes consumibles nuevas instaladas.

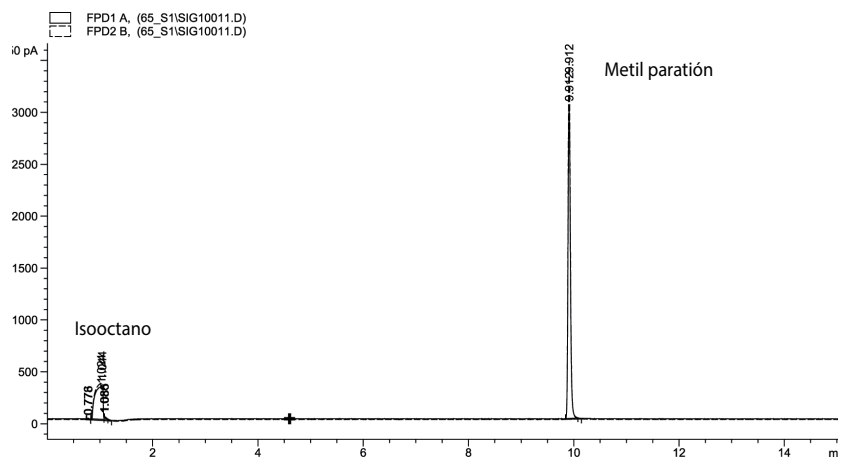

# Cómo comprobar el rendimiento del FPD+ (muestra 5188-5245, Japón)

Para comprobar el rendimiento del FPD+, primero compruebe el rendimiento del fósforo y luego el del azufre.

## Preparación

- <span id="page-202-0"></span>1 Prepare lo siguiente:
	- Columna de evaluación, DB5 15 m  $\times$  0,32 mm  $\times$  1,0 µm (123-5513).
	- Evaluación del rendimiento del FPD (comprobación), muestra (5188-5245, Japón), composición: n-Dodecano 7499 mg/L (± 5%), Dodecanotiol 2,0 mg/L (± 5%), Tributilfosfato 2,0 mg/L (± 5%), tert-Butildisulfuro 1,0 mg/L (± 5%), en isooctano como disolvente.
	- Filtro de fósforo.
	- Filtro de sulfuro y espaciador de filtro.
	- Botellas de 4-mL de disolvente y residuos o equivalente para el autoinyector.
	- Viales de muestra de 2-mL o equivalente para muestra.
	- Asotano de grado cromatográfico para disolvente de lavado de jeringa.
	- · Inyector y hardware del inyector; consulte "Para preparar una comprobación [cromatográfica](#page-176-0)".
- 2 Compruebe lo siguiente:
	- Gases de grado cromatográfico conectados y configurados: helio como gas portador, nitrógeno, hidrógeno y aire.
	- Viales de residuos vacíos cargados en la torreta de muestras.
	- Vial de 4-mL con tapón de difusión relleno con isooctano e insertado en la posición del inyector Disolvente A.
- 3 Reemplace las partes consumibles (liner, séptum, trampas, jeringa, etc.) cuando sea necesario para la comprobación. Consulte "[Para preparar una comprobación](#page-176-0)  [cromatográfica](#page-176-0)".
- 4 Verifique que la desviación de encendido se haya establecido correctamente. Normalmente, debe ser de 2,0 pA para el método de comprobación.
- 5 Instale la columna de evaluación.
	- Regule el horno, el inyector y el detector a 250 °C y acondicione térmicamente durante 15 minutos como mínimo.
- 6 Configure la columna.

## Rendimiento del fósforo

- 1 Si aun no está instalado, instale el filtro de fósforo.
- 2 Cree o carque un método con los valores de parámetros enumerados en [Tabla 31](#page-203-0).

### <span id="page-203-0"></span>Tabla 31 FPD+ Condiciones de comprobación del fósforo

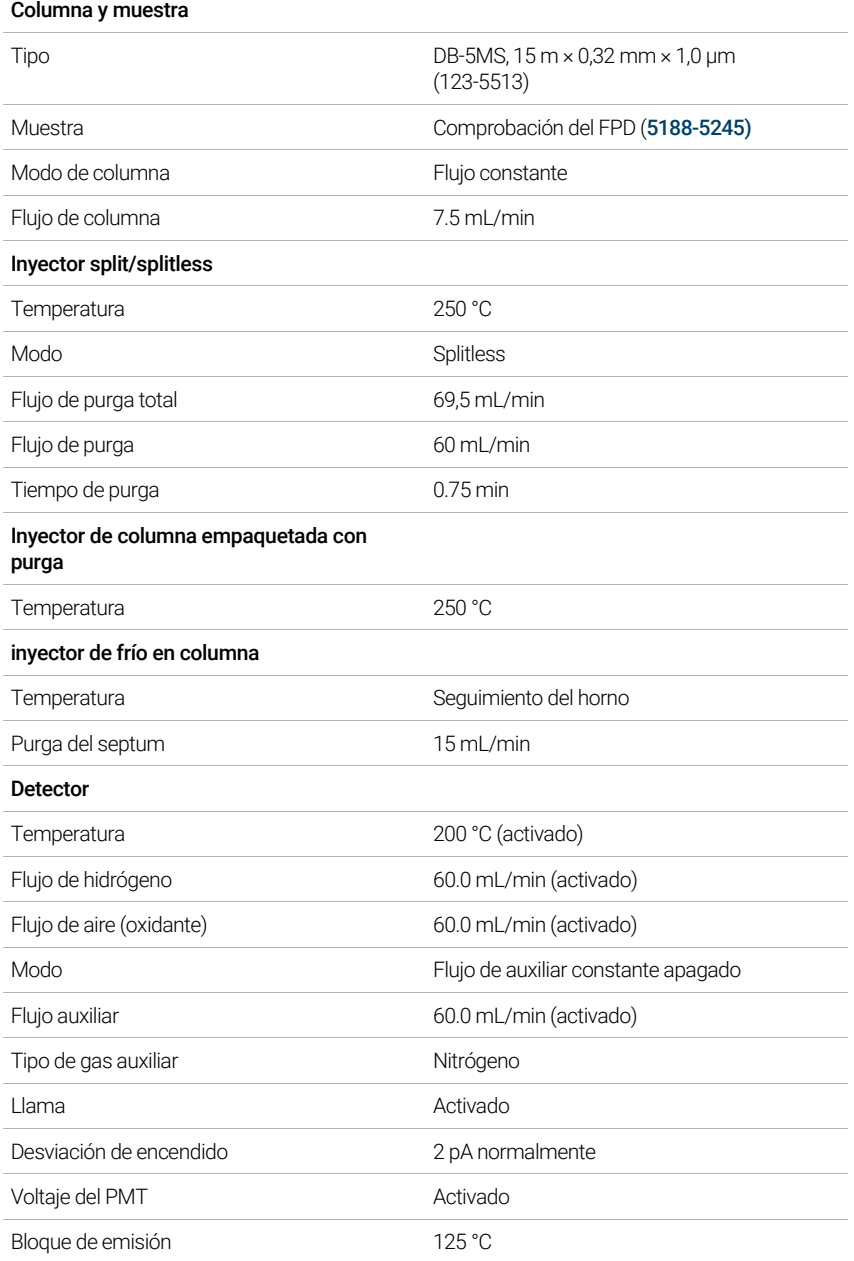

### Tabla 31 FPD+ Condiciones de comprobación del fósforo (continuación)

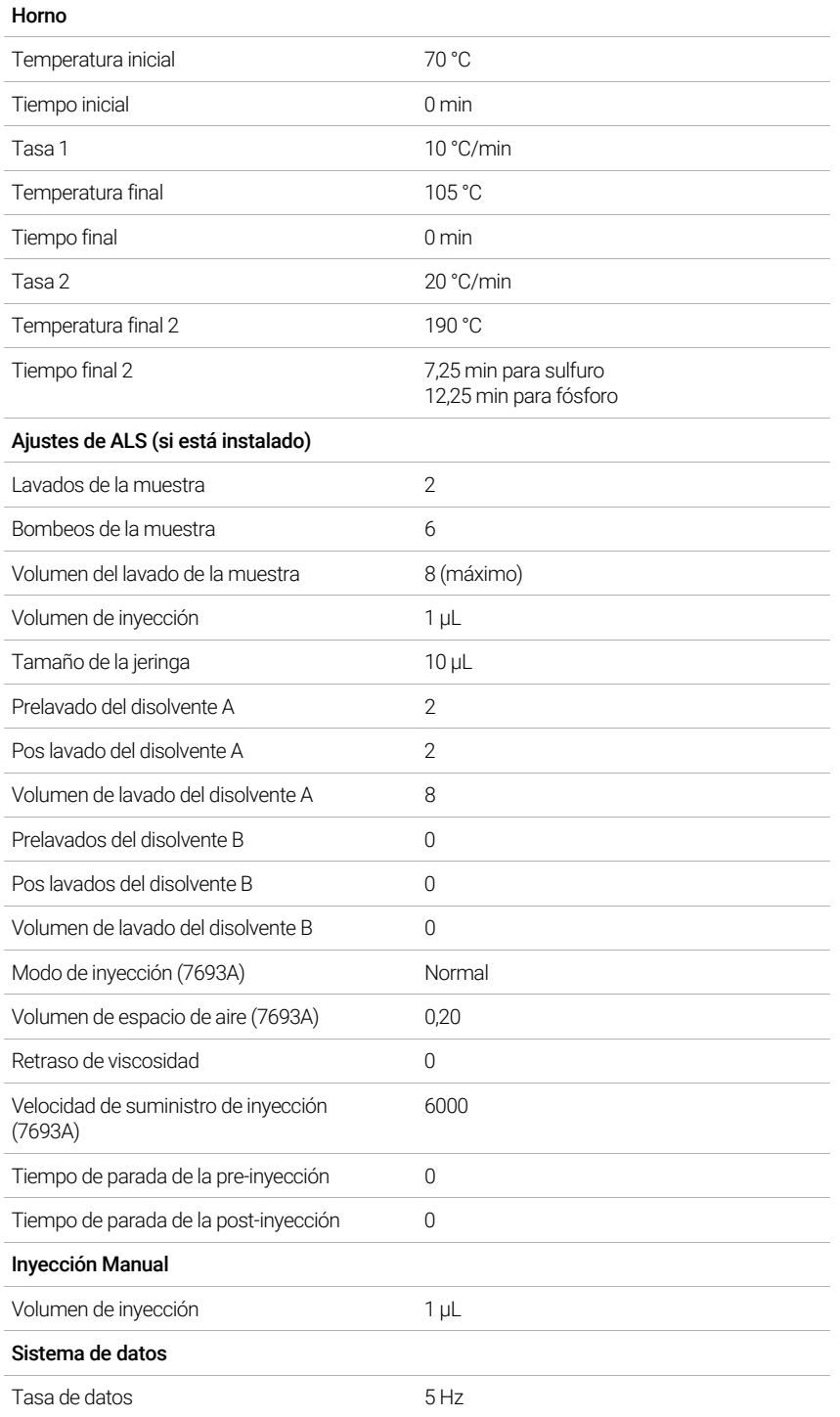

- 3 Encienda la llama del FPD+, si no está encendida.
- 4 Muestra el monitor y la salida de señal. Esta salida normalmente se encuentra en torno a 10. Espere mientras la salida se estabiliza. Esto tarda aproximadamente 1 hora.

Si la salida es demasiado alta:

- Compruebe la instalación de la columna. Si está instalada demasiado alta, la fase estacionaria se quema en la llama y aumenta la salida medida.
- Compruebe si hay fugas.
- Acondicione térmicamente el detector y la columna a 250°C.
- Flujos incorrectos establecidos para el filtro instalado.

Si la salida de la línea base es cero, compruebe que el electrómetro está encendido y la llama arde.

- 5 Si utiliza un sistema de datos, prepare el sistema de datos para realizar un análisis utilizando el método de comprobación cargado. Asegúrese de que el sistema de datos producirá un cromatograma.
- 6 Inicie el análisis.

Si está realizando una inyección utilizando el muestreador automático, empiece el análisis con el sistema de datos o pulse ...

Si está realizando una inyección manual (con o sin un sistema de datos):

- a Seleccione  $\left(\mathbb{P}\right)$  para preparar el inyector para una inyección splitless.
- **b** Cuando el GC esté listo, inyecte 1 µL de la muestra de comprobación y pulse  $\blacktriangleright$ .
- 7 El siguiente cromatograma muestra los resultados típicos de un nuevo detector con partes consumibles nuevas instaladas.

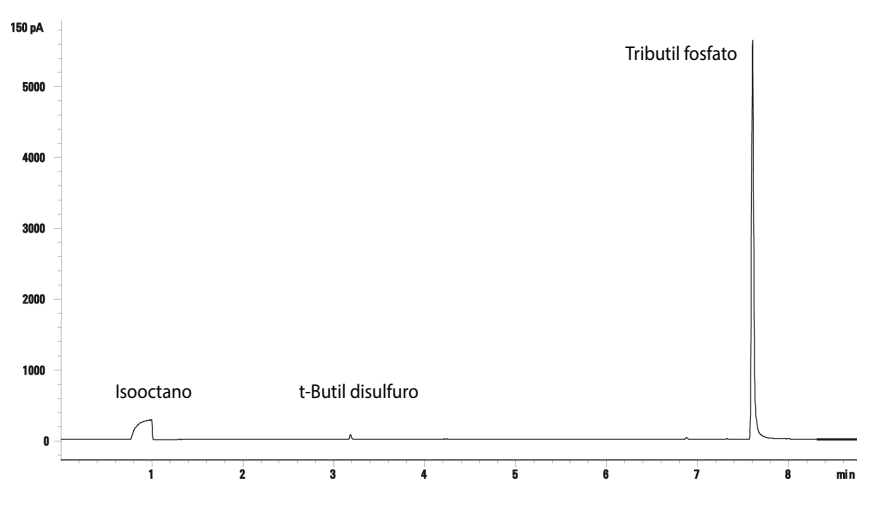

## Rendimiento del sulfuro

- 1 Instale el filtro de azufre.
- 2 Encienda la llama del FPD+, si no está encendida.
- 3 Muestra el monitor y la salida de señal. Esta saluda normalmente funciona entre 50 y 60 pero puede llegar hasta 70. Espere mientras la salida se estabiliza. Esto tarda aproximadamente 2 hora.

Si la salida es demasiado alta:

• Compruebe la instalación de la columna. Si está instalada demasiado alta, la fase estacionaria se quema en la llama y aumenta la salida medida.

- Compruebe si hay fugas.
- Acondicione térmicamente el detector y la columna a 250°C.
- Flujos incorrectos establecidos para el filtro instalado.

Si la salida de la línea base es cero, compruebe que el electrómetro está encendido y la llama arde.

- 4 Si utiliza un sistema de datos, prepare el sistema de datos para realizar un análisis utilizando el método de comprobación cargado. Asegúrese de que el sistema de datos producirá un cromatograma.
- 5 Inicie el análisis.

Si está realizando una inyección utilizando el muestreador automático, empiece el análisis con el sistema de datos o pulse .

Si está realizando una inyección manual (con o sin un sistema de datos):

- a Seleccione  $\left(\mathbb{P}\right)$  para preparar el inyector para una inyección splitless.
- **b** Cuando el GC esté listo, inyecte 1 µL de la muestra de comprobación y pulse  $\blacktriangleright$ .
- 6 El siguiente cromatograma muestra los resultados típicos de un nuevo detector con partes consumibles nuevas instaladas.

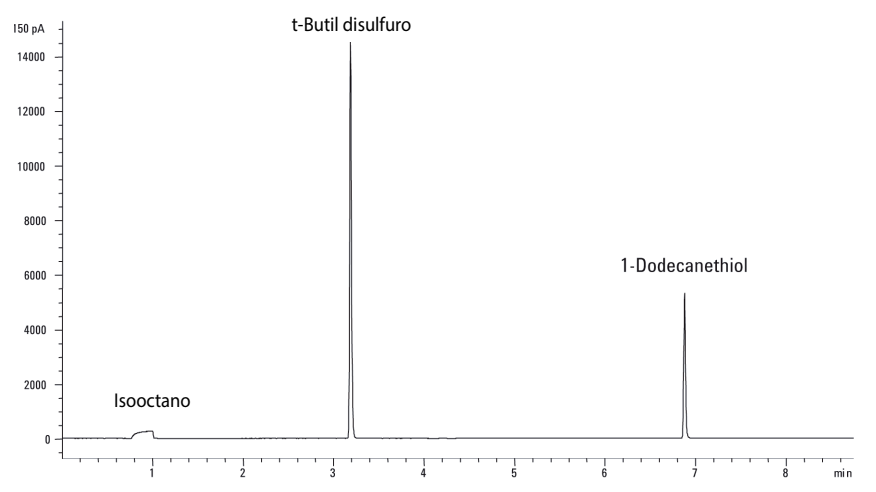

### 17 Comprobación cromatográfica

# 18 Prueba de metrología china

[Factores de conversión de unidades para FPD+ y ECD](#page-209-0) 210 [Factores de conversión del FPD+](#page-209-1) 210 [Factor de conversión del ECD](#page-210-0) 211

[Cómo usar los factores de conversión](#page-211-0) 212

[Referencias](#page-212-0) 213

El GC 8860 cumple con los siguientes estándares de la empresa: Q31/0115000033C005-2016-02.

La prueba de metrología china del GC 8860 se realiza según el estándar de la empresa Q31/0115000033C005-2016-02. En este capítulo se proporciona información y técnicas para determinar adecuadamente el ruido y la desviación cuando se pruebe un FPD+ o un ECD.

# <span id="page-209-0"></span>Factores de conversión de unidades para FPD+ y ECD

En el momento de esta publicación, la prueba de metrología china necesita las métricas de ruidos y desviación que se muestran a continuación:

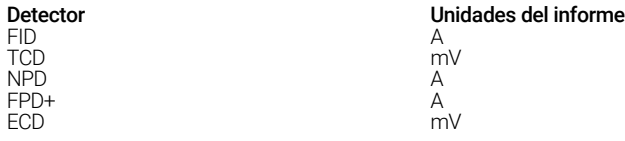

No obstante, la recogida de datos se debe realizar mediante la señal digital de salida disponible a través del GC y del sistema de datos. Para el FID, NPD y TCD, el sistema de datos proporciona los datos en las unidades que se desee. No obstante, para el ECD y el FPD+, Agilent informa de la señal de salida a su sistema de datos en "unidades de visualización" (DU). En esta sección se describe cómo convertir/escalar los resultados digitales del FPD+ y del ECD para que sean coherentes con los requisitos de la metrología china.

Los factores de conversión del FPD+ y el ECD convierten la señal de salida digital de las unidades de visualización del sistema de datos de Agilent a un valor absoluto de intensidad o tensión. Agilent ha desarrollado los factores de conversión de manera empírica, en base a las mediciones de un único sistema que emite simultáneamente datos analógicos y digitales. Los factores de conversión incluyen también:

- La escala de conversión que se aplica a las señales analógicas respecto a las digitales
- Una configuración para rango de señales analógicas de 5 (2^5) en el GC
- El filtro exclusivo del 35900 ADC
- Las diferencias de ancho de banda (BW) que se asocian al canal digital del GC (5 Hz) y al canal analógico del 35900 ADC (3 Hz)

Las diferencias en el ancho de banda del canal entre las señales analógica y digital se pueden considerar de la forma siguiente:

BW = canal del 35900 ADC / canal digital del GC =  $\sqrt{(3 Hz / 5 Hz)}$  = 0.7

## <span id="page-209-1"></span>Factores de conversión del FPD+

El factor de conversión del FPD+, es el mismo tanto si se usa el filtro de fósforo como el de azufre:

FPD+ (fósforo): 1 DU =  $1 \times 10^{-12}$  A

FPD+ (azufre):  $1$  DU =  $1 \times 10^{-12}$  A

## <span id="page-210-0"></span>Factor de conversión del ECD

En el caso del ECD, el estándar de la metrología china se estableció en base a un modelo anterior de ECD. Agilent establece una relación entre unidades de visualización y hercios (la unidad base del ECD) con una proporción diferente para el ECD en comparación con el ECD empleado para desarrollar el estándar. El ECD establece una relación de 1 DU por 1 Hz, mientras que el ECD antiguo establecía una relación de 1 DU por 5 Hz. Por lo tanto, la conversión también incluye la diferencia de la señal digital del informe entre el ECD y el ECD. Para convertir la señal del ruido del ECD a un valor comparable con el de las especificaciones del CMC, utilice la fórmula siguiente:

ECD:  $1$  DU =  $0.2$  mV

El factor de conversión del ECD muestra que el factor de conversión comparable para el ECD debería ser 1 mV/DU = 1 mV/1 Hz.

# <span id="page-211-0"></span>Cómo usar los factores de conversión

Para usar los factores de conversión, multiplique el ruido ASTM del canal de señal digital del GC que figura en el informe del sistema de datos de Agilent por el factor de conversión adecuado.

Por ejemplo, si aplica los factores de conversión del FPD+ y del ECD a una muestra estadística de los resultados de los ruidos digitales medidos para ambos detectores en Agilent:

Ruido ASTM medio del FPD+, DU<sup>12</sup>: 1.54

Ruido ASTM medio del ECD, DU<sup>3</sup>: 0,16

Aplicar los factores de conversión:

FPD+: 1.54 DU ×  $(1 \times 10^{-12} \text{ A}/1 \text{ DU}) = 1.54 \times 10^{-12} \text{ A}$ 

ECD:  $0,16$  DU  $\times$   $(0,2$  mV/1 DU) =  $0,032$  mV

<sup>1</sup> Los datos de Agilent para el ruido del FPD+ en este ejemplo solo representan el modo sulfuro.

<sup>2</sup> Los datos recogidos con fines comparativos se deberán adquirir con una desviación de FPD+ nominal de < 100 DU en el modo azufre y de < 20 DU en el modo fósforo y con una velocidad de transferencia de datos de 5 Hz.

<sup>3</sup> Los datos recogidos con fines comparativos se deberán adquirir con una línea base del FPD de menos de 150 DU y con una velocidad de transferencia de datos de 5 Hz.

# <span id="page-212-0"></span>**Referencias**

"Calculation of Performance Factors for the HP 6890 Gas Chromatograph Using Different Data Handling Devices" Agilent Technologies publication 5964-0282E.

"Calculation of Performance Factors for the HP 6890 Gas Chromatograph Using Different Data Handling Devices" Agilent Technologies publication 5091-9207E.

"Calculation of Performance Factors for the HP 6890 Gas Chromatograph Using Different Data Handling Devices" Agilent Technologies publication 5965 8901E.

### 18 Prueba de metrología china

# 19 Glosario

Los términos de la [Tabla 32](#page-214-0) se utilizan en la descripción de este producto. Los agrupamos aquí para su comodidad.

### <span id="page-214-0"></span>Tabla 32 Términos

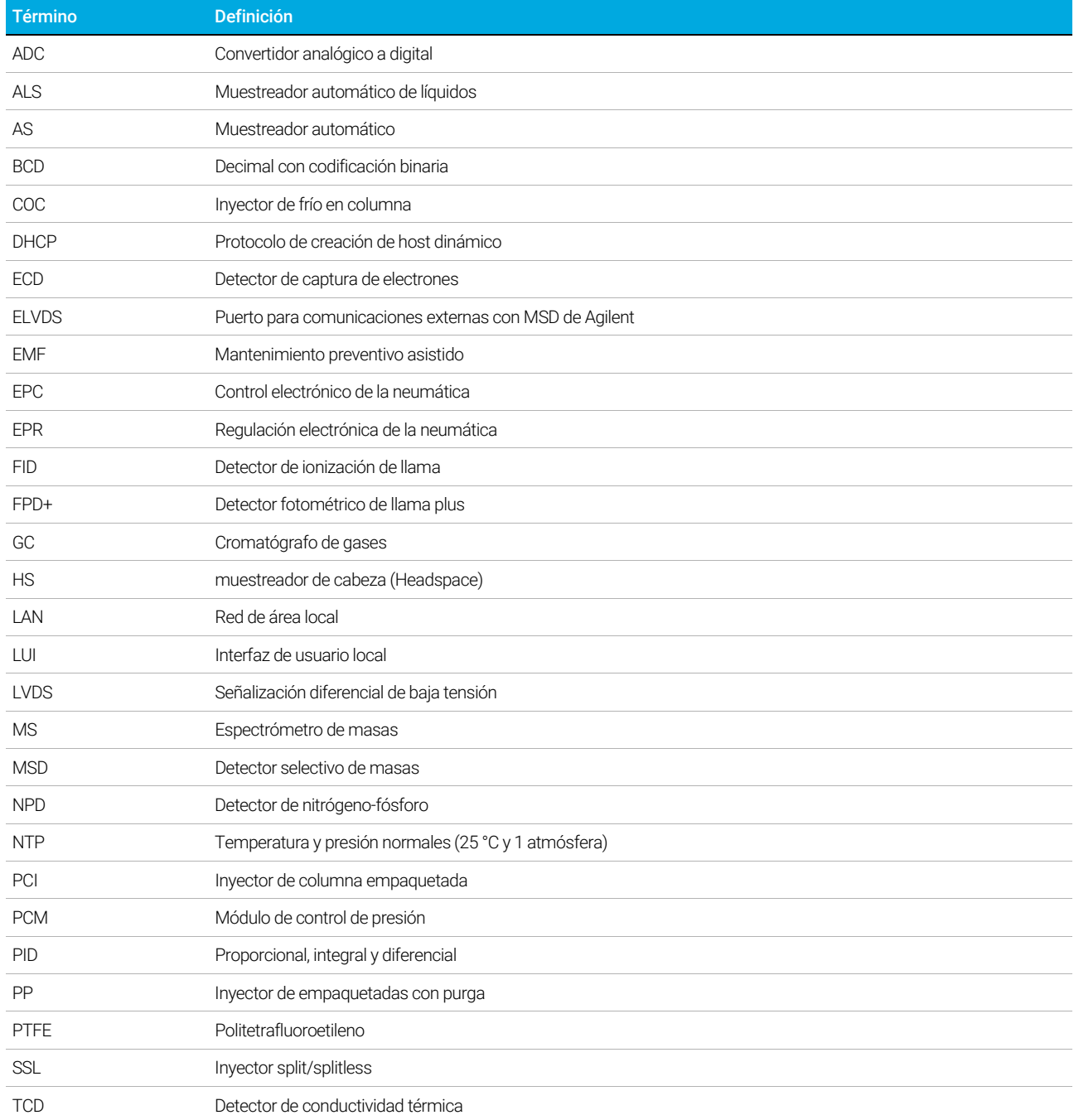

#### 19 Glosario
Esta página ha sido dejada en blanco deliberadamente.

[www.agilent.com](http://www.agilent.com) © Agilent Technologies, Inc. 2018

Primera edición, enero de 2019

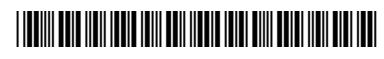

G2790-95014

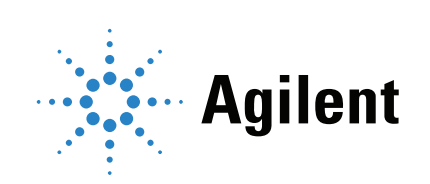